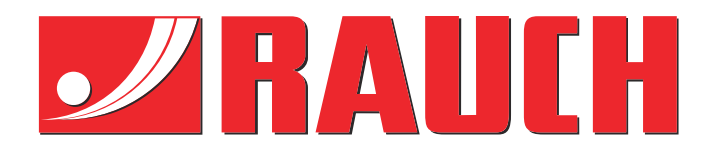

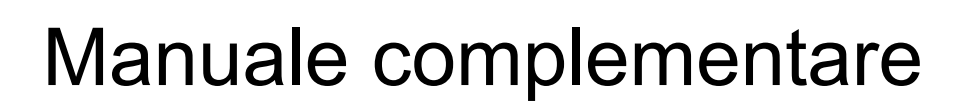

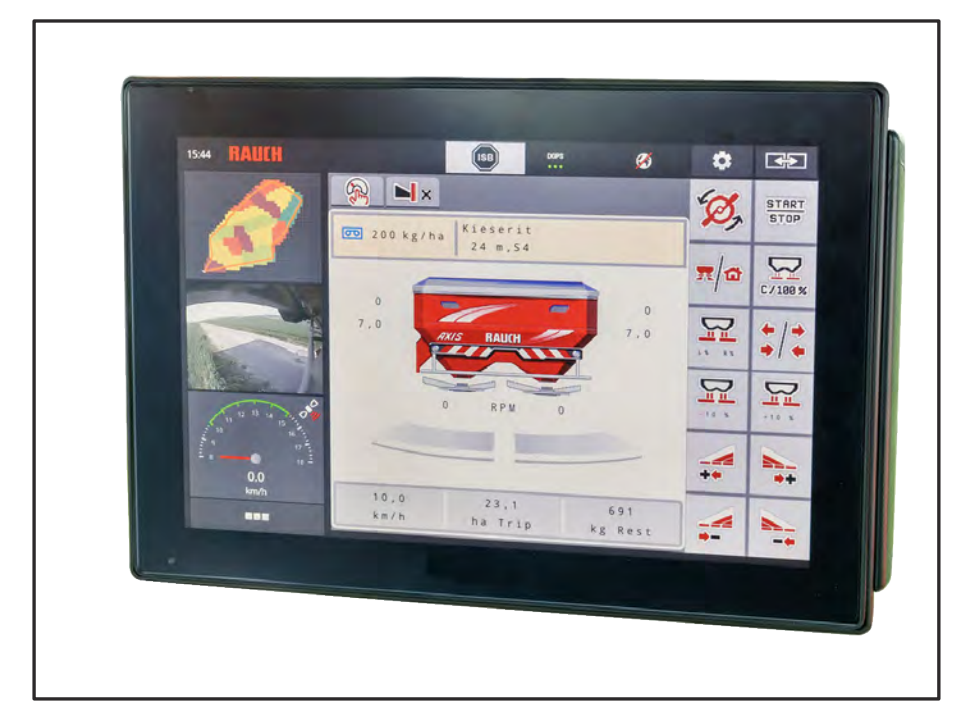

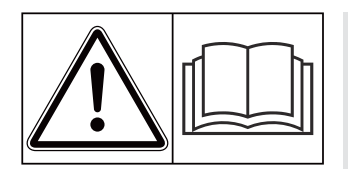

# **Leggere attentamente prima della messa in campo!**

# Conservare per ogni futuro impiego!

Questo manuale d'uso e di montaggio è parte costituente della macchina. I fornitori di macchine nuove ed usate sono tenuti a documentare per iscritto che il manuale d'uso e di montaggio è stato fornito insieme alla macchina e consegnato al cliente.

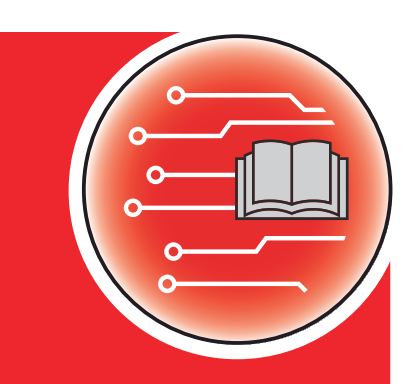

*AXIS EMC ISOBUS* EMC ISOBUS

**Versione 5.23.00**

5902727-**k**-it-0623 Istruzioni originali

Gentile Cliente,

con l'acquisto del comando della macchina AXIS EMC ISOBUS per lo spandiconcime AXIS EMC Lei ha dimostrato fiducia verso il nostro prodotto. Molte grazie! Intendiamo corrispondere la Sua fiducia. Lei ha acquistato un comando della macchina efficiente e affidabile.

Se tuttavia dovessero presentarsi problemi inattesi, il nostro Servizio clienti è sempre a Sua disposizione.

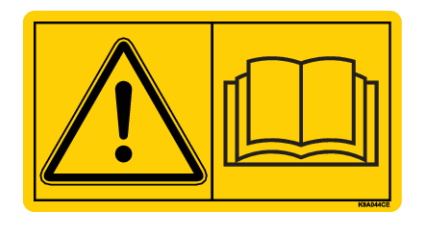

**Prima della messa in funzione, La preghiamo di leggere attentamente il presente manuale d'uso e quello della macchina e di osservarne le avvertenze.**

In questo manuale possono anche essere descritte attrezzature che non fanno parte della dotazione del comando della macchina.

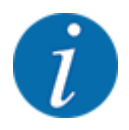

#### **Verifica del numero di serie del comando della macchina e della macchina**

Il comando della macchina AXIS EMC ISOBUS è calibrato di fabbrica per lo spargifertilizzante con cui è stato consegnato. Non può essere pertanto collegato a un'altra macchina se non viene nuovamente calibrato.

Qui va riportato il numero di serie del comando della macchina e della macchina. Quando si collega il comando della macchina alla macchina è necessario controllare questi numeri.

Numero di serie del comando elettronico della macchina:

Numero di serie macchina:

Anno di costruzione macchina:

#### **Miglioramenti tecnici**

Ci impegniamo costantemente per migliorare i nostri prodotti. Pertanto ci riserviamo il diritto di apportare senza preavviso sulle nostre macchine tutti i miglioramenti e le modifiche che giudicheremo necessari, senza l'obbligo che gli stessi debbano essere apportati alle macchine già vendute precedentemente.

Saremo lieti di rispondere ad eventuali domande.

Cordiali saluti

RAUCH Landmaschinenfabrik GmbH

# **Indice**

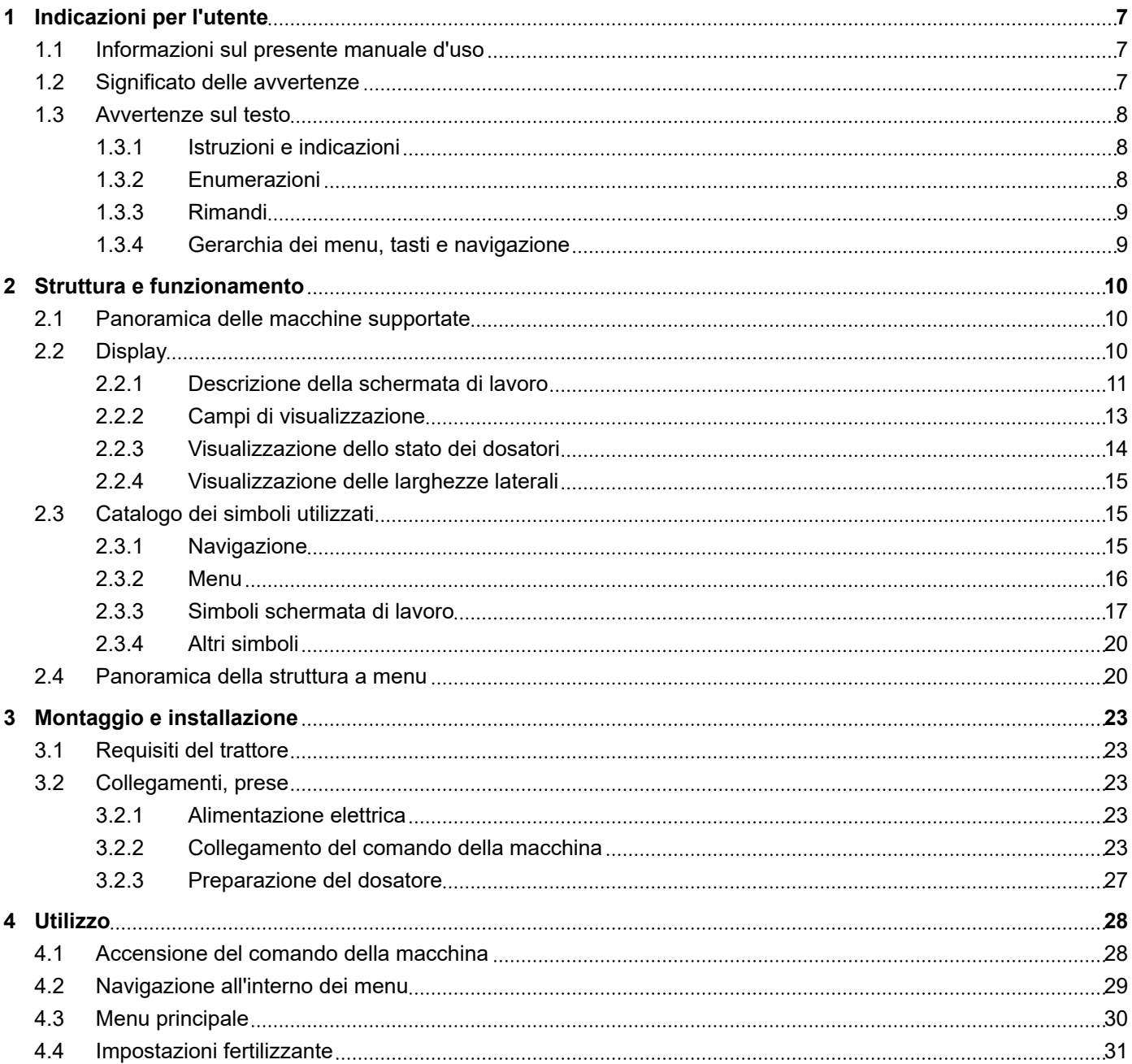

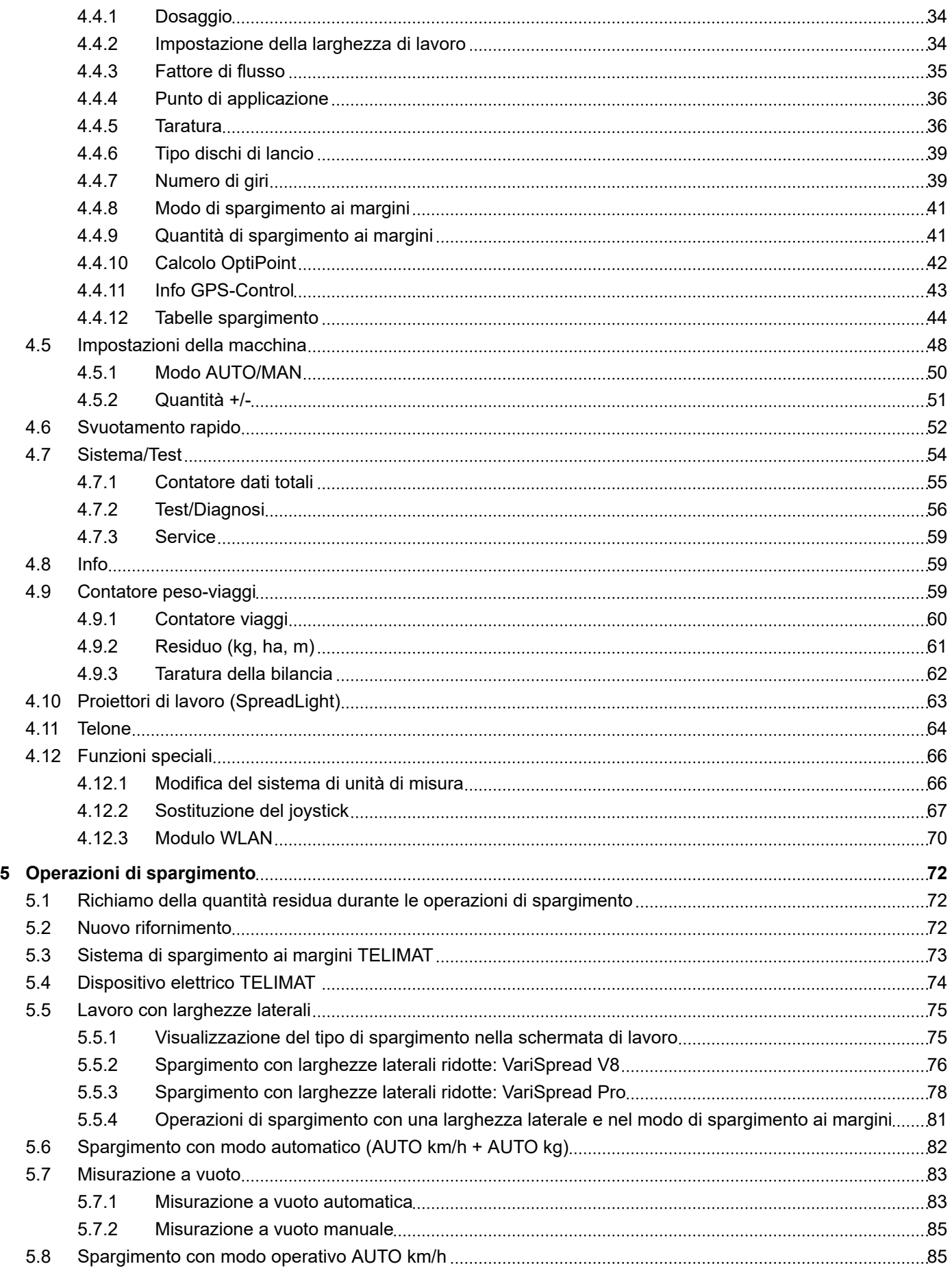

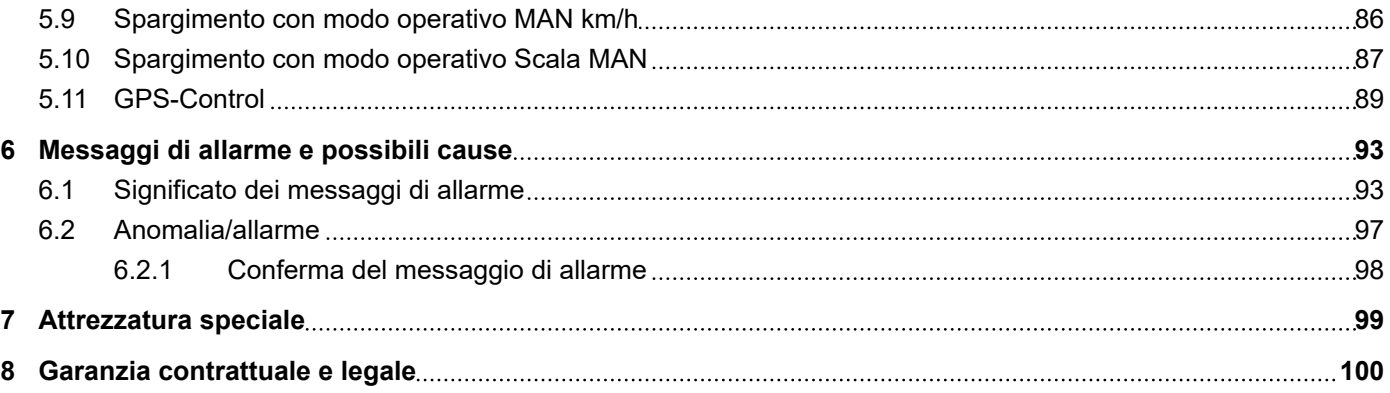

# <span id="page-6-0"></span>**1 Indicazioni per l'utente**

## **1.1 Informazioni sul presente manuale d'uso**

Il presente manuale d'uso è **parte integrante** del comando della macchina.

Il manuale d'uso contiene avvertenze importanti per un **uso sicuro**, **corretto** ed economico, nonché per la **manutenzione** del comando della macchina. L'osservanza del manuale aiuta a **evitare pericoli**, a diminuire le spese di riparazione e i tempi di fermo, nonché ad aumentare l'affidabilità e la durata della macchina.

Il manuale d'uso deve essere conservato a portata di mano sul luogo di utilizzo del comando della macchina (ad es. nel trattore).

Il manuale d'uso non sostituisce la **responsabilità personale** del gestore e del personale addetto al comando della macchina.

## **1.2 Significato delle avvertenze**

In questo manuale d'uso le avvertenze sono classificate in base alla gravità del pericolo e alla probabilità che esso si verifichi.

I segnali di pericolo evidenziano rischi residui che possono derivare dall'uso della macchina. Le avvertenze sono strutturate come segue:

Simbolo + **parola chiave**

Spiegazione

#### **Livelli di pericolo segnalati dalle avvertenze**

Il livello di pericolo è contrassegnato da una parola chiave. I livelli di pericolo sono classificati come segue:

### **APERICOLO!**

### **Tipo e fonte del pericolo**

Questa avvertenza segnala un pericolo immediato per la salute e l'incolumità delle persone.

La mancata osservanza delle avvertenze causa gravissime lesioni, anche con conseguenze letali.

Osservare assolutamente le misure descritte per evitare questo pericolo.

## **AVVERTENZA!**

#### <span id="page-7-0"></span>**Tipo e fonte del pericolo**

Questa avvertenza segnala una situazione potenzialmente pericolosa per la salute delle persone.

La mancata osservanza di questa avvertenza causa gravi lesioni.

 $\blacktriangleright$  Osservare assolutamente le misure descritte per evitare questo pericolo.

## **ATTENZIONE!**

#### **Tipo e fonte del pericolo**

Questa avvertenza segnala una situazione potenzialmente pericolosa per la salute delle persone.

La mancata osservanza di questa avvertenza causa gravi lesioni.

**Deservare assolutamente le misure descritte per evitare questo pericolo.** 

### *AVVISO!*

#### **Tipo e fonte del pericolo**

Questa avvertenza segnala la possibilità di danni materiali e ambientali.

La mancata osservanza di questo avvertimento può causare danni alla macchina e all'ambiente.

Osservare assolutamente le misure descritte per evitare questo pericolo.

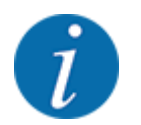

#### Questa è un'indicazione:

Le indicazioni generali contengono suggerimenti e informazioni particolarmente utili, ma nessun avvertimento sui pericoli.

## **1.3 Avvertenze sul testo**

### **1.3.1 Istruzioni e indicazioni**

Le operazioni che il personale operativo deve eseguire sono presentate come segue.

- Istruzione fase 1
- Istruzione fase 2

### **1.3.2 Enumerazioni**

Le enumerazioni senza un ordine vincolante sono rappresentate come elenco puntato:

- Caratteristica A
- Caratteristica B

### <span id="page-8-0"></span>**1.3.3 Rimandi**

Rimandi ad altri punti del testo presenti nel documento sono rappresentati con numero di paragrafo, titolo o numero di pagina:

• **Esempio:** tenere inoltre presente che *[2 Struttura e funzionamento](#page-9-0)*

i riferimenti ad altri documenti sono presentati come avvertenza o indicazione, senza capitolo o numero di pagina preciso:

• **Esempio:** osservare le indicazioni del manuale del costruttore dell'albero cardanico.

### **1.3.4 Gerarchia dei menu, tasti e navigazione**

I **menu** sono rappresentati come voci elencate nella finestra **Menu principale**.

Nei menu sono elencati **sottomenu o voci di menu** nei quali è possibile effettuare le impostazioni (liste di selezione, immissione di testo o numeri, avvio di funzioni).

I diversi menu e pulsanti di comando del comando della macchina sono rappresentati in **grassetto**.

La gerarchia e il percorso per accedere alla voce di menu desiderata sono indicati con una >(freccia) tra il menu e la voce o le varie voci di menu:

- Sistema/Test > Test/diagnosi > Tensione significa che si accede alla voce di menu Tensione mediante il menu Sistema/Test e la voce di menu Test/diagnosi.
	- La freccia > corrisponde all'azionamento della **rotella di scorrimento** o del pulsante di comando sullo schermo (touchscreen).

# <span id="page-9-0"></span>**2 Struttura e funzionamento**

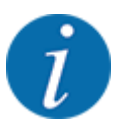

Considerato il grande numero dei diversi terminali compatibili con ISOBUS, questo capitolo si limita a descrivere le funzioni del comando della macchina elettronico senza far riferimento a un particolare terminale ISOBUS.

• Leggere attentamente le istruzioni per l'utilizzo del terminale ISOBUS contenute nel relativo manuale d'uso.

## **2.1 Panoramica delle macchine supportate**

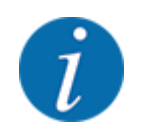

Alcuni modelli non sono disponibili in tutti i paesi.

- AXIS-H 30.2 EMC, AXIS-H 30.2 EMC + W
- AXIS-H 50.2 EMC + W
- AXIS-M 20.2 EMC, AXIS-M 20.2 EMC + W
- AXIS-M 30.2 EMC, AXIS-M 30.2 EMC + W
- AXIS M 50.2 EMC + W

#### **Funzioni supportate**

- Spargimento dipendente dalla velocità di marcia
- Impostazione elettrica del punto di applicazione
- Regolazione del numero di giri
	- AXIS-M 20.2/30.2/50.2 EMC (+W): Numero di giri dell'albero cardanico
	- AXIS-H 30.2/50.2 EMC (+W): Numero di giri dei dischi di lancio
- Regolazione della portata massica EMC
- Attivazione continua delle larghezze laterali

## **2.2 Display**

Il display visualizza le informazioni di stato correnti e le possibilità di selezione e di immissione del comando elettronico della macchina.

Le informazioni essenziali sul funzionamento della macchina vengono visualizzate nella **schermata di lavoro**.

## <span id="page-10-0"></span>**2.2.1 Descrizione della schermata di lavoro**

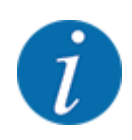

La raffigurazione precisa dalla schermata di lavoro dipende dalle impostazioni selezionate e dal tipo di macchina.

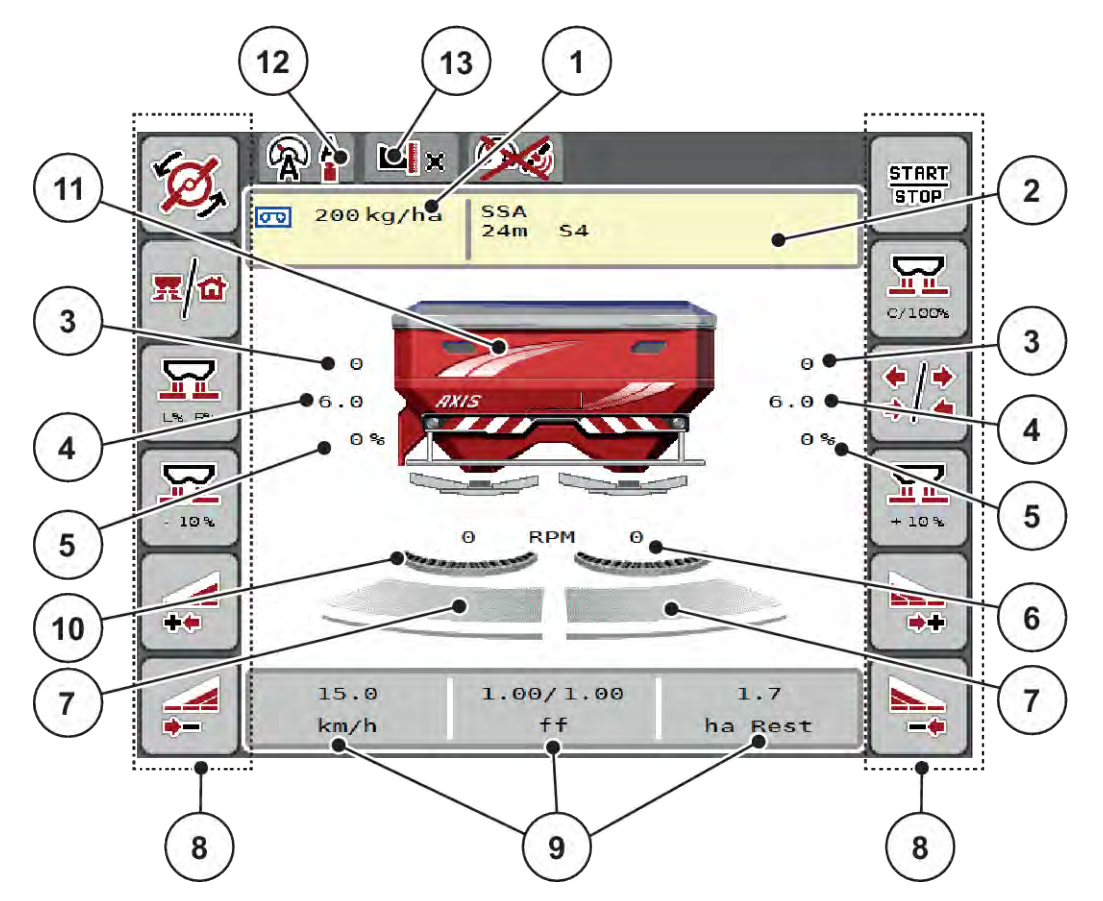

*Ill. 1: Display del comando della macchina*

- [1] Dose attuale dalle impostazioni fertilizzante o dal task controller Pulsante: immissione diretta della dose
- [2] Visualizzazione info fertilizzante (nome fertilizzante, larghezza di lavoro e tipo di disco di lancio) Pulsante: adattamento nella tabella di spargimento
- [3] Posizione dosatore lato destro/sinistro
- [4] Posizione punto di applicazione lato destro/ sinistro
- [5] Variazione quantità lato destro/sinistro
- [6] Numero giri dischi di lancio lato destro/ sinistro
- [7] Stato apertura dosatore lato destro/sinistro
- [8] Tasti funzione
- [9] Campi di visualizzazione liberamente definibili
- [10] AXMAT-La funzione è attiva
- [11] Visualizzazione spandiconcime centrifugo
- [12] Modo di funzionamento selezionato
- [13] Visualizzazione impostazioni margine/bordo

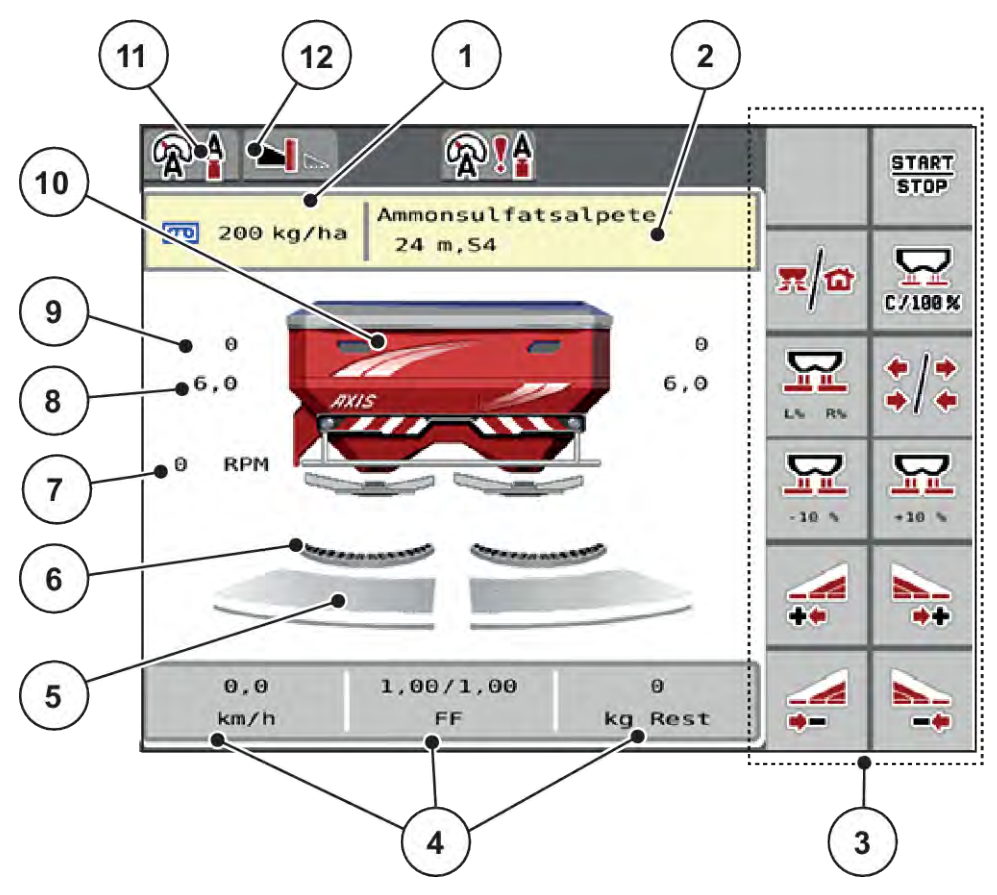

#### *Ill. 2: Display del comando della macchina*

- [1] Dose attuale dalle impostazioni fertilizzante o dal task controller Pulsante: immissione diretta della dose
- [2] Visualizzazione info fertilizzante (nome fertilizzante, larghezza di lavoro e tipo di disco di lancio)

Pulsante: Adattamento nella tabella di spargimento

- [3] Tasti funzione
- [4] Campi di visualizzazione liberamente definibili
- [5] Stato apertura dosatore lato destro/sinistro
- [6] AXMAT-La funzione è attiva
- [7] Numero di giri della presa di forza
- [8] Posizione punto di applicazione lato destro/ sinistro
- [9] Posizione dosatore lato destro/sinistro
- [10] Visualizzazione spandiconcime centrifugo
- [11] Modo di funzionamento selezionato
- [12] Visualizzazione impostazioni margine/bordo

## <span id="page-12-0"></span>**2.2.2 Campi di visualizzazione**

I tre campi di visualizzazione nella schermata di lavoro possono essere personalizzati e impostati a scelta con i seguenti valori:

- Velocità di marcia
- Fattore di flusso (FF)
- ha viag.
- kg viaggio
- m viaggio
- kg rimasti
- m rim.
- ha rim.
- Tempo sv. (tempo fino alla misurazione a vuoto successiva)
- Coppia (comando dei dischi di lancio)

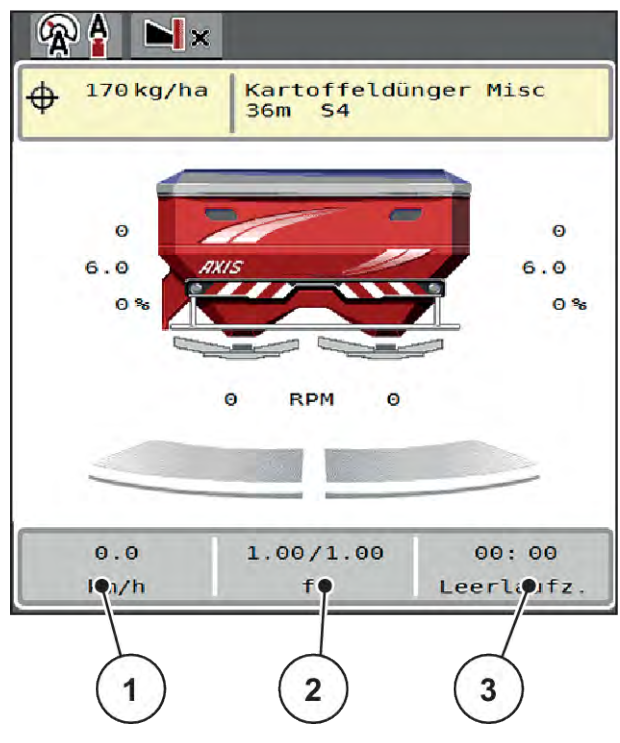

*Ill. 3: Campi di visualizzazione*

- [1] Campo di visualizzazione 1
- [2] Campo di visualizzazione 2
- [3] Campo di visualizzazione 3

#### <span id="page-13-0"></span>**Selezione del display**

- Selezionare sul touchscreen il relativo campo di visualizzazione. *Il display elenca le possibili visualizzazioni.*
- $\blacktriangleright$  Evidenziare il nuovo valore da utilizzare per il campo di visualizzazione.
- $\blacktriangleright$  Premere il pulsante OK.

*Il display mostra la schermata di lavoro.*

*Nel relativo campo di visualizzazione è ora inserito il nuovo valore.*

### **2.2.3 Visualizzazione dello stato dei dosatori**

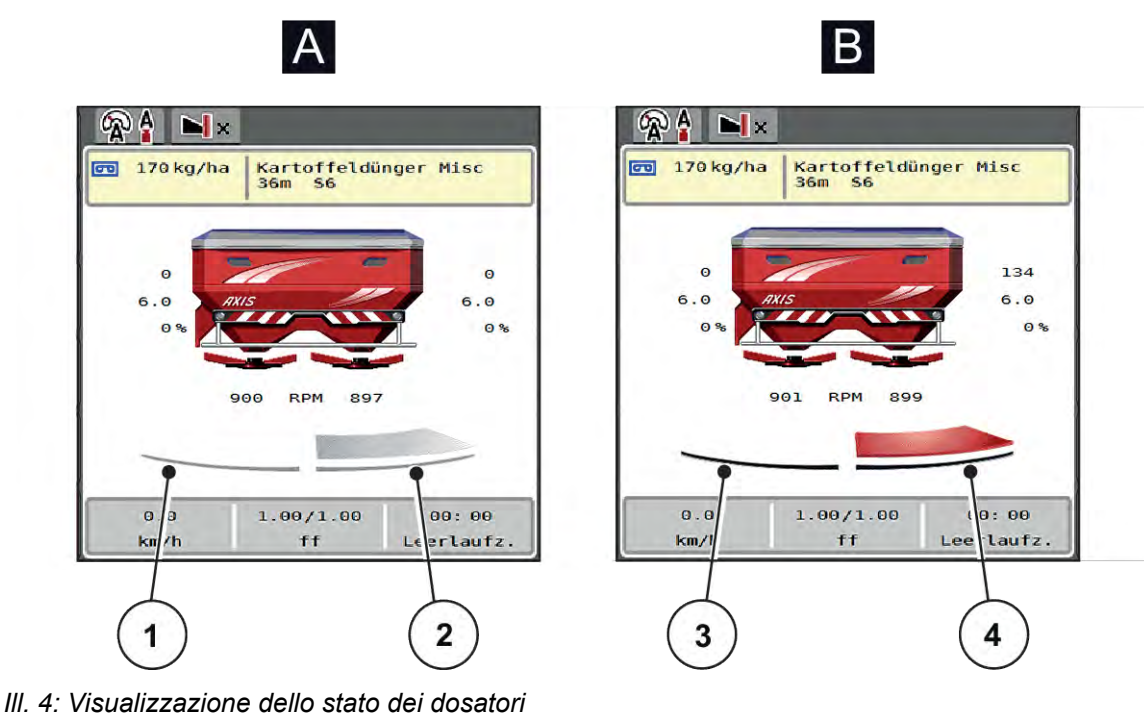

- A Spargimento non attivo
- 1 Larghezza laterale disattivata
- 2 Larghezza laterale attivata
- B Macchina in operazione di spargimento
- 3 Larghezza laterale disattivata
- 4 Larghezza laterale attivata

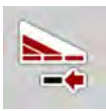

Nell'area del bordo, è possibile **disattivare subito un lato di spargimento completo**. Ciò è particolarmente utile sui bordi del campo, per rapide operazioni di spargimento.

Premere il tasto funzionale (softkey) di riduzione delle larghezze laterali per più di 500 ms.

## <span id="page-14-0"></span>**2.2.4 Visualizzazione delle larghezze laterali**

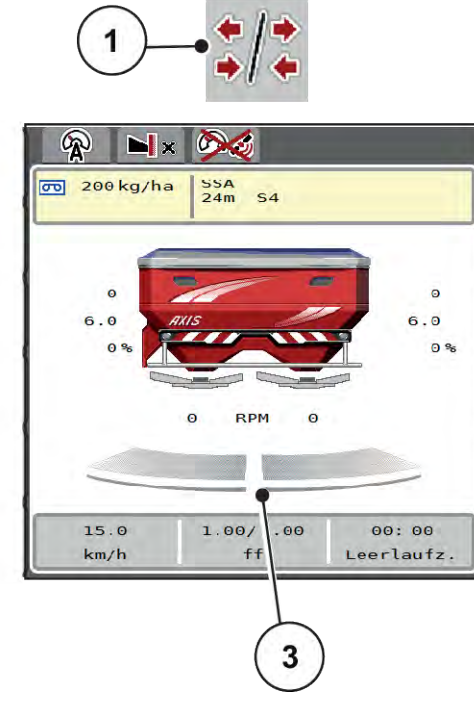

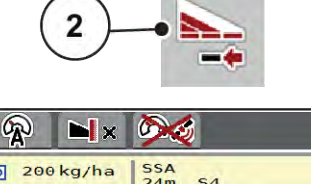

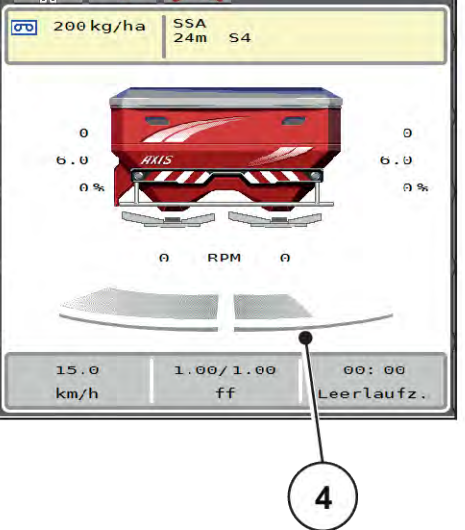

*Ill. 5: Visualizzazione degli stati della larghezza laterale*

- [1] Tasto di commutazione larghezze laterali/ spargimento ai margini
- [2] Tasto di riduzione larghezza laterale destra
- [3] Larghezze laterali attivate sull'intera larghezza di lavoro
- [4] La larghezza laterale sul lato destro viene ridotta di diversi livelli di larghezze laterali

Ulteriori possibilità di visualizzazione e impostazione sono illustrate nel capitolo *[5.5 Lavoro con](#page-74-0)  [larghezze laterali](#page-74-0)*.

## **2.3 Catalogo dei simboli utilizzati**

Il comando della macchina AXIS EMC ISOBUS mostra i simboli per i menu e le funzioni sullo schermo.

## **2.3.1 Navigazione**

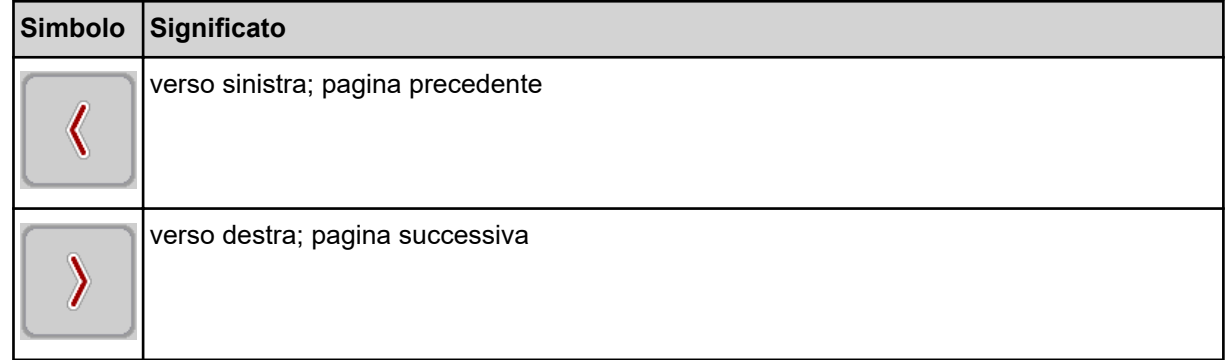

<span id="page-15-0"></span>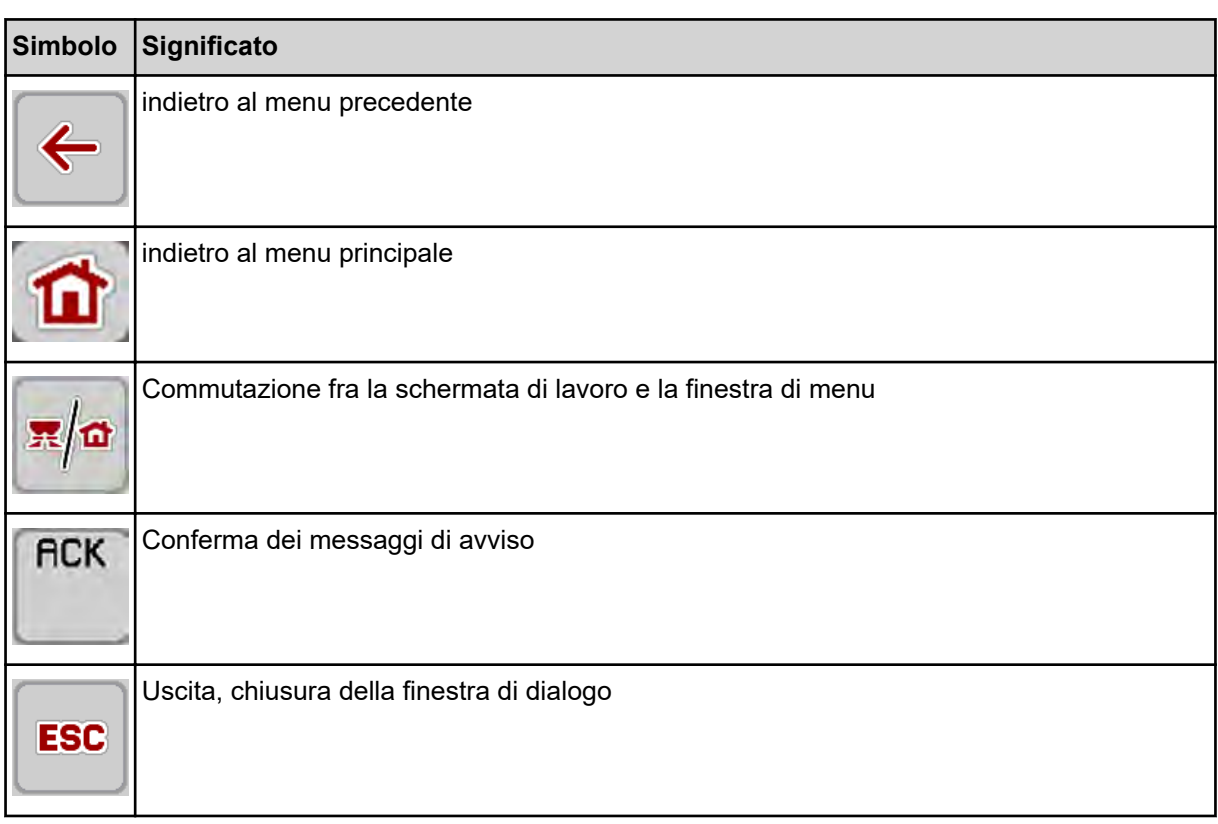

## **2.3.2 Menu**

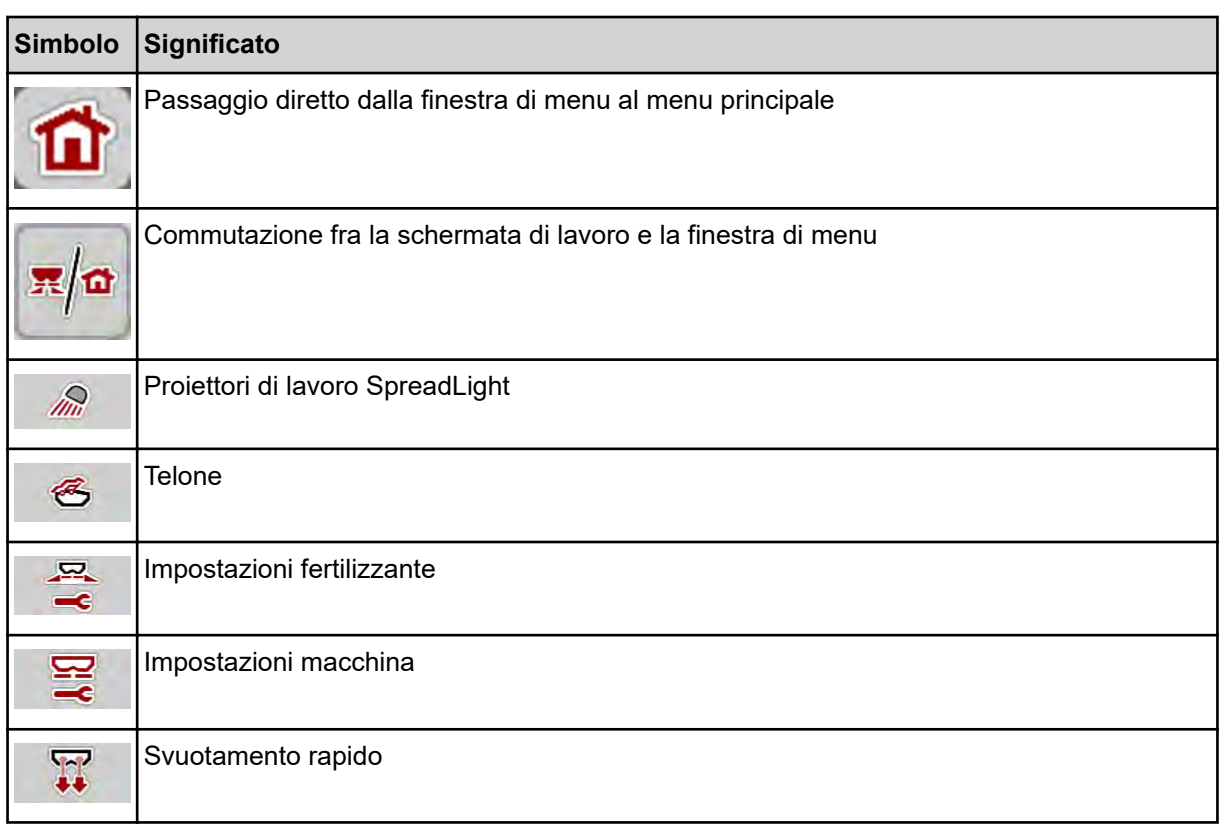

<span id="page-16-0"></span>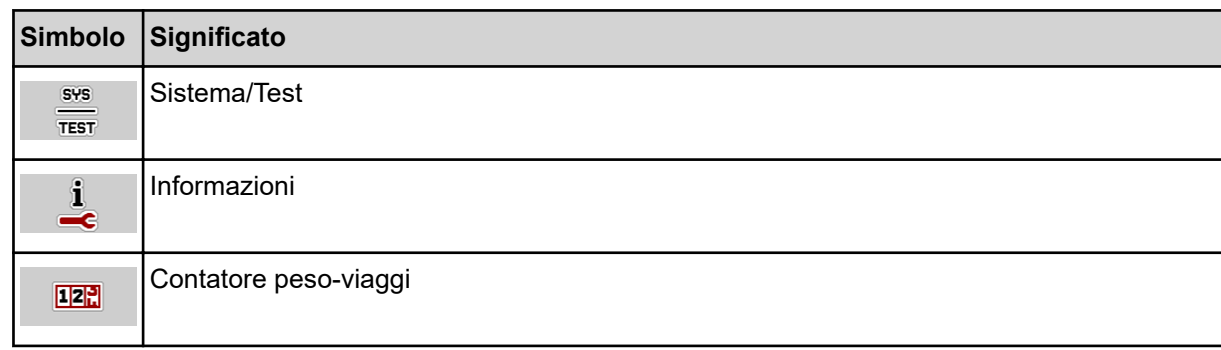

## **2.3.3 Simboli schermata di lavoro**

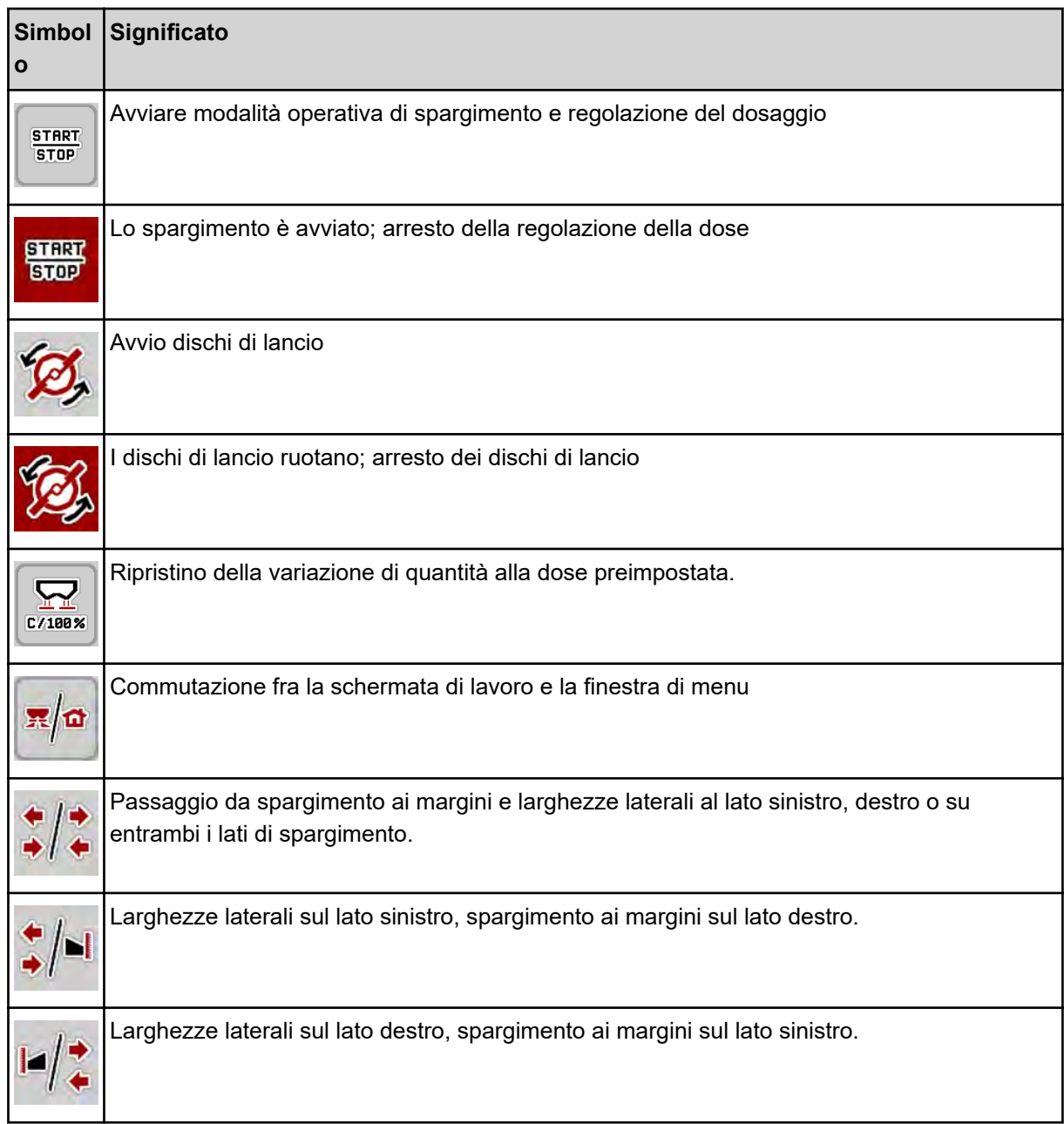

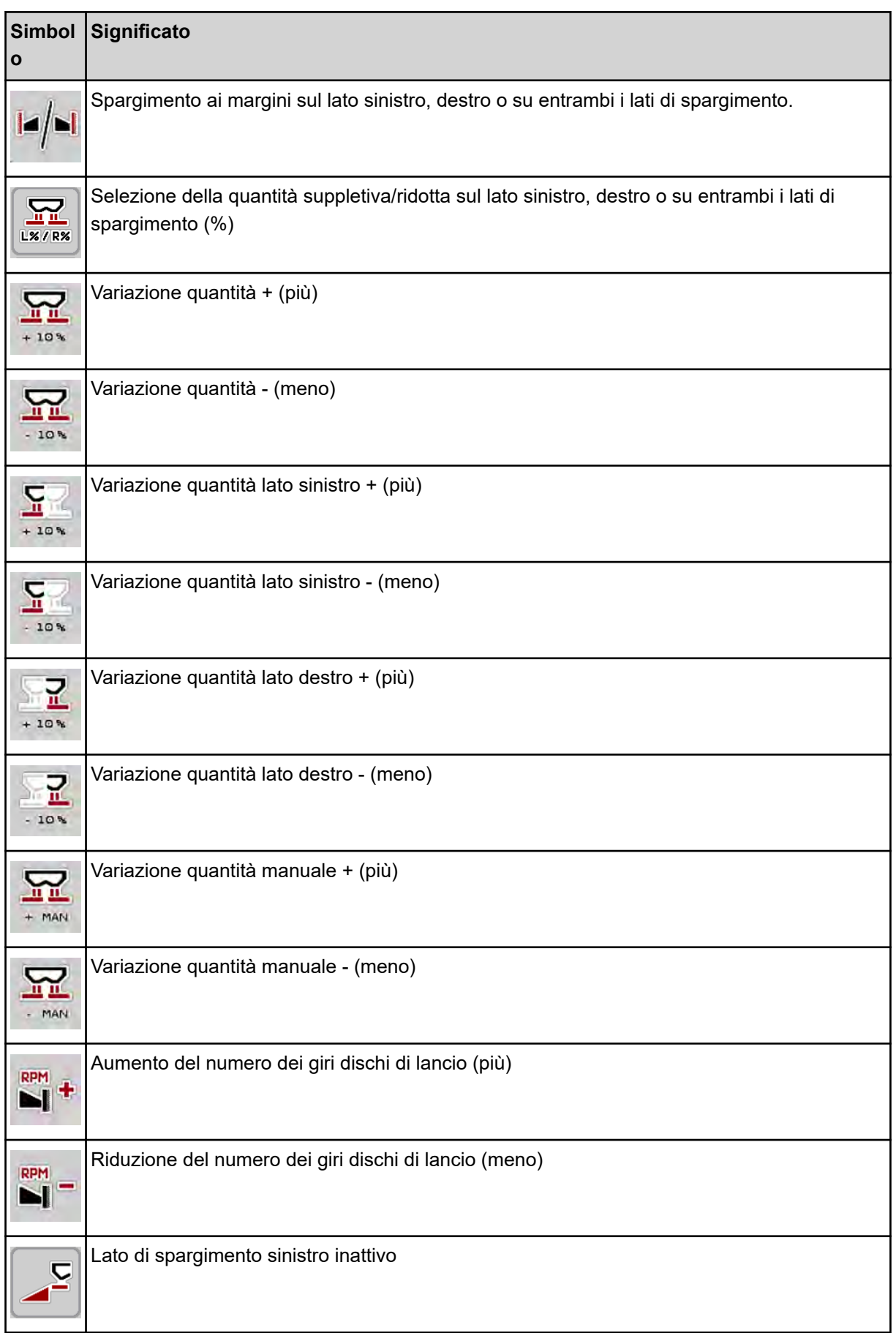

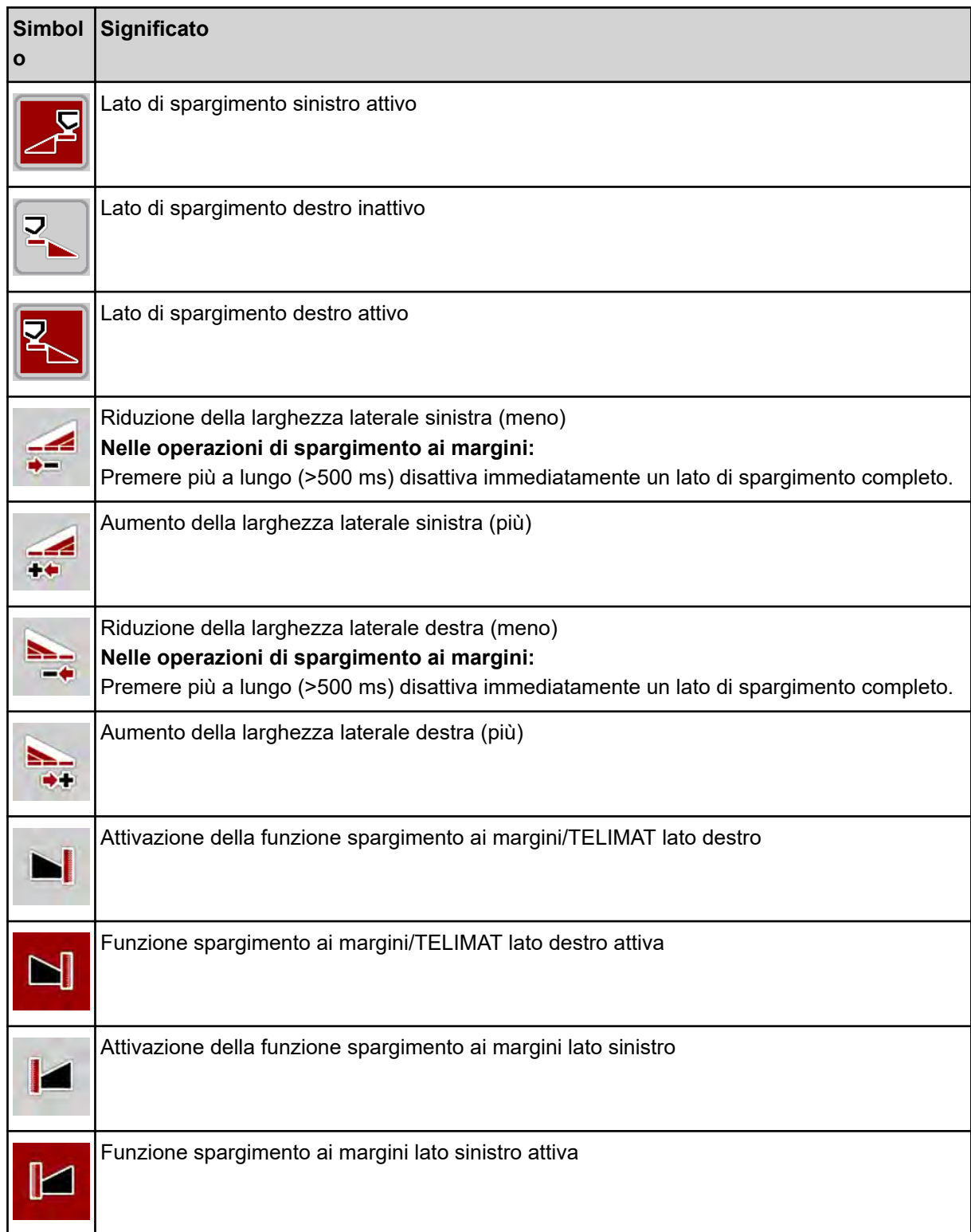

## <span id="page-19-0"></span>**2.3.4 Altri simboli**

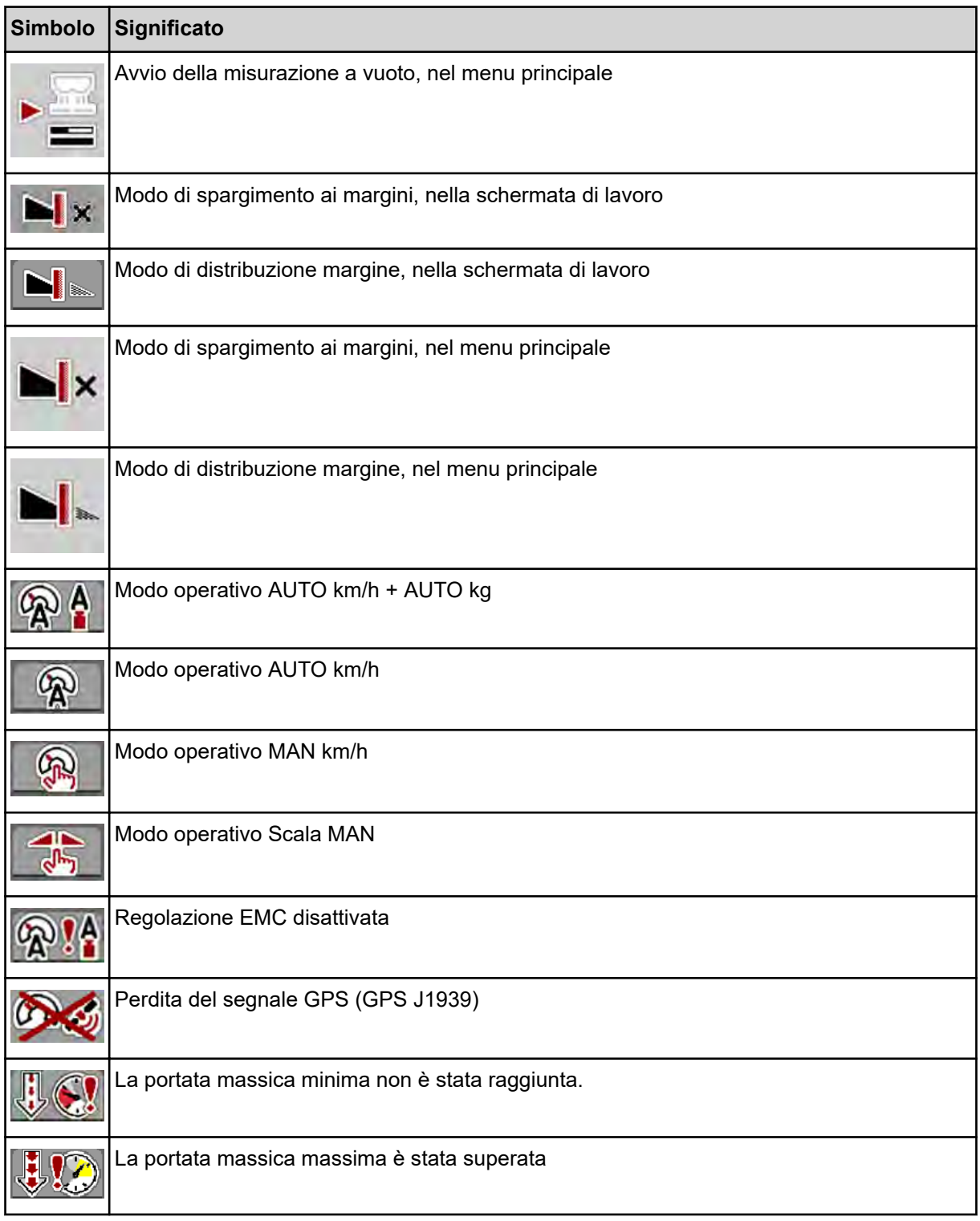

## **2.4 Panoramica della struttura a menu**

■ *AXIS M EMC* 

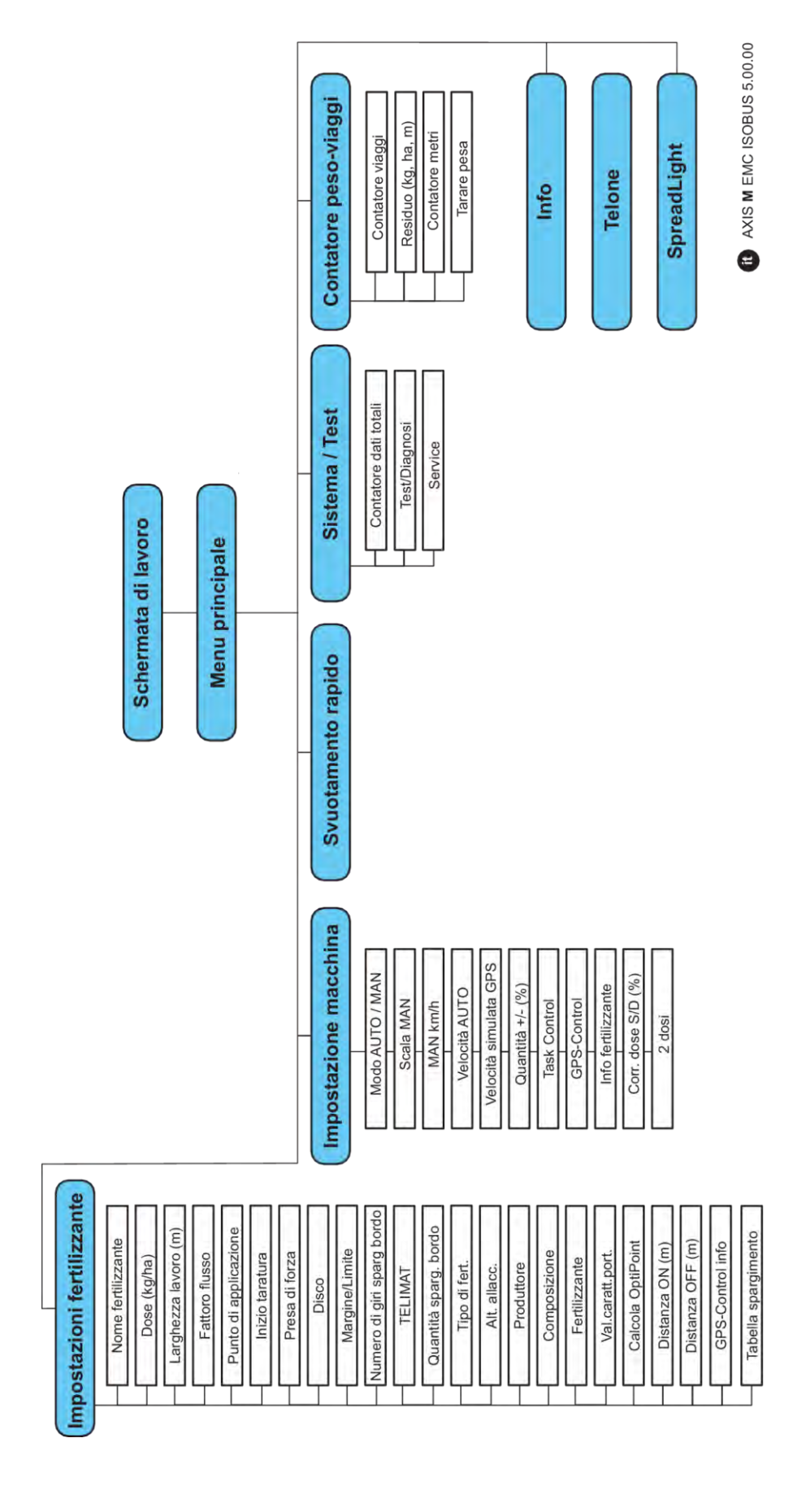

**N** *AXIS H EMC* 

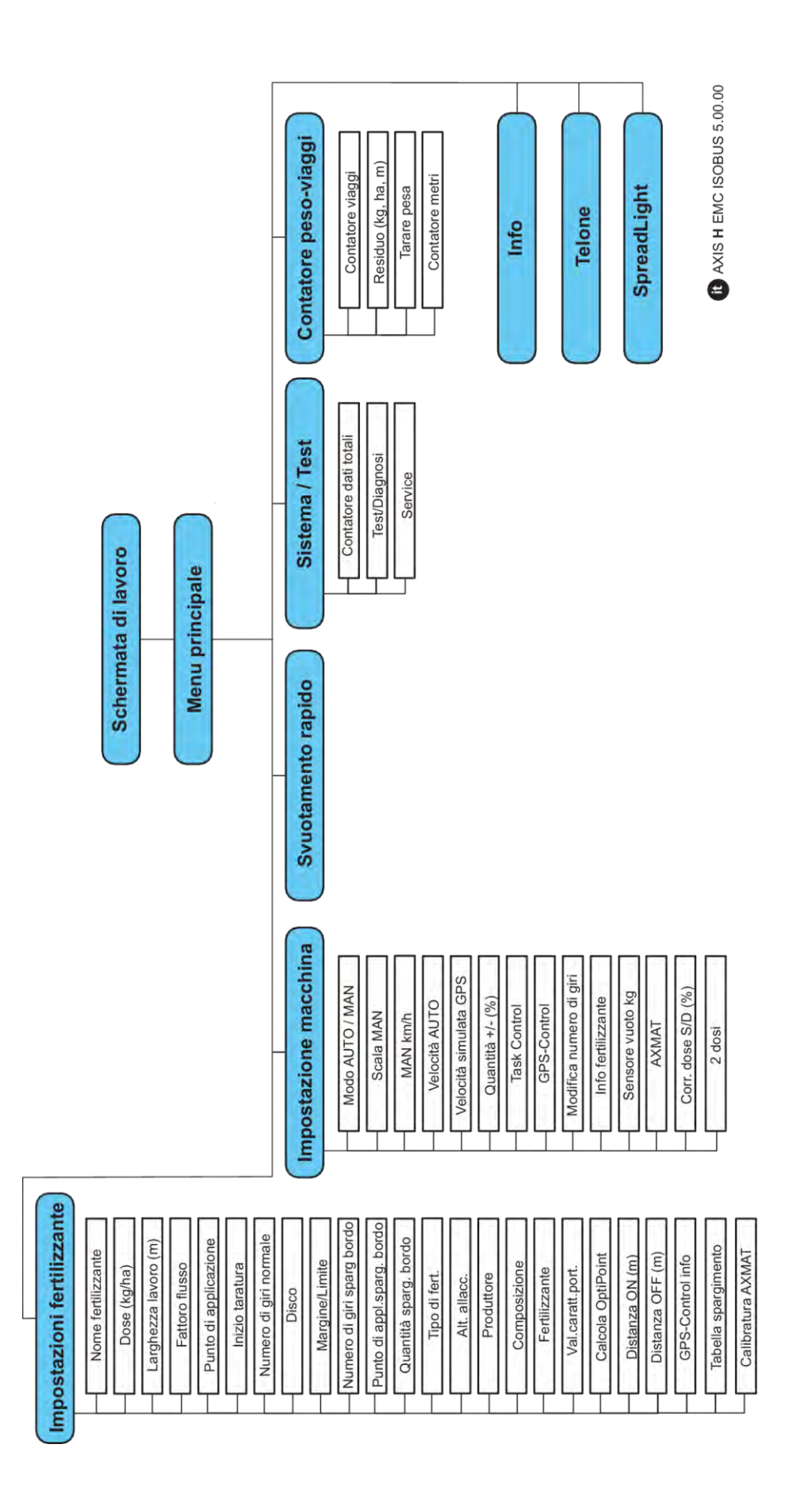

# <span id="page-22-0"></span>**3 Montaggio e installazione**

## **3.1 Requisiti del trattore**

Prima di montare l'unità di comando della macchina, controllare se il trattore soddisfa i seguenti requisiti:

- Deve essere **sempre** garantita una tensione minima di **11 V**, anche quando sono collegate più utenze contemporaneamente (ad es. climatizzatore, luci).
- Alimentazione olio: **max 210 bar**, con valvola a effetto semplice o doppio (a seconda dell'allestimento)
- AXIS-M: Il numero di giri della presa di forza deve essere pari ai seguenti valori e deve essere rispettato (requisito fondamentale per una larghezza di lavoro corretta).
	- AXIS-M 20.2, AXIS-M 30.2/40.2: almeno **540** giri/min
	- AXIS-M 50.2: almeno **750** giri/min

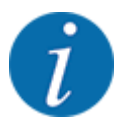

Nei trattori privi di trasmissione automatica è necessario impostare la velocità di marcia del veicolo mediante corretti rapporti di velocità, in modo tale che corrisponda ad un numero di giri della presa di forza pari a **540 giri/min** (AXIS M 30.2) o **750 giri/min** (AXIS M 50.2).

- **AXIS-H 30 EMC:** Potenza idraulica di **45 l/min**, sistema a corrente costante o Load-Sensing
- **AXIS-H 50 EMC:** Potenza idraulica di **65 l/min**, sistema a corrente costante o Load-Sensing
- Ritorno libero min **NW 18 mm**
- Presa a 9 poli (ISO 11783) sulla parte posteriore del trattore per la connessione dell'unità di comando della macchina con ISOBUS
- Presa del terminale a 9 poli (ISO 11783) per la connessione di un terminale ISOBUS con ISOBUS.

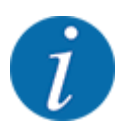

Se il trattore non dispone di una presa a 9 poli sul lato posteriore, è possibile acquistare a parte come dotazione speciale un kit per l'installazione con una presa a 9 poli per il trattore (ISO 11783) e un sensore di velocità di marcia.

## **3.2 Collegamenti, prese**

### **3.2.1 Alimentazione elettrica**

L'alimentazione elettrica del comando della macchina avviene tramite la presa a 9 poli sulla parte posteriore del trattore.

### **3.2.2 Collegamento del comando della macchina**

A seconda della dotazione, il comando della macchina può essere collegato allo spandiconcime centrifugo in diversi modi. Maggiori informazioni sono disponibili nel manuale d'uso della macchina.

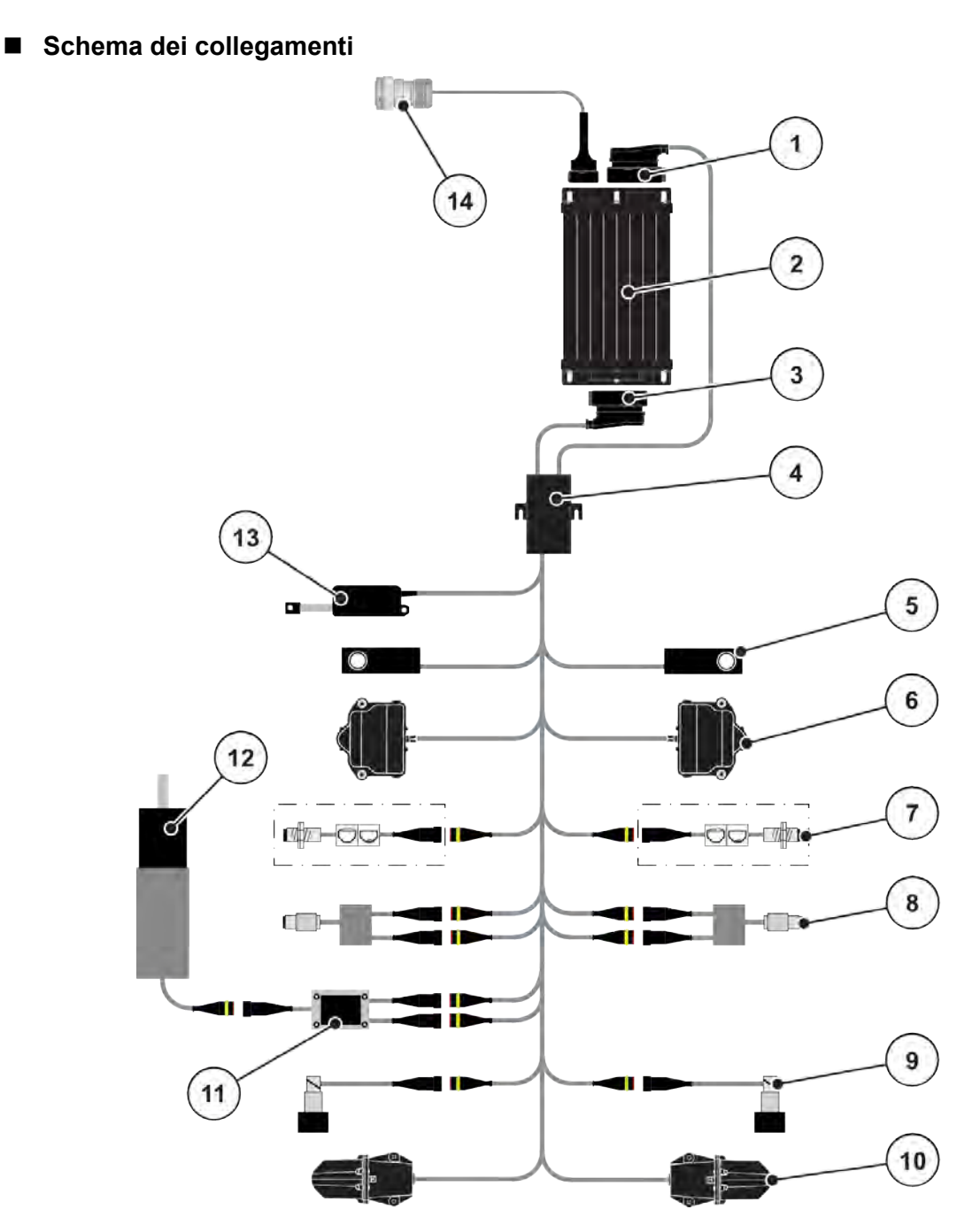

*Ill. 6: AXIS-H EMC: Schema dei collegamenti*

- [1] Connettore della macchina
- [2] Comando della macchina
- [3] Connettore della macchina
- [4] Distributore cavi
- [5] Cella di pesatura sinistra/destra
- [6] Azionamento di rotazione dosatore lato sinistro/lato destro
- [7] Sensore di segnalazione del vuoto lato sinistro/lato destro
- [8] Sensore della coppia di serraggio/del numero di giri lato sinistro/lato destro
- [9] Valvola proporzionale lato sinistro/lato destro
- [10] Punto di applicazione motore lato sinistro/ lato destro
- [11] Protezione contro sovratensioni miscelatore
- [12] Motore elettrico miscelatore
- [13] Telone attuatore
- [14] Connettore dell'apparecchio ISOBUS

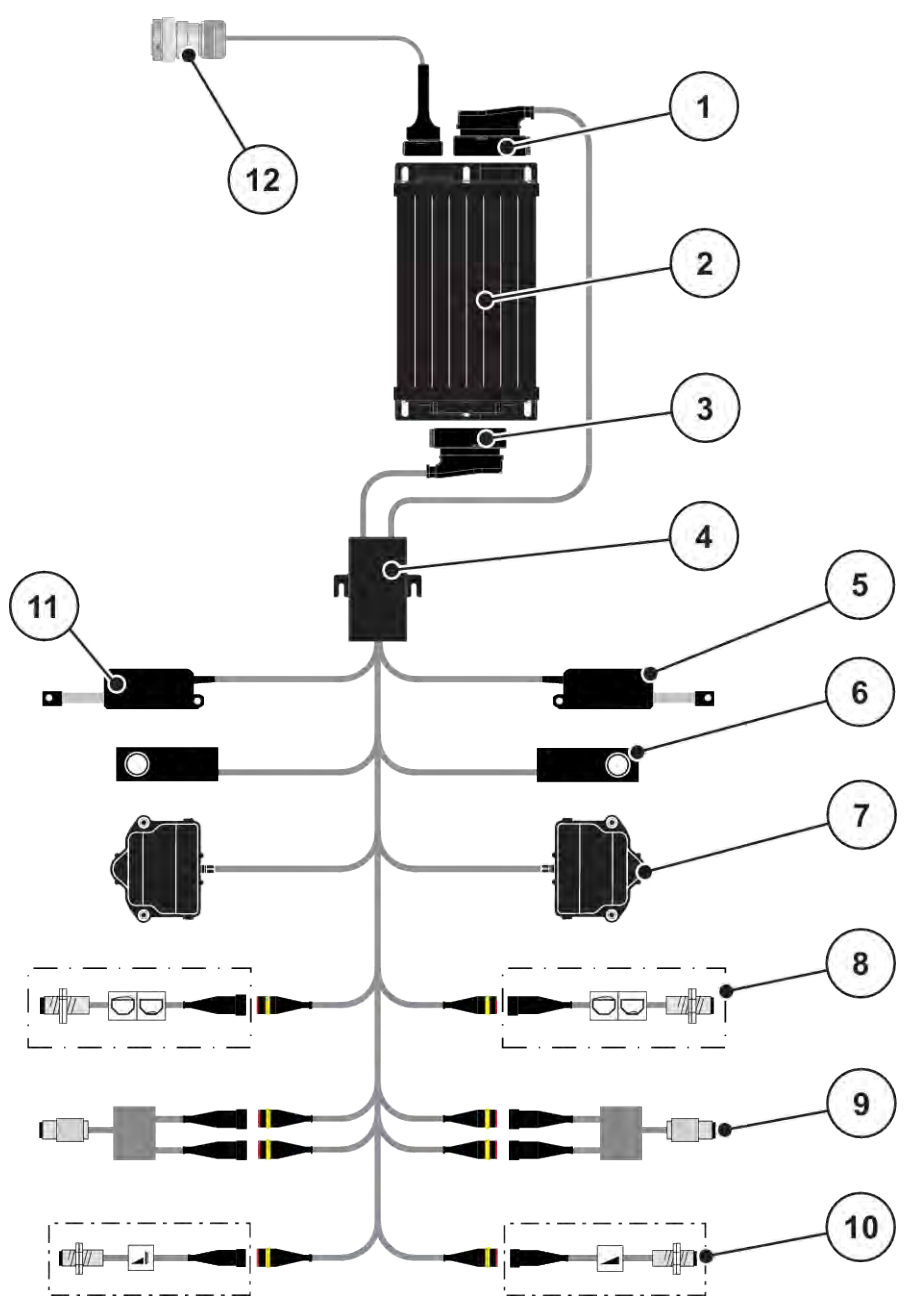

*Ill. 7: AXIS-M 20.2 EMC Schema dei collegamenti*

- [1] Connettore della macchina
- [2] Comando della macchina
- [3] Connettore della macchina
- [4] Distributore cavi
- [5] Attuatore TELIMAT
- [6] Cella di pesatura sinistra/destra
- [7] Azionamento di rotazione dosatore lato sinistro/lato destro
- [8] Sensore di segnalazione del vuoto lato sinistro/lato destro
- [9] Sensore della coppia di serraggio/del numero di giri lato sinistro/lato destro
- [10] Sensori TELIMAT superiori/inferiori
- [11] Telone attuatore
- [12] Connettore dell'apparecchio ISOBUS

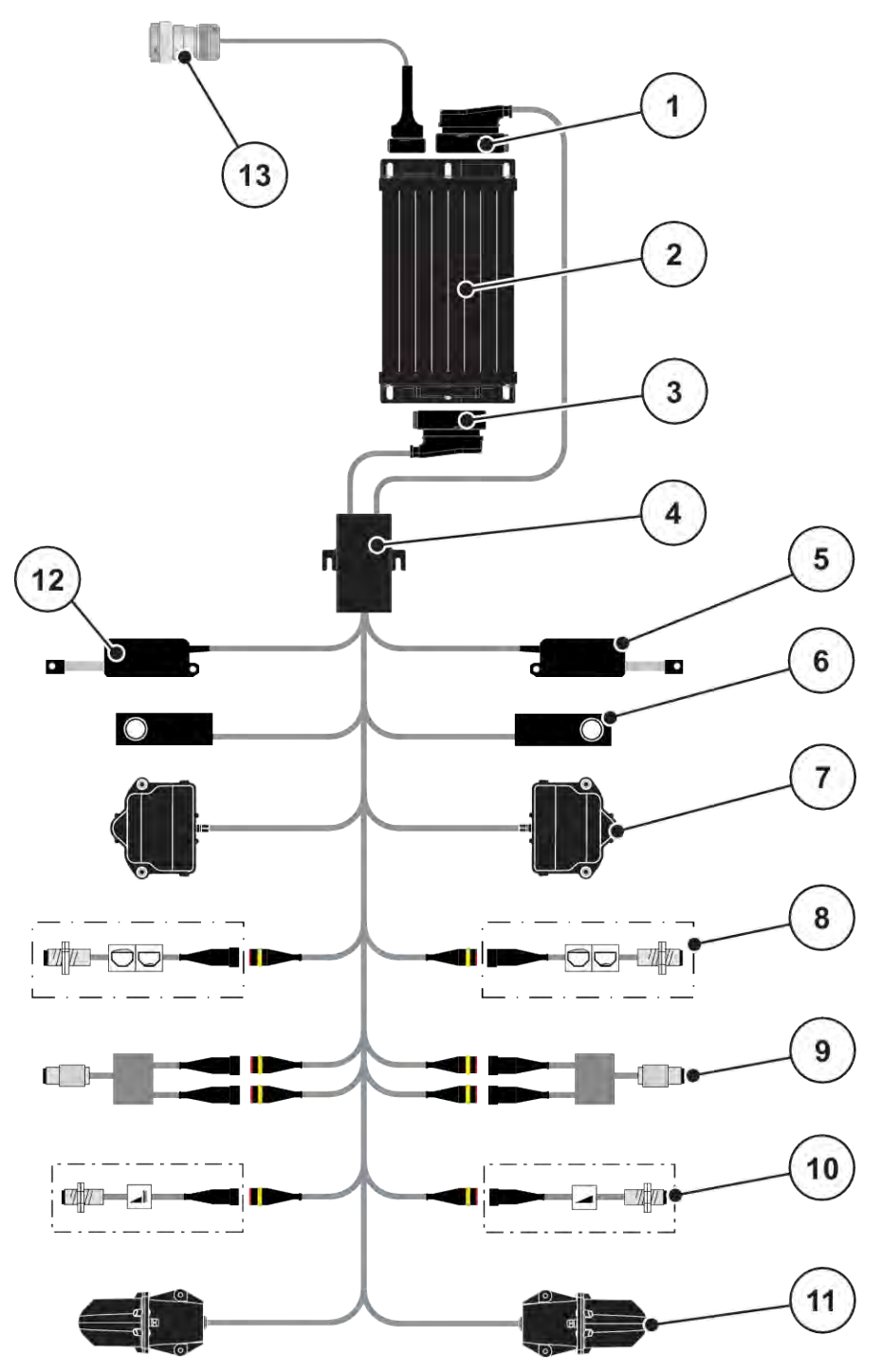

*Ill. 8: AXIS-M 30.2 EMC, AXIS-M 50.2: Schema dei collegamenti*

- <span id="page-26-0"></span>[1] Connettore della macchina
- [2] Comando della macchina
- [3] Connettore della macchina
- [4] Distributore cavi
- [5] Attuatore TELIMAT
- [6] Cella di pesatura sinistra/destra
- [7] Azionamento di rotazione dosatore lato sinistro/lato destro
- [8] Sensore di segnalazione del vuoto lato sinistro/lato destro
- [9] Sensore della coppia di serraggio/del numero di giri lato sinistro/lato destro
- [10] Sensori TELIMAT superiori/inferiori
- [11] Punto di applicazione motore lato sinistro/ lato destro
- [12] Telone attuatore
- [13] Connettore dell'apparecchio ISOBUS

**3.2.3 Preparazione del dosatore**

Il comando della macchina dispone di un comando elettrico dei dosatori per la regolazione del dosaggio.

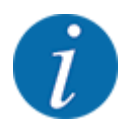

Consultare in merito il manuale d'uso della macchina.

# <span id="page-27-0"></span>**4 Utilizzo**

## **ATTENZIONE!**

#### **Pericolo di lesioni a causa della fuoriuscita di fertilizzante**

In caso di anomalia il dosatore può aprirsi inaspettatamente lungo il tragitto verso il luogo di lavoro. Pericolo di scivolamento e lesioni a causa del fertilizzante fuoriuscito.

u **Prima di mettersi in marcia verso il luogo di lavoro** spegnere sempre il comando elettronico della macchina.

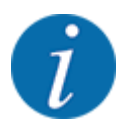

Le impostazioni nei singoli menu sono molto importanti per l'ottimale **regolazione automatica della portata massica (funzione EMC)**.

In particolare, osservare le particolarità della funzione EMC per le seguenti voci di menu:

- Nel menu Impostaz. fertiliz. > Disco, vedi pagina *[39](#page-38-0)*
- Nel menu Impostaz. fertiliz. > Numero di giri disco o menu Impostaz. fertiliz. > N. di giri normale, vedi pagina *[39](#page-38-0)*
- Nel menu Impostaz. macchina > Modo AUTO / MAN, vedi capitolo *[4.5.1](#page-49-0)*

## **4.1 Accensione del comando della macchina**

#### **Requisiti:**

- Il comando della macchina è collegato correttamente alla macchina e al trattore.
	- Esempio, vedi capitolo *[3.2.2 Collegamento del comando della macchina](#page-22-0)*.
- È garantita una tensione minima di **11 V**.
- $\blacktriangleright$  Avviare il comando della macchina.

*Dopo alcuni secondi compare la* **schermata iniziale** *del comando della macchina.*

*Subito dopo il comando della macchina visualizza per pochi secondi il* **menu di attivazione***.*

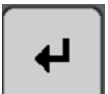

Premere il tasto Enter.

*Successivamente compare la schermata di lavoro.*

## <span id="page-28-0"></span>**4.2 Navigazione all'interno dei menu**

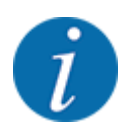

Importanti indicazioni sulla visualizzazione dei menu e sulla navigazione tra i menu sono fornite al capitolo *[1.3.4 Gerarchia dei menu, tasti e navigazione](#page-8-0)*. Di seguito viene fornita la descrizione su come richiamare i menu e le voci di menu **toccando il touchscreen o premendo i tasti funzione**.

• Leggere attentamente il manuale d'uso del terminale utilizzato.

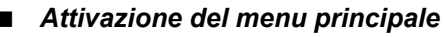

u Premere il tasto funzione **Schermata di lavoro/Menu principale**. Vedi *[2.3.2 Menu](#page-15-0)*.

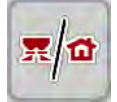

*Sul display compare il menu principale.*

#### **Richiamo di sottomenu mediante touchscreen**

Premere il pulsante del sottomenu desiderato.

Vengono visualizzate finestre che richiedono azioni diverse.

- Immissione di testo
- Immissione di valori
- Impostazioni mediante ulteriori sottomenu

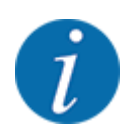

Non tutti i parametri vengono visualizzati contemporaneamente sullo schermo. Con la **Freccia verso sinistra/destra** è possibile passare alla finestra di menu (scheda) adiacente.

*Si torna al* **menu precedente***.*

n *Uscita dal menu*

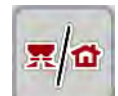

u Premere il tasto **Schermata di lavoro/Menu principale**.

u Confermare le impostazioni premendo il tasto **Indietro**.

*Si torna alla* **Schermata di lavoro***.*

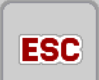

u Premere il tasto **ESC**.

*Le impostazioni precedenti rimangono invariate.*

*Si torna al* **menu precedente***.*

# <span id="page-29-0"></span>**4.3 Menu principale**

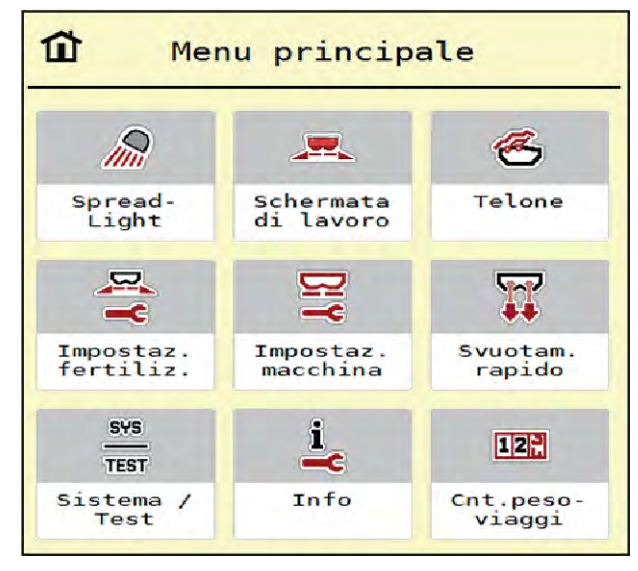

*Ill. 9: Menu principale con sottomenu*

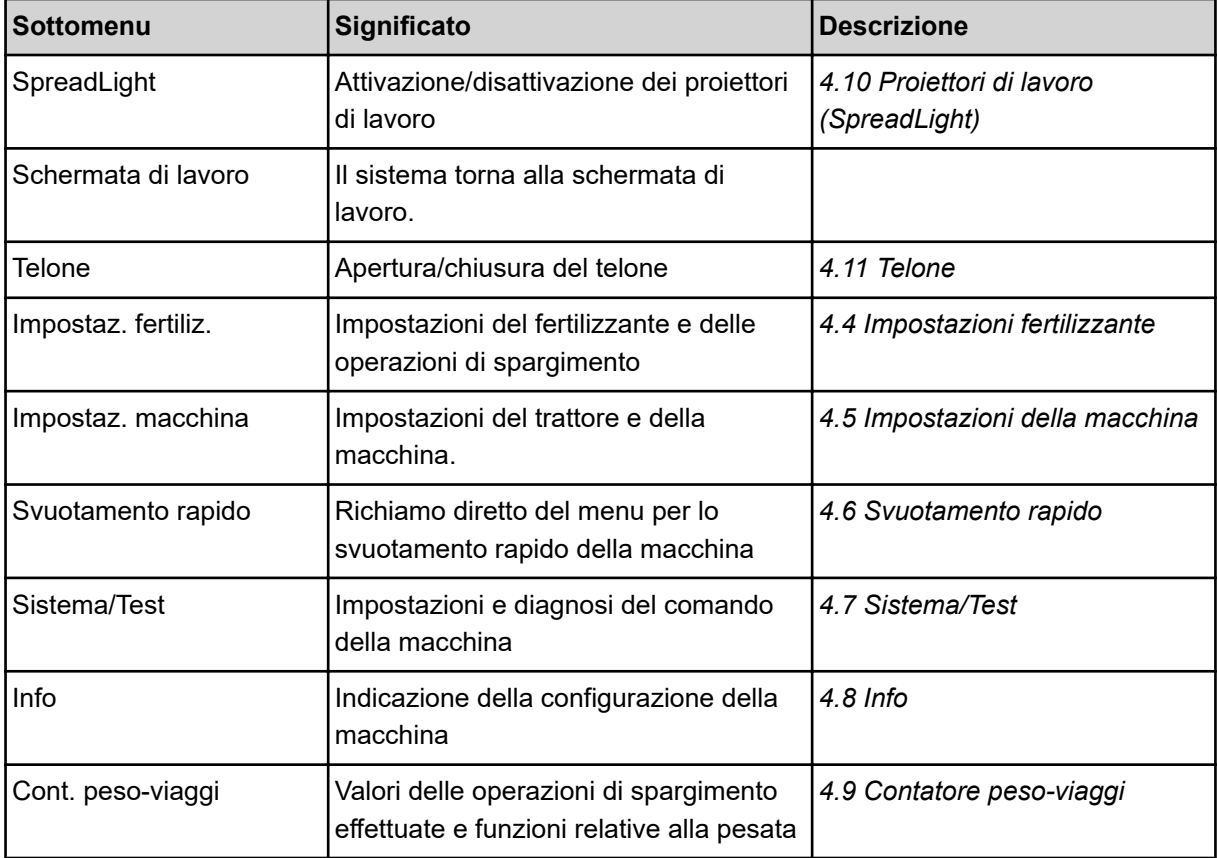

Oltre ai sottomenu, nel Menu principale è possibile selezionare i tasti funzione Misurazione a vuoto e Tipo sparg.bordo.

<span id="page-30-0"></span>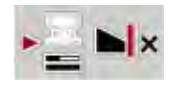

- Misurazione a vuoto: il tasto funzione consente l'avvio manuale della misurazione a vuoto. Vedi capitolo *[5.7.2 Misurazione a vuoto manuale](#page-84-0)*.
- Tipo sparg.bordo: è possibile selezionare lo spargimento ai margini o spargimento bordo.

## **4.4 Impostazioni fertilizzante**

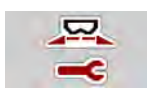

In questo menu si impostano i dati del fertilizzante e delle operazioni di spargimento.

Richiamare il menu Menu principale > Impostaz. fertiliz..

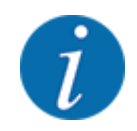

Non tutti i parametri vengono visualizzati contemporaneamente sullo schermo. Con la **freccia verso sinistra/destra** è possibile passare alla finestra di menu (scheda) adiacente.

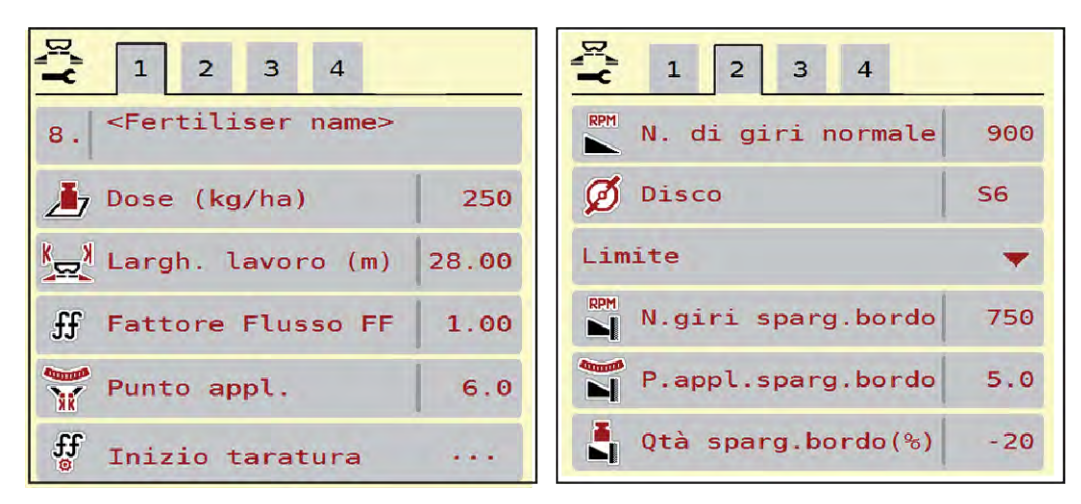

*Ill. 10: Menu Impostaz. fertiliz. AXIS-H EMC, schede 1 e 2*

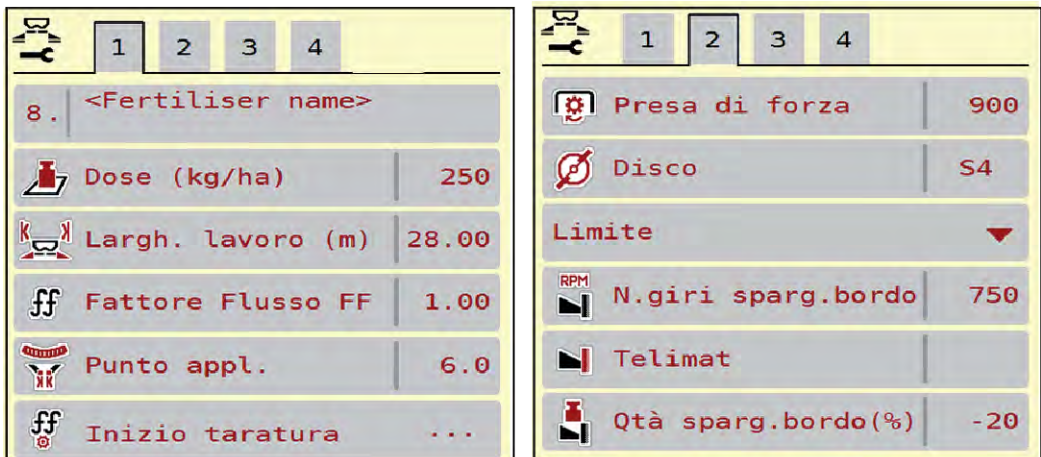

*Ill. 11: Menu Impostaz. fertiliz., azionamento meccanico, scheda 1 e 2*

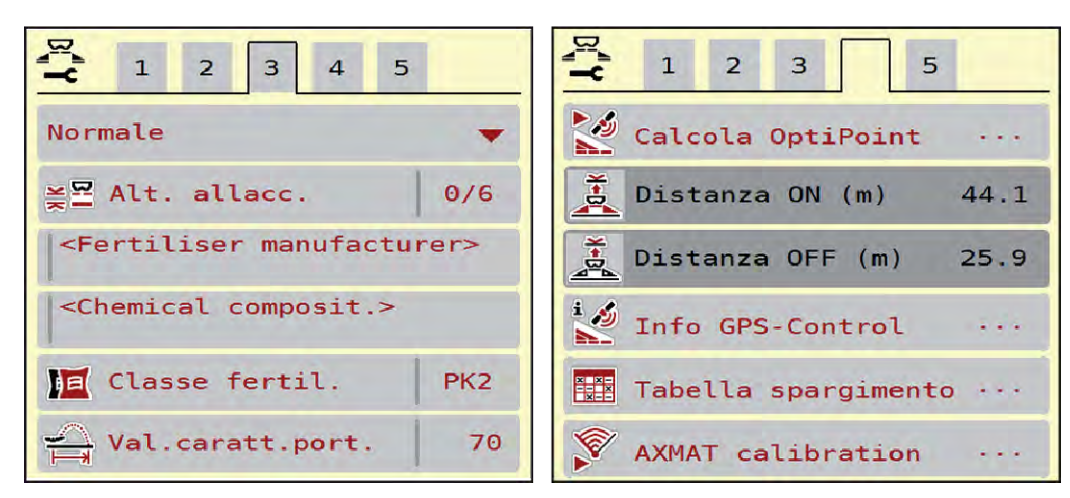

*Ill. 12: Menu Impostaz. fertiliz., schede 3 e 4*

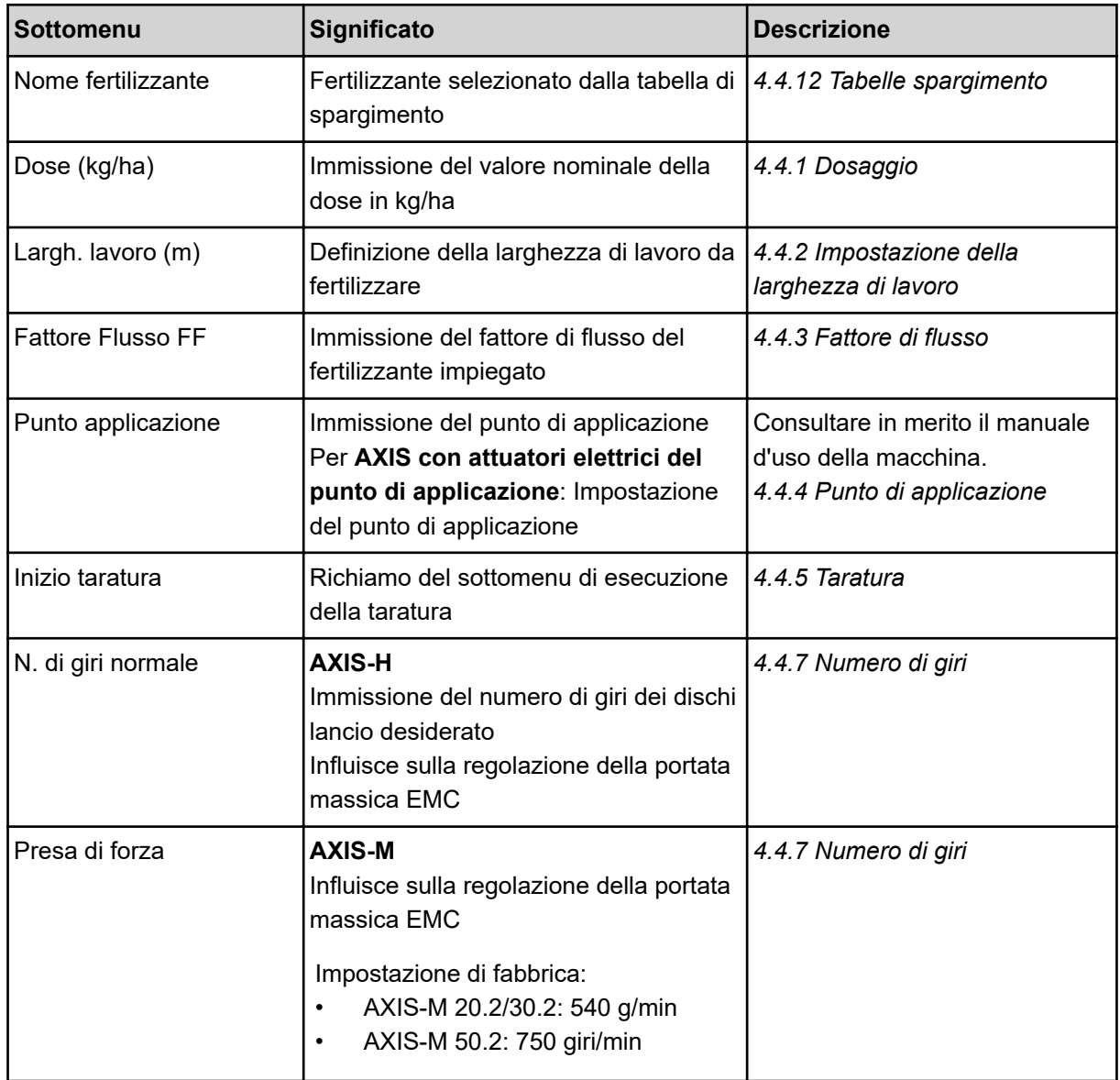

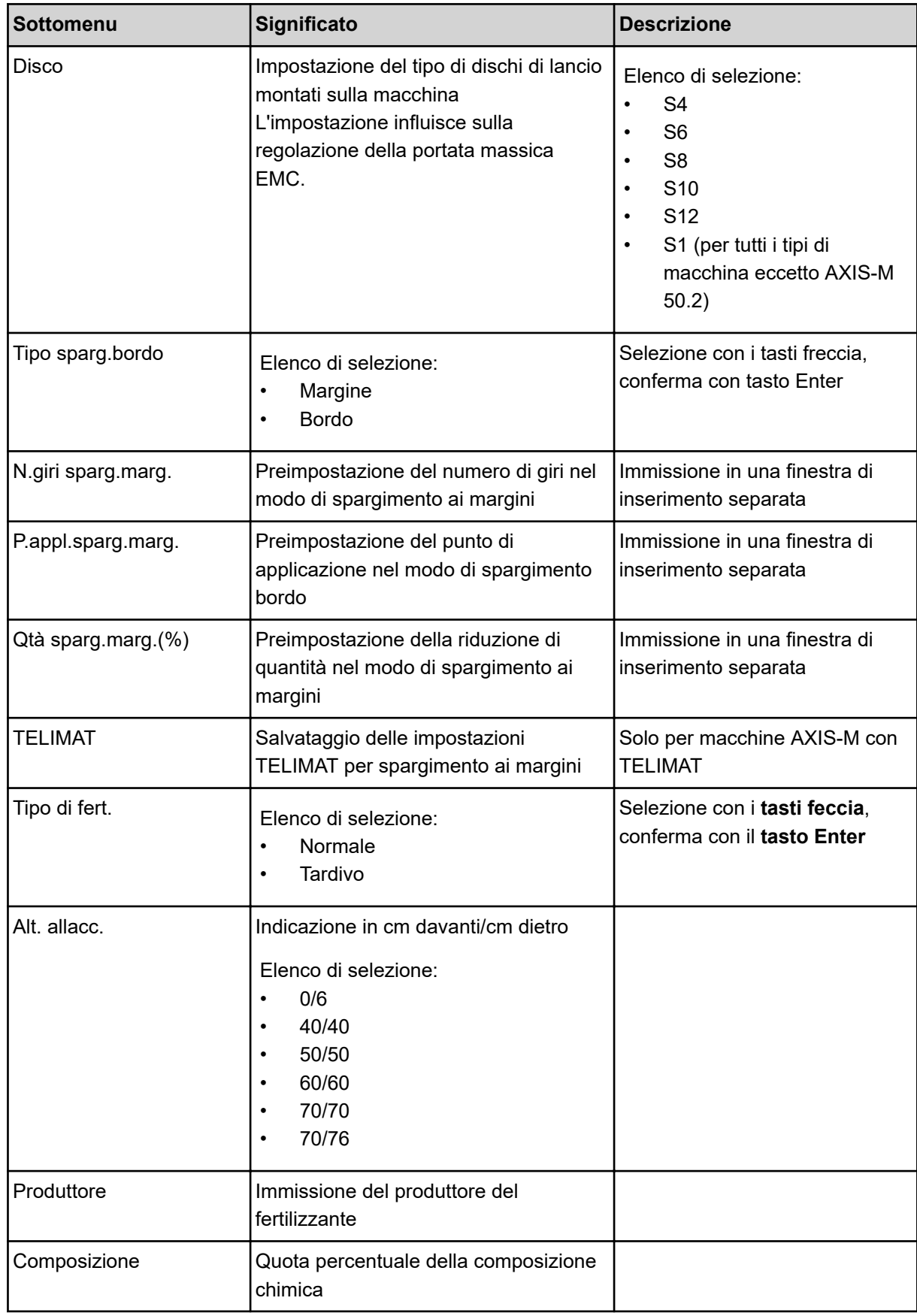

<span id="page-33-0"></span>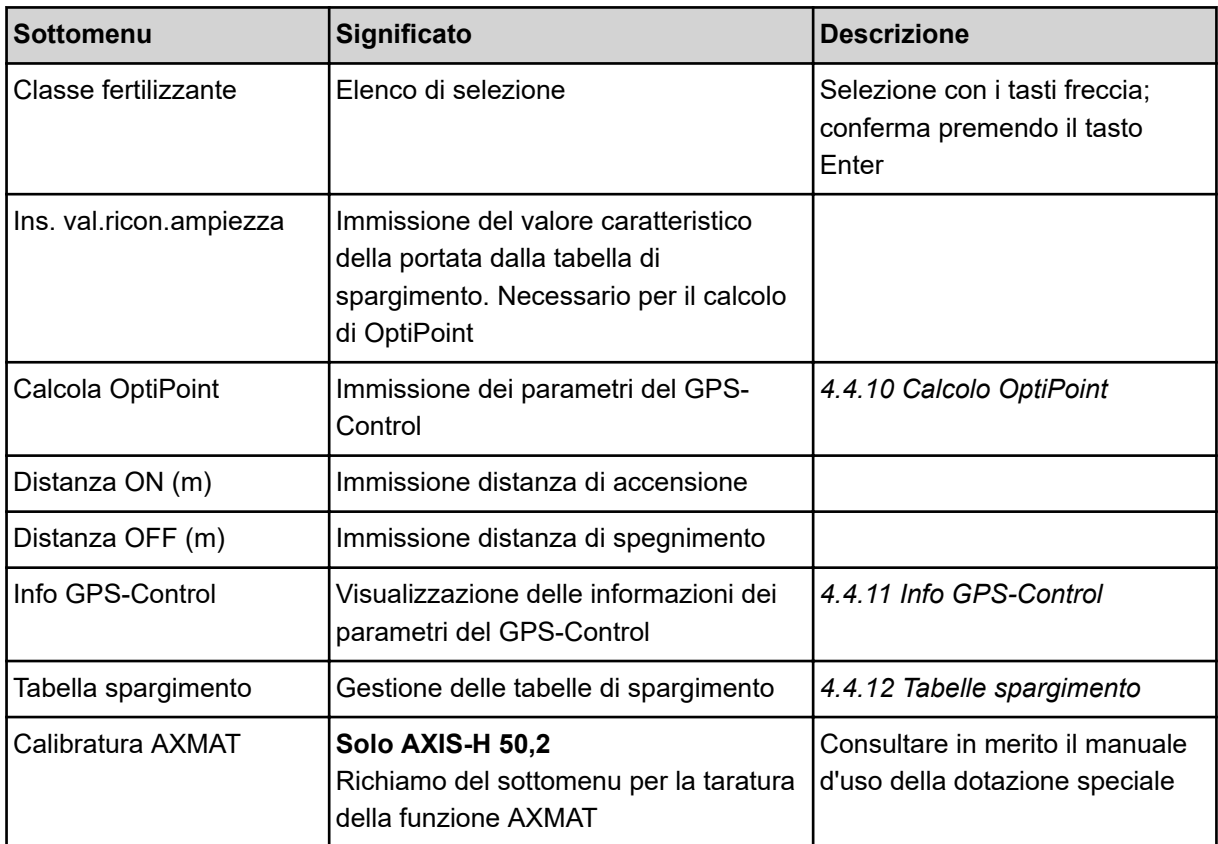

### **4.4.1 Dosaggio**

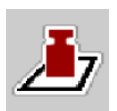

In questo menu immettere il valore nominale della dose desiderata.

### **Immissione della dose:**

 $\blacktriangleright$  Richiamare il menu Impostaz. fertiliz. > Dose (kg/ha).

*Sul display compare la dose* **attualmente valida***.*

- $\blacktriangleright$  Immettere il nuovo valore nel campo di immissione.
- **EXECUTE:** Premere **OK**.

*Il nuovo valore viene salvato nel comando della macchina.*

### **4.4.2 Impostazione della larghezza di lavoro**

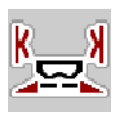

In questo menu è possibile definire la larghezza di lavoro (in metri).

Richiamare il menu Impostaz. fertiliz. > Largh. lavoro (m).

*Sul display compare la larghezza di lavoro* **impostata al momento***.*

- $\blacktriangleright$  Immettere il nuovo valore nel campo di immissione.
- **F** Premere OK.

*Il nuovo valore viene salvato nel comando della macchina.*

## <span id="page-34-0"></span>**4.4.3 Fattore di flusso**

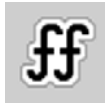

Il fattore di flusso rientra nell'intervallo da **0,2** a **1,9**.

A parità di impostazioni base (km/h, larghezza di lavoro, kg/ha) vale quanto segue:

- Quando il fattore di flusso **aumenta**, la quantità di dosaggio **diminuisce**.
- Quando il fattore di flusso **diminuisce**, la quantità di dosaggio **aumenta**.

Viene visualizzato un messaggio di errore appena il fattore di flusso risulta fuori dall'intervallo impostato. Vedi capitolo *[6 Messaggi di allarme e possibili cause](#page-92-0)*.

Quando si sparge fertilizzante biologico o riso, si deve ridurre il fattore minimo a 0,2. Si impedisce così la visualizzazione continua del messaggio di errore.

Se si conosce il fattore di flusso emerso da precedenti test di taratura o dalla tabella di spargimento, può essere immesso manualmente in questa selezione.

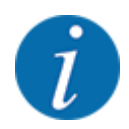

Mediante il menu Inizio taratura è possibile determinare e inserire il fattore di flusso con l'ausilio del comando della macchina. Vedi capitolo *[4.4.5 Taratura](#page-35-0)*

Con lo spandiconcime centrifugo AXIS-H EMC la determinazione del fattore di flusso avviene attraverso la regolazione della portata massica EMC. È tuttavia possibile un'immissione manuale.

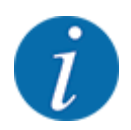

Il calcolo del fattore di flusso dipende dal modo operativa utilizzata. Ulteriori informazioni sul fattore di flusso sono riportate nel capitolo *[4.5.1 Modo AUTO/MAN](#page-49-0)*.

#### **Immissione del fattore di flusso:**

Richiamare il menu Impostaz. fertiliz. > Fattore Flusso FF.

*Sul display viene visualizzato il* **fattore di flusso impostato al momento***.*

Inserire nel campo di immissione il valore ricavato dalla tabella di spargimento.

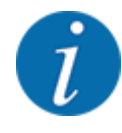

Se il fertilizzante utilizzato non è riportato nella tabella di spargimento, immettere il fattore di flusso **1,00**.

Nel modo operativo AUTO km/h si consiglia di eseguire un **test di taratura** per calcolare esattamente il fattore di flusso del fertilizzante.

Premere OK.

*Il nuovo valore viene salvato nel comando della macchina.*

<span id="page-35-0"></span>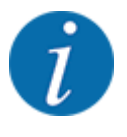

Per lo spandiconcime centrifugo AXIS EMC (modo operativo AUTO km/h + AUTO kg) consigliamo la visualizzazione del fattore di flusso nella schermata di lavoro. In tal modo è possibile osservare la regolazione del fattore di flusso durante le operazioni di spargimento. Vedi capitolo *[2.2.2 Campi](#page-12-0)  [di visualizzazione](#page-12-0)*.

### **4.4.4 Punto di applicazione**

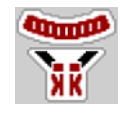

La regolazione del punto di applicazione nello spandiconcime centrifugo AXIS EMC avviene esclusivamente mediante regolazione elettrica del punto di applicazione.

- Richiamare il menu Impostaz. fertiliz. > Punto appl..
- ▶ Determinare la posizione per il punto di applicazione in base alla tabella di spargimento.
- Immettere nel campo d'immissione il valore rilevato.
- Premere OK.

*Sul display è visualizzata la finestra Impostaz. fertiliz. con il nuovo punto di applicazione.*

In caso di blocco del punto di applicazione compare l'allarme 17; vedi capitolo *[6 Messaggi di allarme](#page-92-0)  [e possibili cause](#page-92-0)*.

### **ATTENZIONE!**

**Pericolo di lesioni a causa della regolazione automatica del punto di applicazione**

Dopo l'azionamento del tasto funzione **Start/Stop**, un servomotore elettrico (Speedservo) imposta il punto di applicazione sul valore preimpostato. Ciò può causare lesioni.

- u Prima di azionare **Start/Stop**, accertarsi che l'area di pericolo della macchina sia sgombra.
- Confermare l'allarme Calibrazione punto di applicazione con Start/Stop.

### **4.4.5 Taratura**

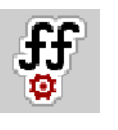

Il menu Inizio taratura è bloccato per gli spandiconcime con sistema di pesatura e per tutte le macchine nel **modo operativo** AUTO km/h + AUTO kg. Questa voce del menu non è attiva.

In questo menu si calcola il fattore di flusso sulla base di un test di taratura, che viene salvato nel comando della macchina.

Eseguire il test di taratura:

- prima di eseguire il primo lavoro di spargimento
- quando la qualità del fertilizzante è cambiata notevolmente (umidità, alta percentuale di polvere, frantumazione del granulato)
- quando si utilizza un nuovo tipo di fertilizzante.
Il test di taratura deve essere effettuato a veicolo fermo con la presa di forza in movimento, oppure mentre si percorre il percorso definito per il test.

- Togliere entrambi i dischi.
- Portare il punto di applicazione nella posizione di taratura (valore 0).

#### **Immissione della velocità di lavoro:**

- u Richiamare il menu Impostaz. fertiliz. **>**Inizio taratura.
- Immettere la velocità di lavoro media.

Questo valore è necessario per il calcolo della posizione dei dosatori durante la taratura.

 $\blacktriangleright$  Premere il pulsante Avanti.

*Il nuovo valore viene salvato nel comando della macchina.*

*Sul display compare la seconda pagina del test di taratura.*

#### **Selezione della larghezza laterale**

- Definire il lato di spargimento sul quale deve essere eseguita il test di taratura.
	- Premere il tasto funzione del lato di spargimento sinistro oppure

Premere il tasto funzione del lato di spargimento destro.

*Il simbolo del lato di spargimento selezionato è evidenziato dallo sfondo rosso.*

#### **AVVERTENZA!**

### **Pericolo di infortuni durante la taratura**

Le parti rotanti della macchina e la fuoriuscita di fertilizzante possono causare lesioni.

- u Prima di iniziare la taratura accertarsi che siano soddisfatti tutti i requisiti.
- u Osservare quanto riportato al capitolo Taratura nel manuale d'uso della macchina.

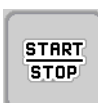

### Premere Start/Stop.

*Il dosatore della larghezza laterale precedentemente selezionata si apre, la taratura ha inizio.*

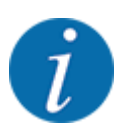

Il test di taratura può essere interrotto in qualsiasi momento premendo il pulsante ESC. Il dosatore si chiude e il display visualizza il menu Impostaz. fertiliz..

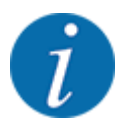

La durata del test di taratura non influisce minimamente sulla precisione del risultato. Tuttavia dovrebbero essere stati distribuiti **almeno 20 kg**.

**EXECUTE:** Premere nuovamente **Start/Stop**.

*Il test di taratura è terminato.*

*Il dosatore si chiude.*

*Il display visualizza la terza pagina della taratura.*

n *Nuovo calcolo del fattore di flusso*

### **AVVERTENZA!**

#### **Pericolo di lesioni a causa di parti rotanti della macchina**

Toccare parti rotanti della macchina (albero cardanico, mozzi) può causare contusioni, abrasioni e schiacciamenti. Parti del corpo od oggetti possono rimanere agganciati o trascinati verso l'interno della macchina.

Spegnere il motore del trattore.

Spegnere il sistema idraulico e bloccarlo per evitare che possa essere riacceso da persone non autorizzate.

- u Pesare la quantità distribuita (considerare il peso a vuoto del serbatoio).
- u Alla voce di menu **Quantità distribuita** inserire il peso.
- Premere OK.

*Il nuovo valore viene salvato nel comando della macchina.*

*Il display visualizza il menu* **Calcolo fattore di flusso.**

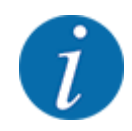

Il fattore di flusso deve essere compreso tra 0,4 e 1,9.

u Definire il fattore di flusso.

Per caricare il fattore di flusso ricalcolato, premere il pulsante Conferma FF. Per confermare il fattore di flusso attualmente memorizzato premere **ESC**.

*Il fattore di flusso viene salvato.*

*Il display visualizza l'allarme Calibrazione punto di applicazione.*

### **ATTENZIONE!**

**Pericolo di lesioni a causa della regolazione automatica del punto di applicazione**

Dopo l'azionamento del tasto funzione **Start/Stop**, un servomotore elettrico (Speedservo) imposta il punto di applicazione sul valore preimpostato. Ciò può causare lesioni.

- u Prima di azionare **Start/Stop**, accertarsi che l'area di pericolo della macchina sia sgombra.
- Confermare l'allarme Calibrazione punto di applicazione con Start/Stop.

### **4.4.6 Tipo dischi di lancio**

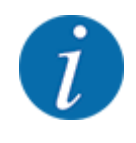

Per una misurazione a vuoto ottimale verificare la corretta immissione dei dati nel menu Impostaz. fertiliz..

• Le immissioni alle voci del menu Disco e N. di giri normale o Presa di forza devono corrispondere alle impostazioni effettive della macchina.

Il tipo di dischi di lancio montato è preprogrammato di fabbrica. Qualora siano stati montati altri dischi di lancio sulla macchina, immettere il tipo corretto nell'unità di comando.

- Richiamare il menu Impostaz. fertiliz. > Disco.
- Attivare il tipo di disco di lancio nell'elenco di selezione.

*Il display visualizza la finestra Impostaz. fertiliz. con il nuovo tipo di disco di lancio.*

### **4.4.7 Numero di giri**

n *Presa di forza*

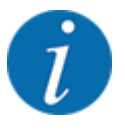

Per una misurazione a vuoto ottimale verificare la corretta immissione dei dati nel menu Impostaz. fertiliz..

• Le immissioni alle voci del menu Disco e Presa di forza devono corrispondere alle impostazioni effettive della macchina.

Il numero di giri della presa di forza impostato è preprogrammato di fabbrica a 750 giri/min. Se si desidera impostare un altro numero di giri della presa di forza, modificare il valore memorizzato nell'unità di comando.

- Richiamare il menu Impostaz. fertiliz. > Presa di forza.
- Immettere il numero di giri.

*Il display visualizza la finestra Impostaz. fertiliz. con il nuovo numero di giri della presa di forza.*

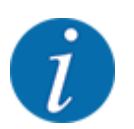

Osservare quanto indicato al capitolo *[5.6 Spargimento con modo automatico \(AUTO km/h +](#page-81-0)  [AUTO kg\)](#page-81-0)*.

#### n *N. di giri normale*

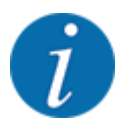

Per una misurazione a vuoto ottimale, verificare la corretta immissione dei dati nel menu Impostaz. fertiliz..

Le immissioni alle voci del menu Disco e N. di giri normale devono corrispondere alle impostazioni effettive della macchina.

Il numero di giri impostato è preprogrammato di fabbrica a 750 giri/min. Se si desidera impostare un altro numero di giri, modificare il valore memorizzato.

- $\blacktriangleright$  Richiamare il menu Impostaz. fertiliz. > N. di giri normale.
- Immettere il numero di giri.

*Il display visualizza la finestra Impostaz. fertiliz. con il nuovo numero di giri.*

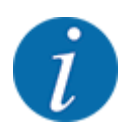

Osservare quanto indicato al capitolo *[5.6 Spargimento con modo automatico \(AUTO km/h +](#page-81-0)  [AUTO kg\)](#page-81-0)*.

### **4.4.8 Modo di spargimento ai margini**

#### **Solo AXIS-H**

In questo menu è possibile selezionare il modo di spargimento adatto sul bordo del campo.

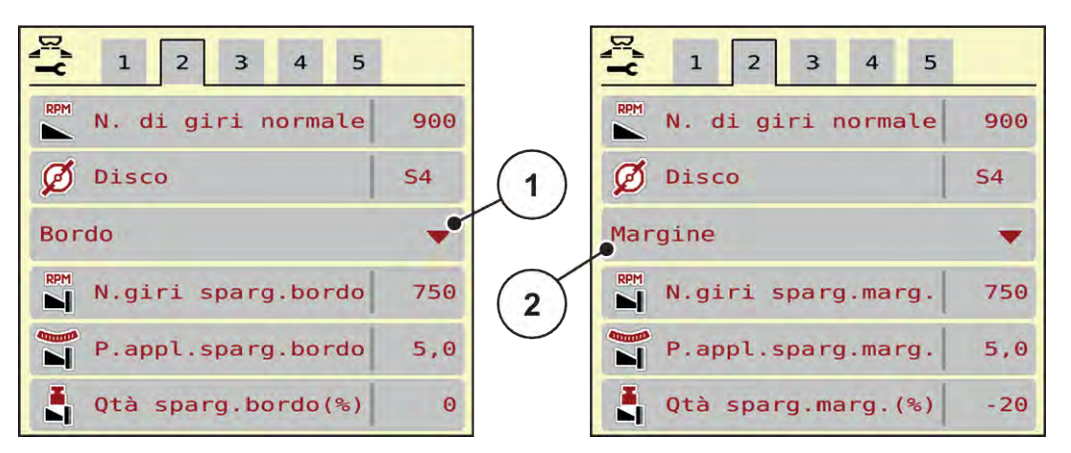

*Ill. 13: Valori di regolazione del modo di spargimento ai margini*

- 
- [1] Spargimento ai bordi [2] Spargimento ai margini
- Richiamare il menu Impostaz. fertiliz..
- Passare alla scheda 2.
- Selezionare modo di spargimento ai margini Bordo o Margine.
- u All'occorrenza, adattare i valori nel menu Numero di giri, Punto applicazione o la riduzione della quantità alle indicazioni della tabella di spargimento.

### **4.4.9 Quantità di spargimento ai margini**

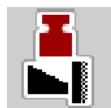

In questo menu è possibile definire la riduzione di quantità (in percentuale). Questa impostazione viene utilizzata per l'attivazione della funzione di spargimento ai margini o del dispositivo TELIMAT (solo AXIS-M).

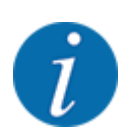

Si consiglia una riduzione di quantità del 20% sul lato del margine di spargimento.

#### **Immissione della quantità di distribuzione ai margini:**

- Richiamare il menu Impostaz. fertiliz. > Qtà sparg.marg.(%).
- Inserire il valore nel campo di immissione e confermare.

*Sul display compare la finestra Impostaz. fertiliz. con la nuova quantità di spargimento ai margini.*

### **4.4.10 Calcolo OptiPoint**

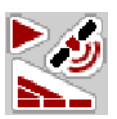

Nel menu Calcola OptiPoint immettere i parametri per il calcolo delle distanze ottimali di accensione o spegnimento a fine campo. Ai fini della precisione del calcolo è molto importante l'immissione del valore caratteristico della portata del fertilizzante utilizzato.

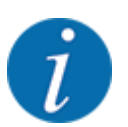

Ricavare il valore caratteristica portata per il fertilizzante utilizzato dalla tabella di spargimento della macchina.

- Nel menu Impostaz. fertiliz. > Val.ricon.ampiezza immettere il valore prestabilito.
- Richiamare il menu Impostaz. fertiliz. > Calcola OptiPoint. *Compare la prima pagina del menu Calcola OptiPoint.*

La velocità di marcia indicata si riferisce alla velocità di marcia in corrispondenza delle posizioni di commutazione! Vedi capitolo *[5.11 GPS-Control](#page-88-0)*.

- Immettere la velocità media nell'intervallo delle posizioni di commutazione. *Il display visualizza la seconda pagina del menu.*
- $\blacktriangleright$  Premere OK.
- $\blacktriangleright$  Premere il pulsante Avanti.

*Il display visualizza la terza pagina del menu.*

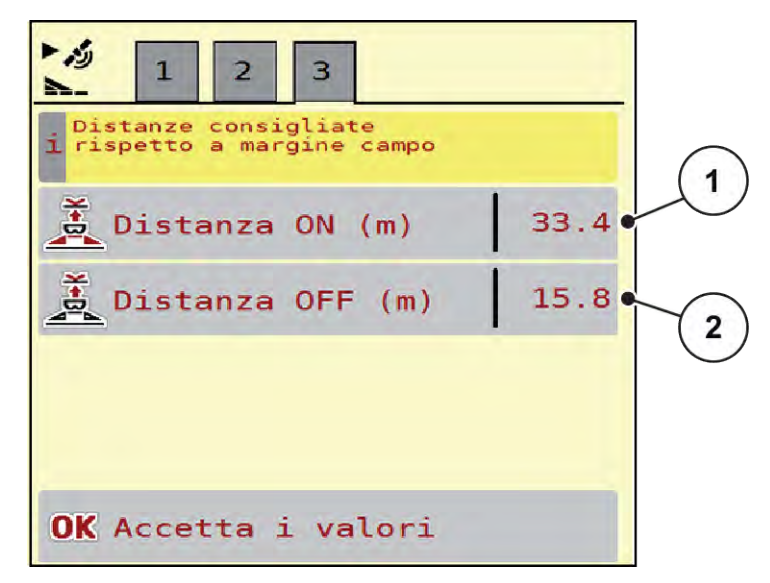

*Ill. 14: Calcola OptiPoint, pagina 3*

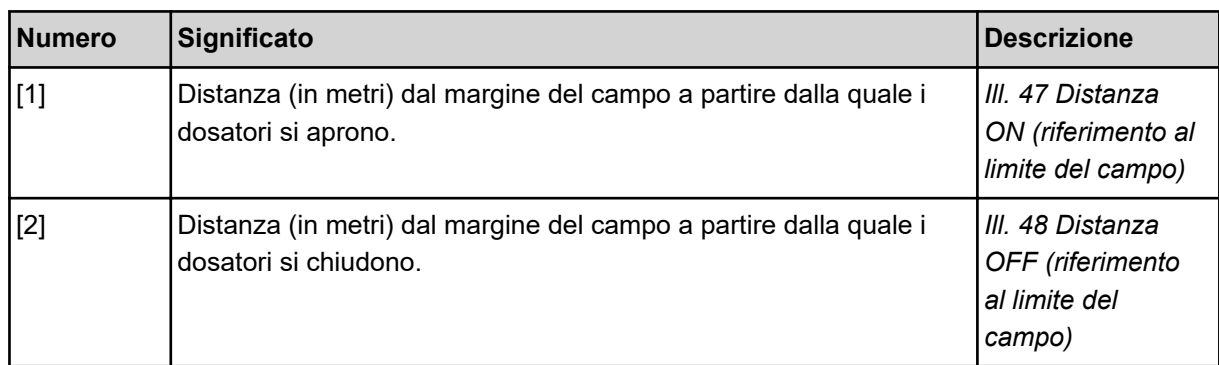

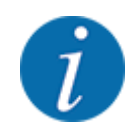

Su questa pagina è possibile adattare manualmente i parametri. Vedi capitolo *[5.11 GPS-Control](#page-88-0)*.

#### **Modifica dei valori**

- Richiamare la voce dell'elenco desiderata.
- Immettere i nuovi valori.
- Premere OK.
- Premere il pulsante Accetta i valori.

*Il calcolo di OptiPoint è stato fatto.*

*Il comando della macchina passa alla finestra Info GPS-Control.*

### **4.4.11 Info GPS-Control**

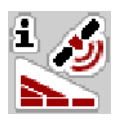

Nel menu Info GPS-Control si ottengono informazioni sui valori delle impostazioni calcolati nel menu Calcola OptiPoint.

A seconda del terminale utilizzato, vengono visualizzate 2 distanze (CCI, Müller Elektronik) o 1 distanza e 2 valori di tempo (John Deere ecc.).

- Per la maggior parte dei terminali ISOBUS i valori qui visualizzati devono essere acquisiti automaticamente nel menu impostazioni corrispondente del terminale GPS.
- Per alcuni terminali tuttavia è necessaria l'immissione manuale.

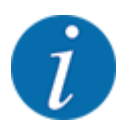

Questo menu ha unicamente scopo informativo.

- Leggere attentamente il manuale d'uso del terminale GPS.
- u Richiamare il menu Impostaz. fertiliz. > Info GPS-Control.

<span id="page-43-0"></span>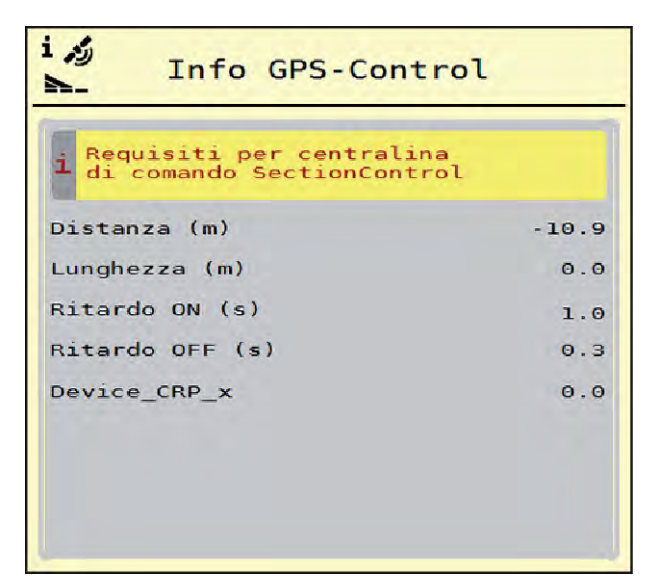

*Ill. 15: Menu Info GPS-Control*

### **4.4.12 Tabelle spargimento**

In questo menu è possibile creare e gestire tabelle di spargimento.

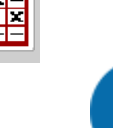

La selezione di una tabella di spargimento ha effetti sulla macchina, sulle impostazioni del fertilizzante e sul comando della macchina, La dose impostata viene sovrascritta con il valore salvato nella tabella di spargimento.

### **Creazione di una nuova tabella di spargimento**

Nel comando elettronico della macchina si possono creare fino a 30 tabelle di spargimento.

Richiamare il menu Impostaz. fertiliz. > Tabelle spargimento.

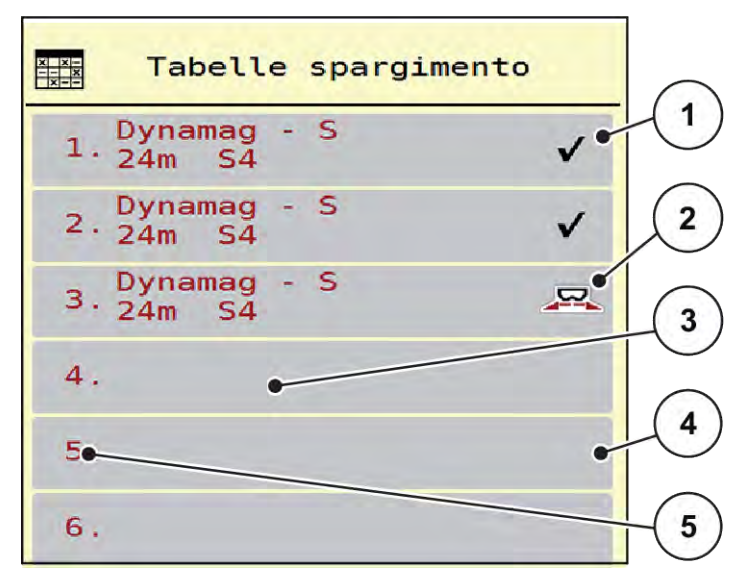

#### *Ill. 16: Menu Tabelle spargimento*

- [1] Visualizzazione di una tabella di spargimento completa
	- [3] Campo del nome tabella di spargimento
	- [4] Tabella di spargimento vuota
- [2] Visualizzazione di una tabella di spargimento attiva [5] Numero tabelle
- $\blacktriangleright$  Selezionare una tabella di spargimento vuota.

Il campo del nome è composto dal nome del fertilizzante, dalla larghezza di lavoro e dal tipo di disco.

*Sul display appare la finestra di selezione.*

 $\blacktriangleright$  Premere l'opzione Apri e indietro a imp. fertilizzante.

*Il display visualizza il menu Impostaz. fertiliz. e l'elemento selezionato viene caricato come tabella di spargimento attiva nelle impostazioni del fertilizzante.*

- u Richiamare la voce di menu Nome fertilizzante.
- $\blacktriangleright$  Immettere il nome per la tabella di spargimento.

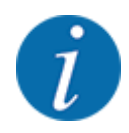

Si consiglia di chiamare la tabella con il nome del fertilizzante. In tal modo è possibile assegnare meglio il fertilizzante alla tabella di spargimento.

u Modificare i parametri della tabella di spargimento. Vedi *[4.4 Impostazioni fertilizzante](#page-30-0)*.

#### **Selezione di una tabella di spargimento**

- Richiamare il menu Impostaz. fertiliz. > Apri e indietro a imp. fertilizzante.
- $\blacktriangleright$  Selezionare la tabella di spargimento desiderata.
	- *Sul display appare la finestra di selezione.*
- Selezionare l'opzione Apertura e indietro a Impostaz. prodotto sparg..

*Il display visualizza il menu Impostaz. fertiliz. e l'elemento selezionato viene caricato come tabella di spargimento attiva nelle impostazioni del fertilizzante.*

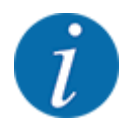

Selezionando una delle tabelle di spargimento disponibili, tutti i valori nel menu Impostaz. fertiliz. vengono sovrascritti con i valori salvati nella tabella di spargimento selezionata, inclusi punto di applicazione e numero di giri normale.

• Il comando della macchina porta il punto di applicazione al valore memorizzato nella tabella di spargimento.

#### **Copia di una tabella di spargimento esistente**

- $\blacktriangleright$  Selezionare la tabella di spargimento desiderata. *Sul display appare la finestra di selezione.*
- Selezionare l'opzione Copia elemento.

*Una copia della tabella di spargimento è ora presente nella prima posizione libera in elenco.*

#### **Eliminazione di una tabella di spargimento esistente**

Selezionare la tabella di spargimento desiderata. *Sul display appare la finestra di selezione.*

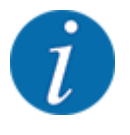

La tabella di spargimento attiva non può essere cancellata.

Selezionare l'opzione Cancella elemento.

*La tabella di spargimento è cancellata dall'elenco.*

n *Gestione della tabella di spargimento selezionata attraverso la schermata di lavoro*

È anche possibile gestire direttamente la tabella di spargimento attraverso la schermata di lavoro.

 $\blacktriangleright$  Premere sul touchscreen il pulsante Tabella spargimento [2]. *Si apre la tabella di spargimento attiva.*

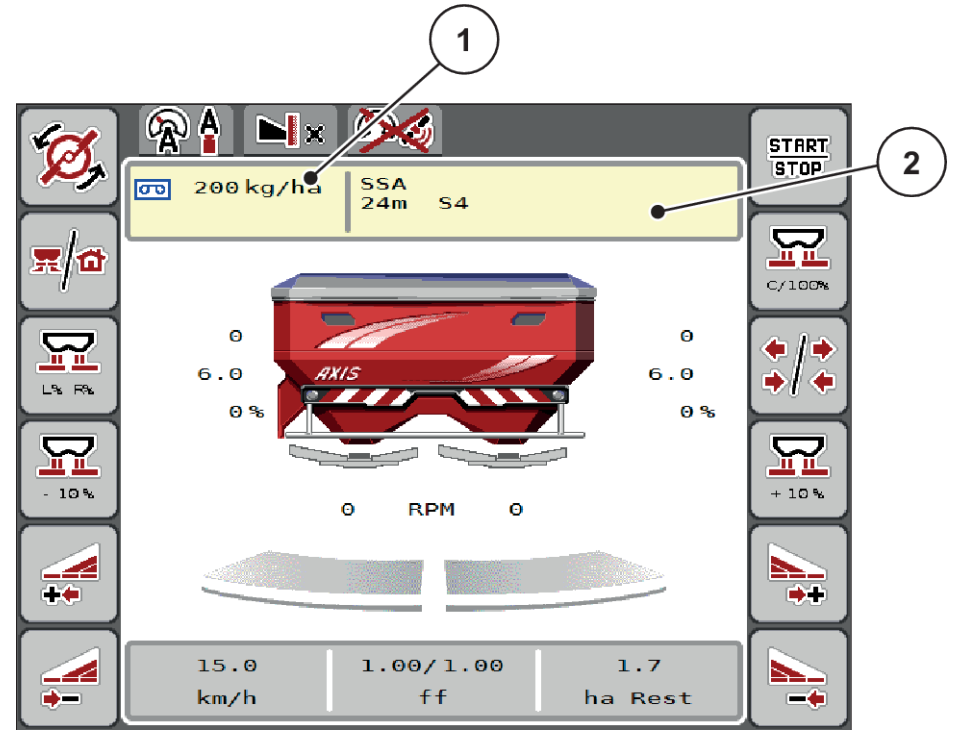

*Ill. 17: Gestione tabella di spargimento tramite touchscreen*

[1] Pulsante Dose [2] Pulsante Tabella spargimento

- Immettere il nuovo valore nel campo di immissione.
- Premere OK.

*Il nuovo valore viene salvato nel comando della macchina.*

豎

# **4.5 Impostazioni della macchina**

In questo menu si effettuano le impostazioni del trattore e della macchina.

 $\blacktriangleright$  Richiamare il menu Impostaz. macchina.

| $\overline{2}$<br>$\vert 1 \vert$<br>$\overline{\mathbf{3}}$ |                     | $\mathbf{1}$<br>$\vert$ 2<br>$\overline{\mathbf{3}}$ |                      |
|--------------------------------------------------------------|---------------------|------------------------------------------------------|----------------------|
| AUTO km/h + AUTO kg                                          |                     | <b>Task Control</b>                                  |                      |
| <b>J<sub>h</sub></b> Scala MAN                               | 100                 | GPS Control                                          | ✓                    |
| MAN km/h                                                     | 10                  | RPM Modifica n. di giri                              | $\blacktriangledown$ |
| Velocità AUTO                                                |                     | <b>Fill</b> Info fertilizzante                       |                      |
| $\infty$<br>Vel. sim GPS                                     | $\ddot{\mathbf{e}}$ | Sensore vuoto kg                                     | 200                  |
| Quantità $+/$ - $(%)$                                        | 10                  | <b>E</b> AXMAT                                       |                      |

*Ill. 18: Menu Impostaz. macchina, schede 1 e 2*

| $\mathbf{1}$<br>$\overline{2}$ |      |
|--------------------------------|------|
| Corr. dose 5 (%)               | 0, 0 |
| Corr. dose D (%)               | 0, 0 |
| 2 dosi                         |      |

*Ill. 19: Menu Impostaz. macchina, scheda 3*

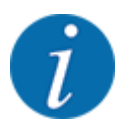

Non tutti i parametri vengono visualizzati contemporaneamente sullo schermo. Con i pulsanti freccia verso sinistra/destra è possibile passare alla finestra di menu (scheda) adiacente.

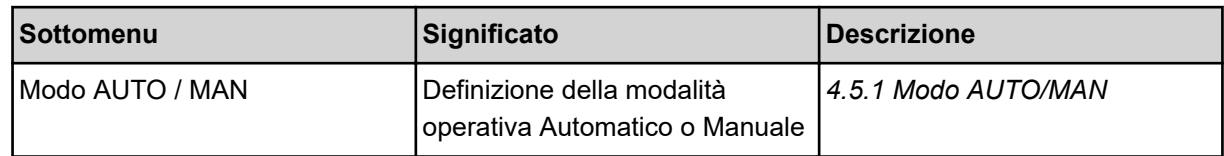

| <b>Sottomenu</b>       | Significato                                                                                                    | <b>Descrizione</b>                                                                          |
|------------------------|----------------------------------------------------------------------------------------------------|---------------------------------------------------------------------------------------------|
| Scala MAN              | Impostazione del valore scala<br>manuale. (Ha effetto solo nel<br>rispettivo modo di<br>funzionamento)                                                                                                    | Immissione in una finestra di<br>inserimento separata.                                      |
| MAN km/h               | Impostazione della velocità<br>manuale. (Ha effetto solo nel<br>rispettivo modo di<br>funzionamento)                                                                                                    | Immissione in una finestra di<br>inserimento separata.                                      |
| Fonte velocità/segnale | Selezione/Limitazione del<br>segnale di velocità<br>Velocità AUTO (selezione<br>automatica del cambio o<br>del radar/GPS $1$ )<br>GPS J1939 <sup>1</sup><br>$\bullet$<br><b>NMEA 2000</b>                                      |                                                                                             |
| Vel. sim GPS           | Solo per GPS J1939:<br>Indicazione della velocità di<br>marcia in caso di perdita del<br>segnale GPS                                                                                                    | <b>AVVERTENZA!</b><br>Mantenere assolutamente<br>costante la velocità di marcia<br>immessa. |
| Quantità +/- (%)       | Preimpostazione della<br>variazione di quantità per i<br>diversi tipi di spargimento                                                                                                    | Immissione in una finestra di<br>inserimento separata                                       |
| <b>Task Control</b>    | Attivazione delle funzioni del<br>Task Controller ISOBUS per la<br>documentazione e per la<br>distribuzione di schede di<br>applicazione.<br>Task Control On (con segno)<br>di spunta)<br><b>Task Control Off</b><br>$\bullet$ |                                                                                             |
| <b>GPS-Control</b>     | Attivazione della funzione per<br>controllare le larghezze laterali<br>della macchina tramite un<br>dispositivo di comando GPS.<br>Task Control On (con segno<br>٠<br>di spunta)<br><b>Task Control Off</b>                    |                                                                                             |

 $1)$  In caso di perdita del segnale GPS il costruttore della macchina non è responsabile.

<span id="page-49-0"></span>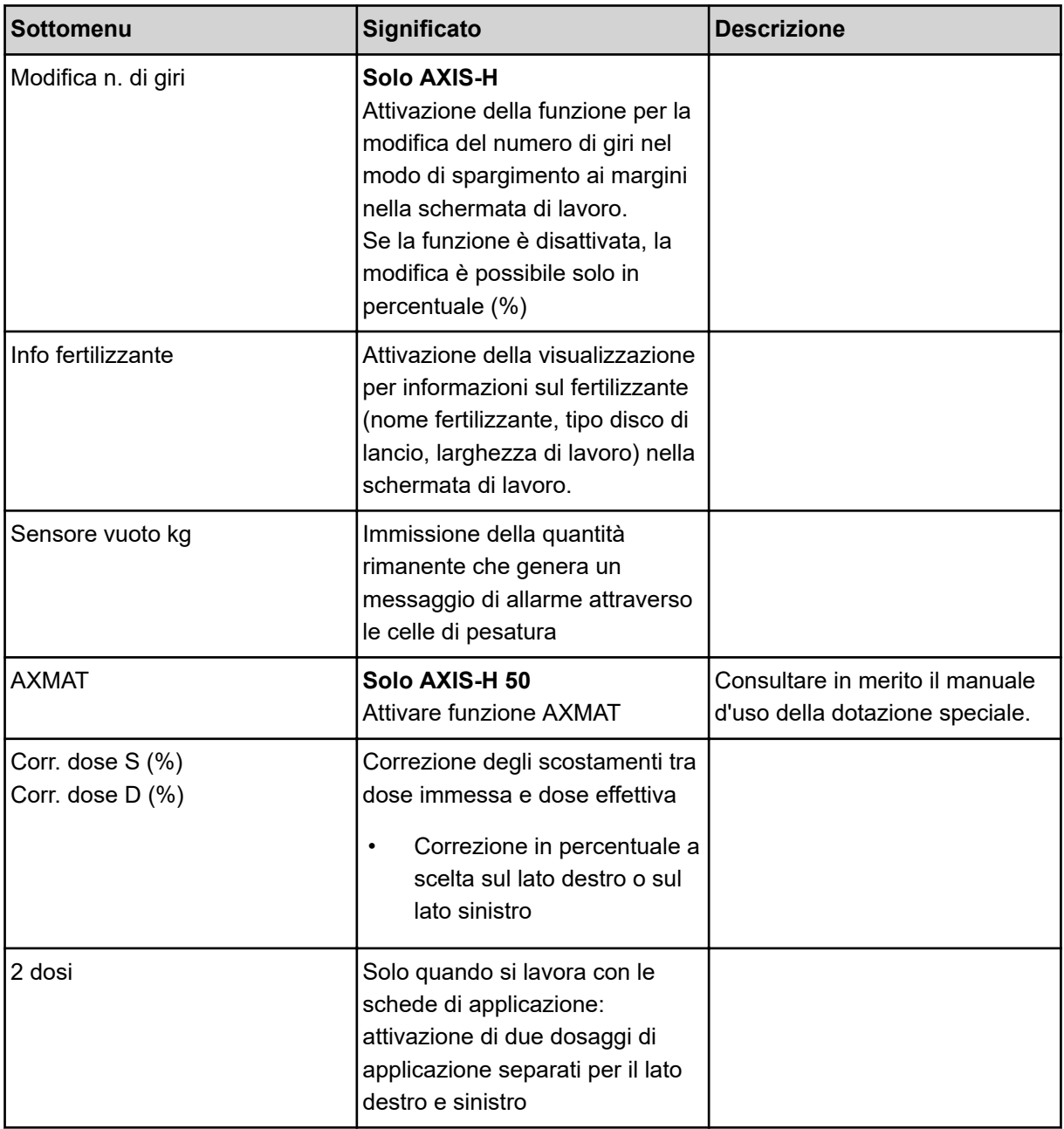

### **4.5.1 Modo AUTO/MAN**

Il comando della macchina regola automaticamente il dosaggio in base al segnale di velocità. A tal fine si considerano la dose, la larghezza di lavoro e il fattore di flusso.

Normalmente si lavora in modalità **automatica**.

Utilizzare la modalità **manuale** solo nei seguenti casi:

- non è presente alcun segnale di velocità (radar o sensore ruota mancanti o guasti)
- si effettua la distribuzione di lumachicida granulare o sementi (fini)

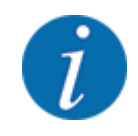

Per una distribuzione uniforme del materiale in modalità operativa manuale è assolutamente necessario lavorare con una **velocità di marcia costante**.

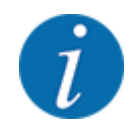

Le operazioni di spargimento con le diverse modalità operative sono descritte in *[5 Operazioni di](#page-71-0)  [spargimento](#page-71-0)*.

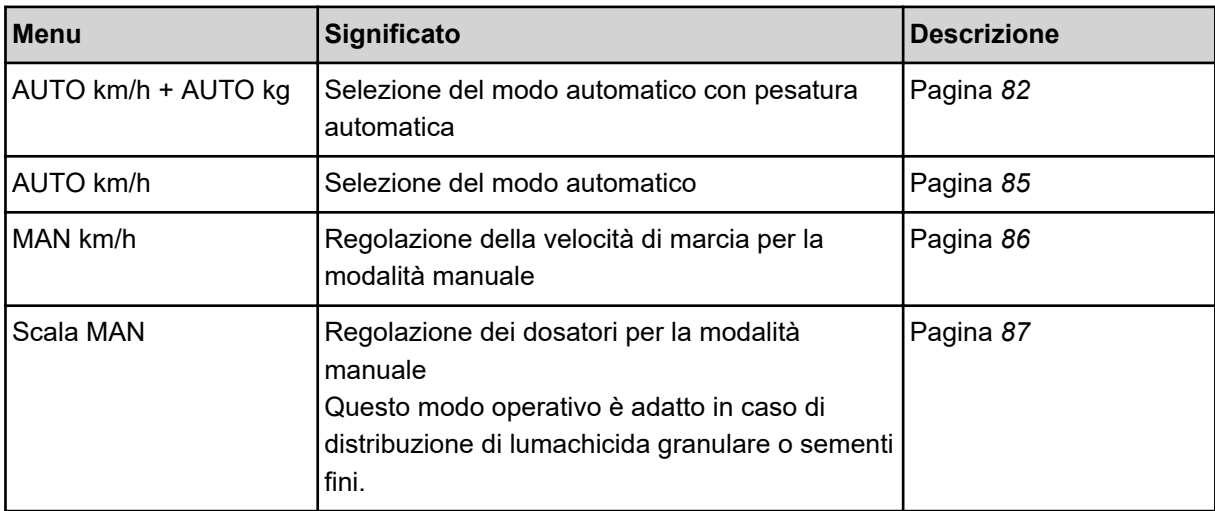

#### **Selezione del modo operativo**

- Avviare il comando della macchina.
- u Richiamare il menu Impostaz. macchina > Modo AUTO / MAN.
- u Selezionare la voce di menu desiderata dall'elenco.
- Premere OK.
- Seguire le istruzioni sullo schermo.

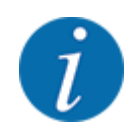

Si consiglia di visualizzare il fattore di flusso nella schermata di lavoro. In tal modo è possibile osservare la regolazione della portata massica durante le operazioni di spargimento. Vedi *[2.2.2](#page-12-0)  [Campi di visualizzazione](#page-12-0)*.

• Importanti informazioni sull'utilizzo dei modi operativi nelle operazioni di spargimento sono fornite al paragrafo *[5 Operazioni di spargimento](#page-71-0)*.

### **4.5.2 Quantità +/-**

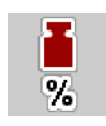

In questo menu è possibile definire la lunghezza del passo della **variazione di quantità** percentuale per il tipo di spargimento normale.

La base (100%) è il valore preimpostato dell'apertura dei dosatori.

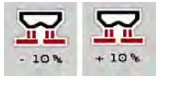

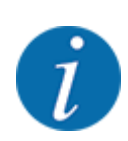

Durante il funzionamento, mediante i tasti funzione Quantità +/Quantità -, è possibile modificare in qualsiasi momento la quantità di spargimento del fattore indicato in Quantità +/-. Il tasto C 100% consente di ripristinare le preimpostazioni.

#### **Determinazione della riduzione di quantità:**

- ▶ Richiamare il menu Impostaz. macchina > Quantità +/- (%).
- u Riportare il valore percentuale con cui si desidera modificare la quantità di spargimento.
- Premere OK.

# **4.6 Svuotamento rapido**

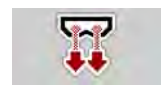

Per pulire la macchina dopo le operazioni di spargimento oppure svuotare rapidamente la quantità rimanente, selezionare il menu Svuotamento rapido.

Inoltre, prima del rimessaggio della macchina, si consiglia di **aprire completamente** i dosatori tramite lo svuotamento rapido e, in questo stato, di disattivare l'unità di comando. In tal modo si evita l'accumulo di umidità nel serbatoio.

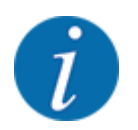

**Prima di iniziare** lo svuotamento rapido, accertarsi che siano soddisfatti tutti i requisiti. A tale scopo leggere attentamente il manuale d'uso dello spandiconcime centrifugo (svuotamento della quantità residua).

#### **Esecuzione dello svuotamento rapido:**

Richiamare il menu Menu principale > Svuotamento rapido.

### **ATTENZIONE!**

**Pericolo di lesioni a causa della regolazione automatica del punto di applicazione** Nelle **macchine EMC** compare l'allarme Avviamento p.appl Sì = Start. Premendo il tasto funzione Start/Stop, il punto di applicazione viene calibrato automaticamente in posizione 0. Dopo la taratura il punto di applicazione viene ricalibrato automaticamente sul valore preimpostato. Ciò può causare lesioni e danni materiali.

Prima di azionare Start/Stop, accertarsi che l'area di pericolo della macchina sia **sgombra**.

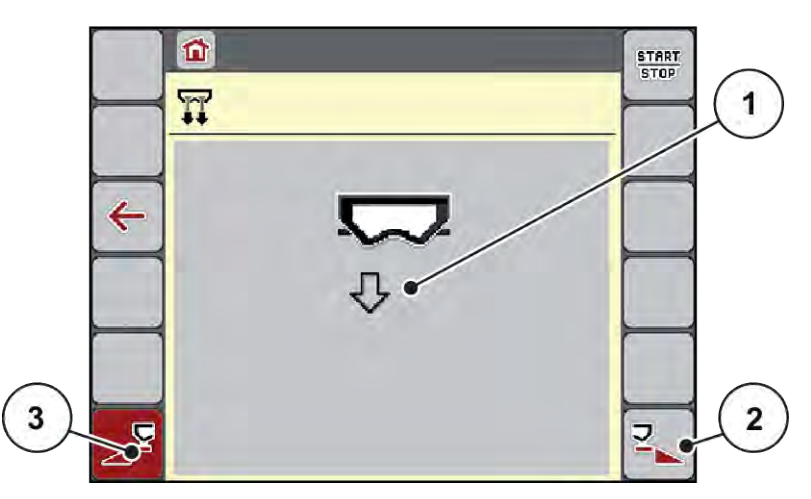

*Ill. 20: Menu Svuotamento rapido*

- [1] Simbolo dello svuotamento rapido (qui selezionato lato sinistro, non avviato) [3] Svuotamento rapido larghezza laterale sinistra (non selezionato)
- [2] Svuotamento rapido larghezza laterale destra (selezionato)
- 
- ▶ Con il tasto funzione scegliere la larghezza laterale su cui effettuare lo svuotamento rapido. *Sul display compare il simbolo della larghezza laterale selezionata (Ill. 20 posizione [3]).*
- **F** Premere Start/Stop.

*Inizia lo svuotamento rapido.*

- **EXECUTE:** Premere Start/Stop quando il serbatoio è vuoto. *Lo svuotamento rapido è terminato.*
- Premere ESC per tornare al menu principale.

### **ATTENZIONE!**

#### **Pericolo di lesioni a causa della regolazione automatica del punto di applicazione**

Nelle **macchine EMC** compare l'allarme Avviamento p.appl Sì = Start. Premendo il tasto funzione Start/Stop, il punto di applicazione viene calibrato automaticamente in posizione 0. Dopo la taratura il punto di applicazione viene ricalibrato automaticamente sul valore preimpostato. Ciò può causare lesioni e danni materiali.

u Prima di azionare Start/Stop, accertarsi che l'area di pericolo della macchina sia **sgombra**.

Prima del rimessaggio è possibile svuotare completamente il serbatoio della macchina mediante il comando della macchina.

#### **Svuotamento completo:**

- Selezionare entrambe le larghezze laterali.
- **F** Premere Start/Stop.

*Entrambi i dosatori si aprono.*

*Il punto di applicazione viene calibrato sul valore 0 di volta in volta a sinistra e a destra.*

**Tenere premuto il tasto Svuotamento completo.** 

*Il punto di applicazione viene calibrato avanti e indietro tra i valori 9,5 e 0 in modo da far fuoriuscire il fertilizzante.*

- u Rilasciare il tasto **Svuotamento completo**. *Il punto di applicazione a sinistra e a destra viene nuovamente calibrato sul valore 0.*
- **F** Premere Start/Stop.

*Il punto di applicazione viene calibrato automaticamente sul valore preimpostato.*

# **4.7 Sistema/Test**

In questo menu si effettuano le impostazioni del sistema e del test per il comando della macchina.

Richiamare il menu Menu principale > Sistema/Test.

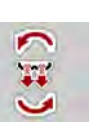

 $SYS$ TEST

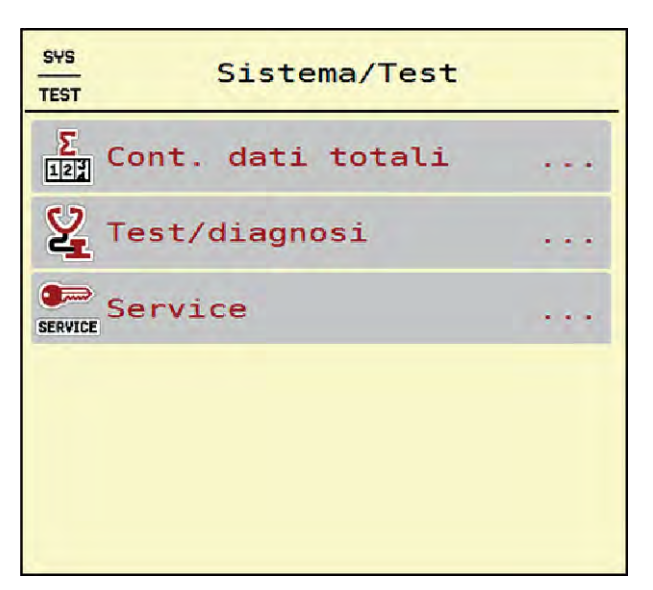

*Ill. 21: Menu Sistema/Test*

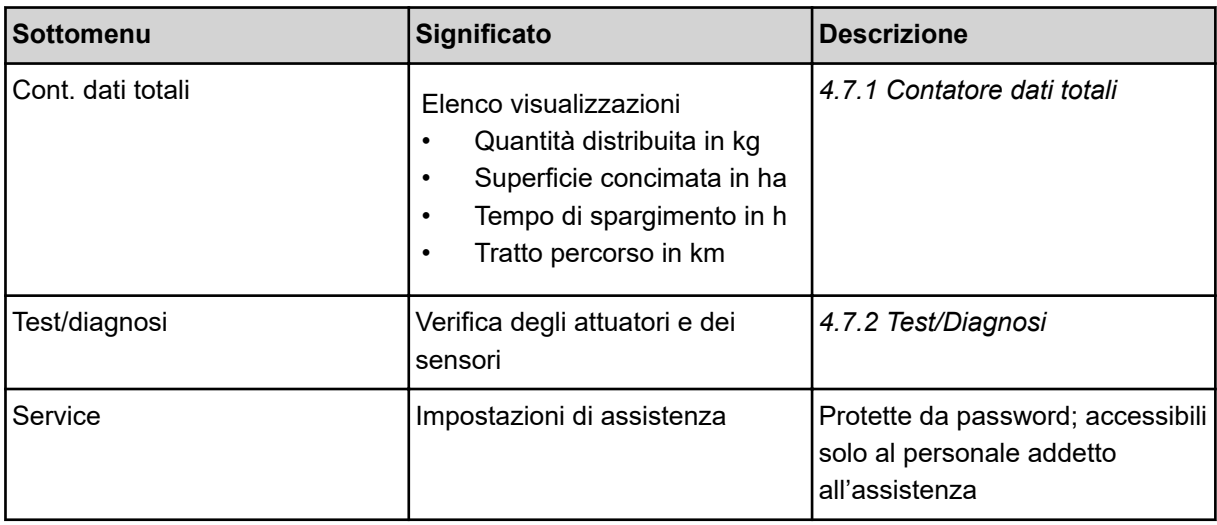

## **4.7.1 Contatore dati totali**

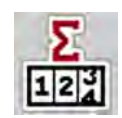

In questo menu sono visualizzate tutte le letture del contatore dello spandiconcime.

- Quantità distribuita in kg
- Superficie concimata in ha
- Tempo di spargimento in h
- Tratto percorso in km

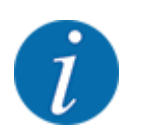

Questo menu ha unicamente scopo informativo.

<span id="page-55-0"></span>

| Cont. dati totali |                |
|-------------------|----------------|
| ÷.                | 52840          |
| ċ,                | 97,9           |
| ÷                 | $\overline{2}$ |
| $\mathbf{z}$      | 42             |
|                   |                |
|                   |                |
|                   |                |
|                   |                |
|                   |                |

*Ill. 22: Menu Cont. dati totali*

### **4.7.2 Test/Diagnosi**

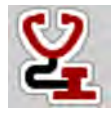

Nel menu Test/diagnosi è possibile verificare il funzionamento di tutti gli attuatori e sensori.

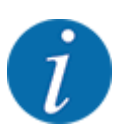

Questo menu ha unicamente scopo informativo.

L'elenco dei sensori dipende dalla dotazione della macchina.

# **ATTENZIONE!**

#### **Pericolo di lesioni a causa di parti della macchina in movimento**

Durante l'esecuzione del test è possibile che i componenti della macchina si muovano automaticamente.

Prima del test accertarsi che nessuno si trovi all'interno dell'area di spandimento della macchina.

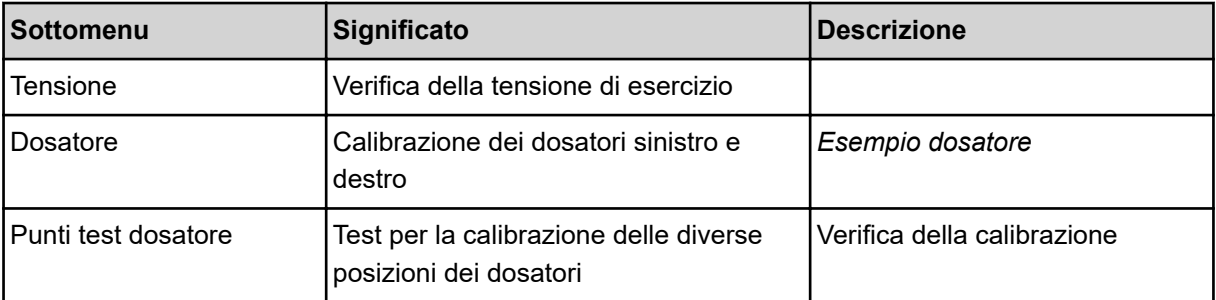

<span id="page-56-0"></span>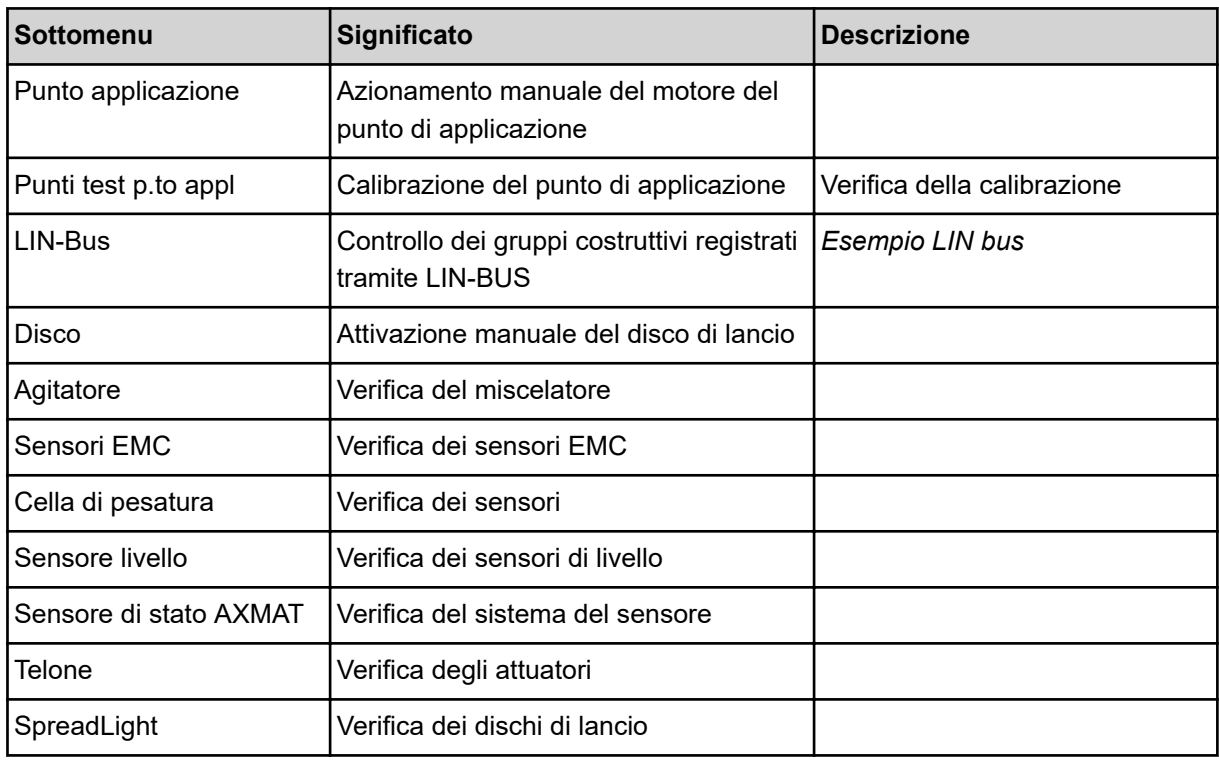

#### ■ *Esempio dosatore*

u Richiamare il menu Test/diagnosi > Dosatore.

*Il display visualizza lo stato dei motori/sensori.*

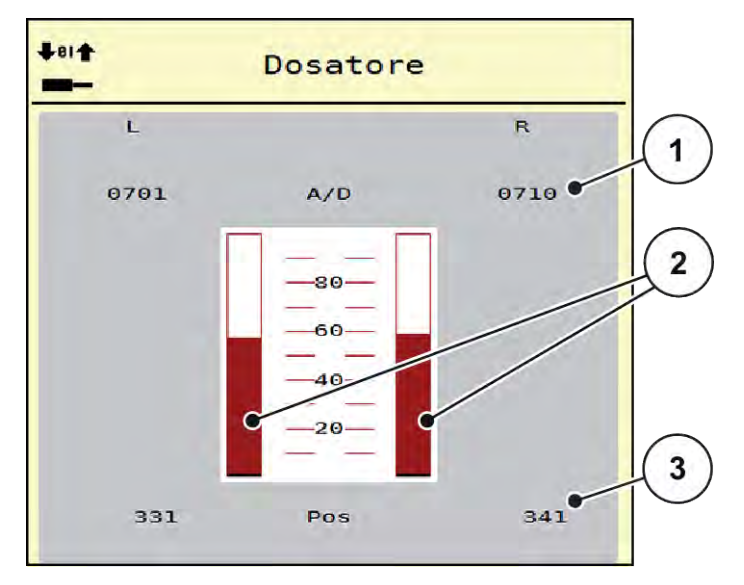

*Ill. 23: Test/diagnosi; esempio: Dosatore*

- [1] Visualizzazione segnale
- [2] Visualizzazione a barra del segnale
- [3] Visualizzazione posizione

<span id="page-57-0"></span>La visualizzazione Segnale mostra lo stato del segnale elettrico separatamente per il lato sinistro e per il lato destro.

# **ATTENZIONE! Pericolo di lesioni a causa di parti della macchina in movimento** Durante l'esecuzione del test è possibile che i componenti della macchina si muovano automaticamente. u Prima del test accertarsi che nessuno si trovi all'interno dell'area di spandimento della macchina.

È possibile aprire e chiudere i dosatori per mezzo dei tasti freccia verso l'alto/il basso.

- n *Esempio LIN bus*
- ▶ Richiamare il menu Sistema/Test > Test/diagnosi.
- $\blacktriangleright$  Richiamare la voce di menu LIN-Bus.

*Il display visualizza lo stato degli attuatori/sensori.*

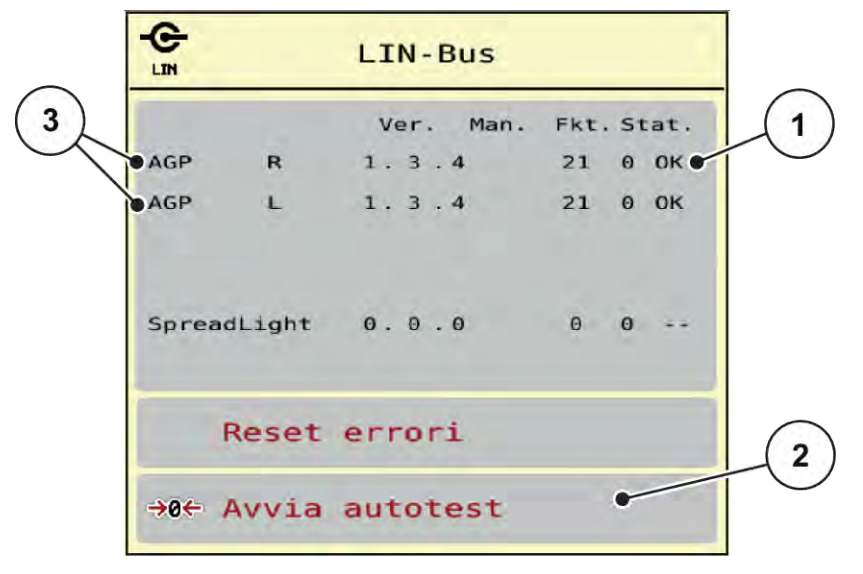

- *Ill. 24: Sistema/Test; esempio: Test/diagnosi*
- [1] Visualizzazione stato

[3] Dispositivi collegati

[2] Avvia autotest

#### **Messaggio di stato LIN-Bus utente**

I dispositivi mostrano diversi stati:

- 0 = OK; nessun errore sul dispositivo
- $2 = \text{Blocco}$
- 4 = Sovraccarico

### **ATTENZIONE!**

**Pericolo di lesioni a causa di parti della macchina in movimento**

Durante l'esecuzione del test è possibile che i componenti della macchina si muovano automaticamente.

Prima del test accertarsi che nessuno si trovi all'interno dell'area di spandimento della macchina.

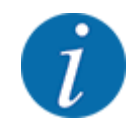

Al riavvio del sistema viene verificato lo stato e normalmente resettato. Poiché in determinati casi lo stato non viene sempre resettato automaticamente, adesso è anche possibile eseguire un RESET manuale.

• Premere il pulsante Reset errori.

#### **4.7.3 Service**

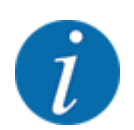

Per le impostazioni nel menu Service serve un codice di immissione. Queste impostazioni possono essere modificate esclusivamente dal personale di assistenza autorizzato.

### **4.8 Info**

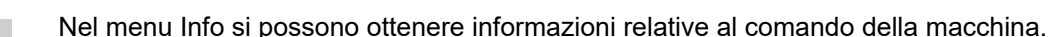

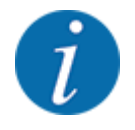

Questo menu serve per le informazioni relative alla configurazione della macchina.

L'elenco delle informazioni dipende dalla dotazione della macchina.

# **4.9 Contatore peso-viaggi**

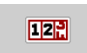

In questo menu si trovano i valori delle operazioni di spargimento eseguite e le funzioni per la pesata.

Richiamare il menu Menu principale > Cont. peso-viaggi.

*Viene visualizzato il menu Cont. peso-viaggi.*

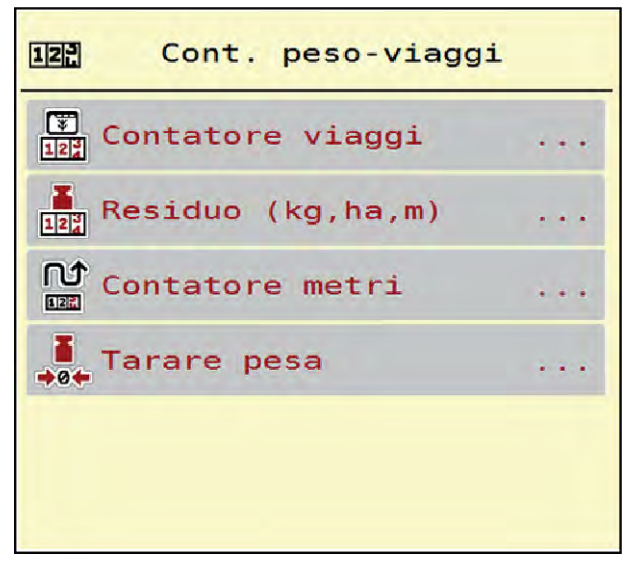

*Ill. 25: Menu Cont. peso-viaggi*

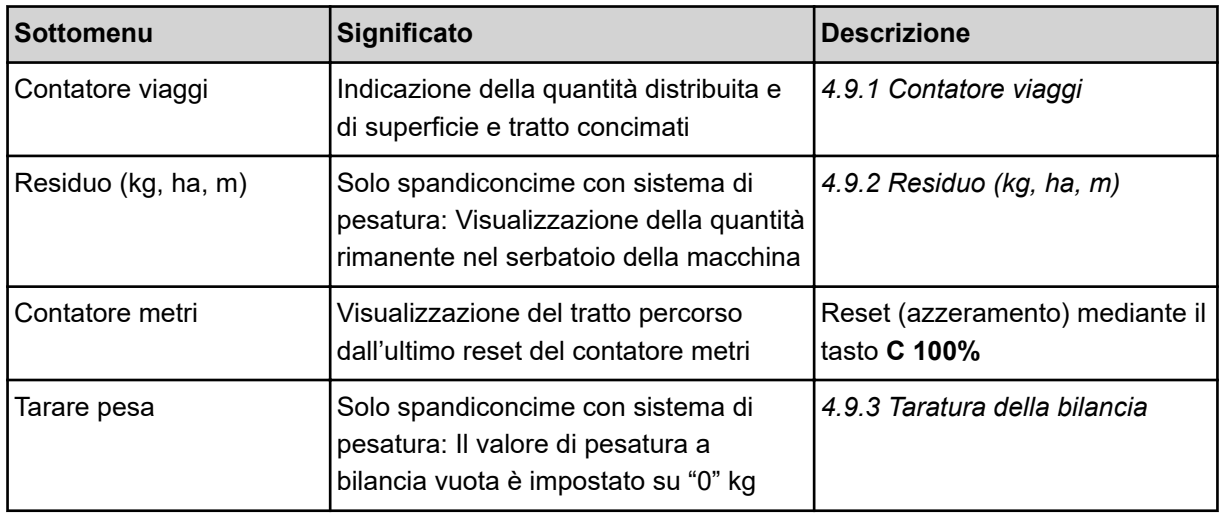

## **4.9.1 Contatore viaggi**

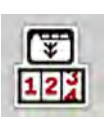

In questo menu è possibile consultare i valori delle operazioni di spargimento effettuate, verificare la quantità di fertilizzante rimanente e resettare il contatore viaggi tramite Cancella.

▶ Richiamare il menu Cnt.peso- viaggi> Contatore viaggi.

*Viene visualizzato il menu Contatore viaggi.*

Durante le operazioni di spargimento, anche a dosatori aperti, è possibile passare al menu Contatore viaggi e rilevare così i valori correnti.

<span id="page-60-0"></span>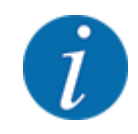

Se si desidera monitorare costantemente i valori durante le operazioni di spargimento, è inoltre possibile occupare i campi di visualizzazione selezionabili liberamente nella schermata di lavoro con kg viaggio, ha viag. o m viaggio, vedi *[2.2.2 Campi di visualizzazione](#page-12-0)*.

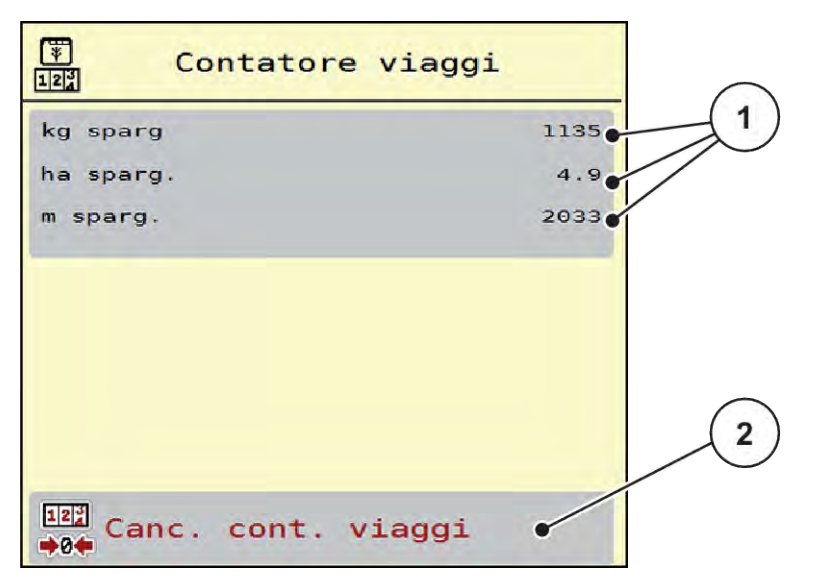

#### *Ill. 26: Menu Contatore viaggi*

[1] Campi di visualizzazione per quantità distribuita, superficie e tratto [2] Canc. cont. viaggi

#### **Cancellazione della voce Contatore viaggi**

▶ Richiamare il sottomenu Cont. peso-viaggi > Contatore viaggi.

*Sul display sono visualizzati i valori calcolati dall'ultima cancellazione relativi alla quantità di spargimento, alla superficie distribuita e al tratto concimato.*

 $\blacktriangleright$  Premere il pulsante Canc. cont. viaggi.

*Tutti i valori del contatore viaggi vengono impostati a 0.*

### **4.9.2 Residuo (kg, ha, m)**

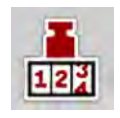

Nel menu Residuo (kg, ha, m) è possibile verificare la quantità rimanente nel serbatoio. Il menu mostra la superficie (ha) e il tratto (m) possibili, che non è stato ancora possibile distribuire con la quantità di fertilizzante rimanente.

▶ Richiamare il menu Cont. peso-viaggi> Residuo (kg, ha, m).

*Viene visualizzato il menu Residuo (kg, ha, m).*

<span id="page-61-0"></span>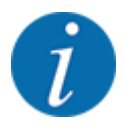

Il peso attuale può essere misurato mediante pesatura **solo nello spandiconcime con sistema di pesatura**. In tutti gli altri spandiconcime, la quantità di fertilizzante residua viene calcolata in base alle impostazioni relative a fertilizzante e macchina, nonché in base al segnale di marcia, e l'immissione della quantità desiderata deve essere eseguita manualmente (vedi sotto). I valori per il dosaggio e per la larghezza di lavoro non possono essere modificati in questo menu. Questi hanno unicamente scopo informativo.

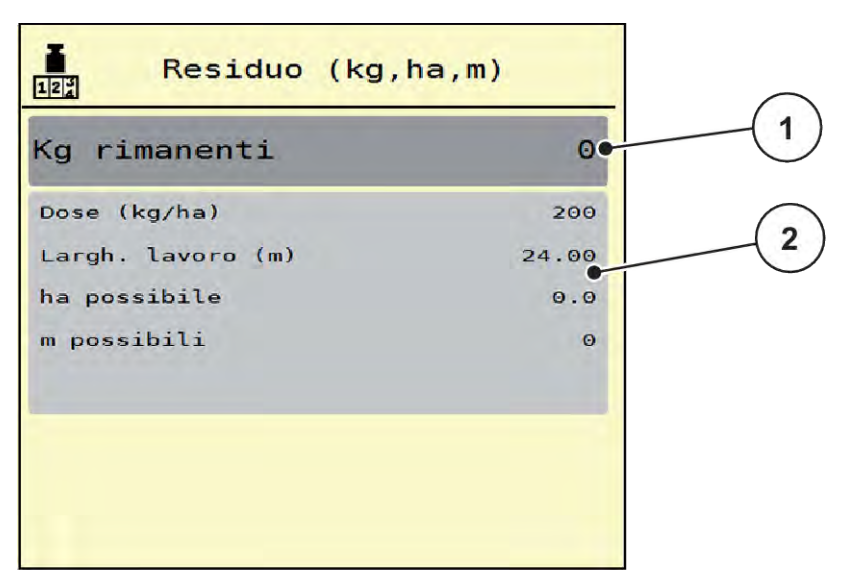

*Ill. 27: Menu Residuo (kg, ha, m)*

- 
- [1] Campo di inserimento kg rimanenti [2] Campi di visualizzazione Dose, Larghezza di lavoro e superficie e tratto che possono essere concimati

### **Per macchine senza cella di pesatura**

- Riempire il serbatoio.
- Inserire nel campo Residuo (kg) il peso totale del fertilizzante contenuto nel serbatoio.

*L'apparecchio calcola i valori per la superficie e il tratto che possono essere concimati.*

### **4.9.3 Taratura della bilancia**

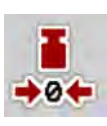

### ■ Solo spandiconcime con sistema di pesatura

In questo menu è possibile impostare il valore di pesatura a serbatoio vuoto su 0 kg.

Nella taratura della bilancia devono essere soddisfatte le seguenti condizioni:

- il serbatoio è vuoto.
- la macchina è ferma.
- la presa di forza è disinnestata,
- la macchina è in posizione orizzontale e sollevata dal terreno,
- il trattore è fermo.

#### **Taratura della bilancia:**

- Richiamare il menu Cont. peso-viaggi > Tarare pesa.
- $\blacktriangleright$  Premere il pulsante Tarare pesa.

*Il valore di pesatura a bilancia vuota è ora impostato su "0" kg.*

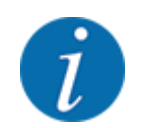

Tarare la bilancia prima di ogni utilizzo per garantire un calcolo esatto della quantità residua.

# **4.10 Proiettori di lavoro (SpreadLight)**

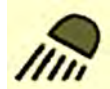

In questo menu è possibile attivare la funzione SpreadLight e monitorare lo schema di spargimento anche in modalità notturna.

I proiettori di lavoro si accendono e spengono in modo automatico o manuale tramite il comando della macchina.

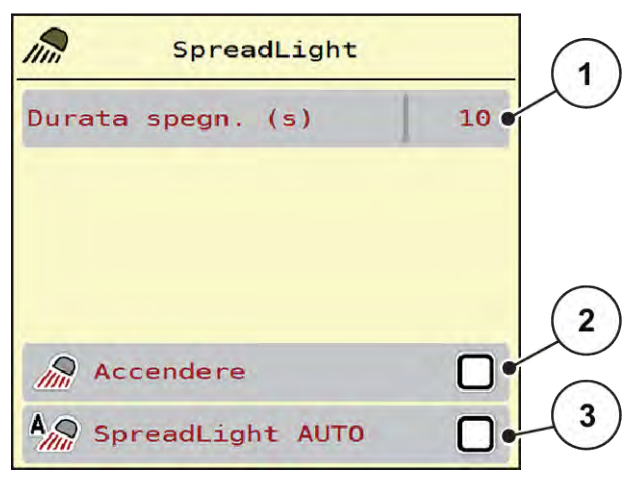

*Ill. 28: Menu SpreadLight*

- [1] Durata spegn. (s)
- [2] Modo manuale: Accensione dei proiettori di lavoro
- [3] Attivazione automatica

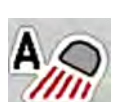

#### **Modo automatico:**

In modo automatico i proiettori di lavoro si accendono non appena si aprono i dosatori e inizia il processo di spargimento.

- Richiamare il menu Menu principale > SpreadLight.
- Mettere il segno di spunta nella voce del menu SpreadLight AUTO [3]. *I proiettori di lavoro si accendono all'apertura dei dosatori.*
- $\blacktriangleright$  Immettere la durata di spegnimento [1] in secondi.

*I proiettori di lavoro si spengono a seconda della durata di spegnimento inserita, quando i dosatori sono chiusi.*

*Campo da 0 a 100 secondi.*

▶ Togliere il segno di spunta dalla voce di menu SpreadLight AUTO [3]. *Il modo automatico è disattivato.*

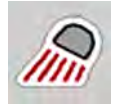

#### **Modo manuale:**

In modo manuale si accendono e si spengono i proiettori di lavoro.

- $\blacktriangleright$  Richiamare il menu Menu principale > SpreadLight.
- Mettere il segno di spunta nella voce del menu Accendere [2].

*I proiettori di lavoro si accendono e restano accesi finché non vengono disattivati o si esce dal menu.*

## **4.11 Telone**

### **AVVERTENZA!**

**Pericolo di schiacciamento e amputazione a causa di parti servocomandate**

Il telone può muoversi inaspettatamente e causare lesioni.

 $\blacktriangleright$  Allontanare tutti dall'area di pericolo.

La macchina AXIS EMC dispone di un telone a comando elettrico. In caso di nuovo riempimento a fine campo è possibile aprire o chiudere il telone mediante l'unità di comando e un servocomando.

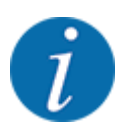

Il menu serve unicamente all'azionamento degli attuatori per l'apertura o la chiusura del telone. Il comando della macchina AXIS EMC ISOBUS non rileva la posizione esatta del telone.

• Monitorare il movimento del telone.

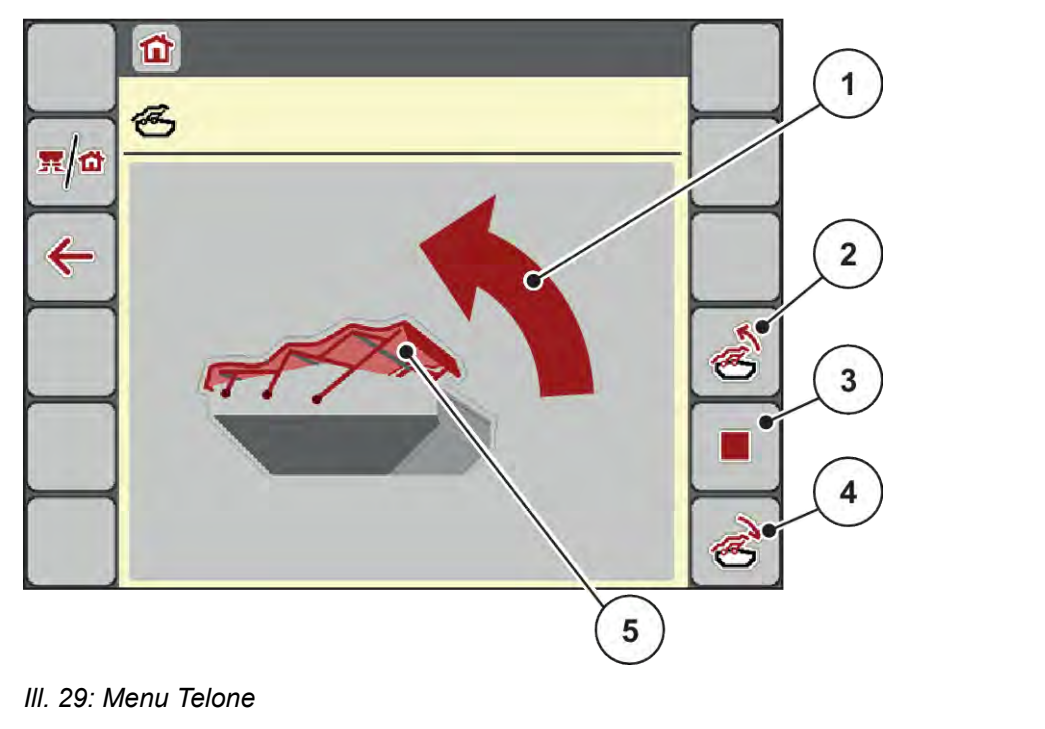

- [1] Visualizzazione procedura di apertura
- [2] Apertura del telone
- [3] Arresto della procedura
- [4] Chiusura del telone
- [5] Visualizzazione statica del telone

### **ATTENZIONE!**

#### **Danni materiali a causa di spazio libero insufficiente**

L'apertura e la chiusura del telone richiedono uno spazio libero sufficiente al di sopra del serbatoio della macchina. Se lo spazio libero è troppo ridotto, il telone può strapparsi. La tiranteria del telone può rompersi e questo può provocare danni all'ambiente.

Assicurarsi che sia disponibile spazio libero sufficiente sopra il telone.

#### **Movimento del telone**

- u Premere il tasto **Menu**.
- u Richiamare il menu Telone.

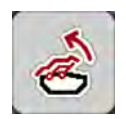

u Premere il tasto **Apertura telone**.

*Durante la movimentazione viene visualizzata una freccia, che mostra la direzione* **APERTO***.*

*Il telone si apre completamente.*

Riempire con fertilizzante.

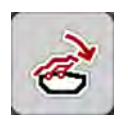

u Premere il tasto **Chiusura telone**.

*Durante la movimentazione viene visualizzata una freccia, che mostra la direzione* **CHIUSO***. Il telone si chiude.*

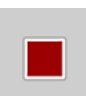

Se necessario, è possibile arrestare il movimento del telone premendo il tasto Stop. Il telone si arresta in posizione intermedia, finché non la si chiude o si apre completamente.

# **4.12 Funzioni speciali**

## **4.12.1 Modifica del sistema di unità di misura**

Il sistema di unità di misura è preimpostato di fabbrica. Tuttavia si può passare in qualsiasi momento dal sistema metrico al sistema imperiale e viceversa.

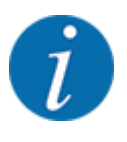

Considerato il grande numero di terminali diversi dotati di funzionalità ISOBUS, questo capitolo si limita a descrivere il funzionamento dell'unità di comando elettronica senza far riferimento ad un particolare terminale ISOBUS.

• Leggere attentamente le istruzioni per l'utilizzo del terminale ISOBUS contenute nel relativo manuale d'uso.

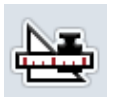

- Richiamare il menu Unità.
- Selezionare la voce di menu desiderata dall'elenco.

Richiamare il menu Impostazioni del sistema di terminali

Premere OK.

*Tutti i valori dei diversi menu sono convertiti.*

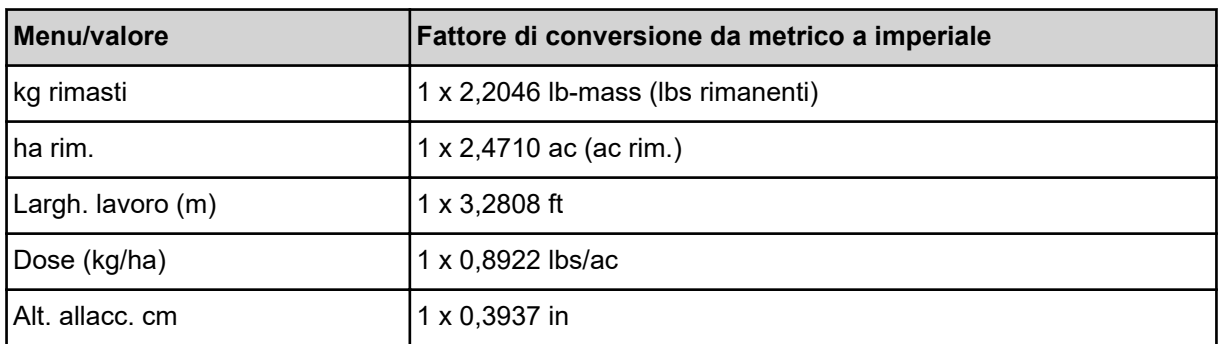

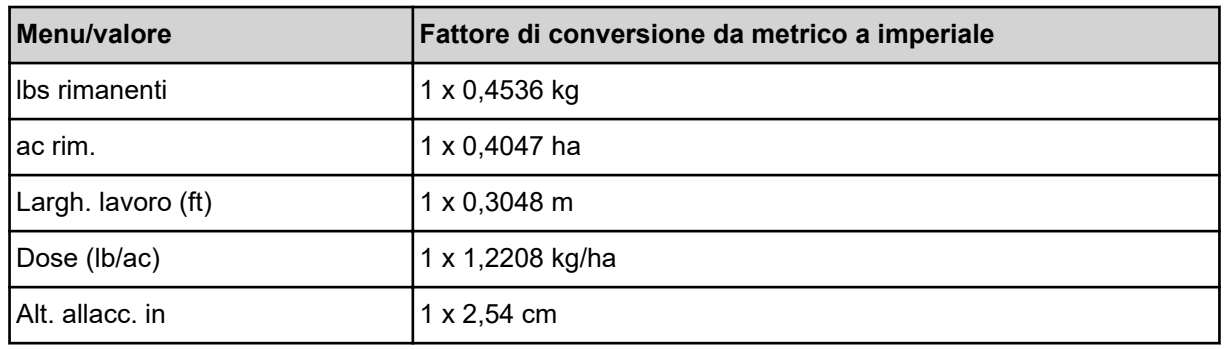

## **4.12.2 Sostituzione del joystick**

Per l'impostazione del terminale ISOBUS sulla schermata di lavoro è possibile utilizzare anche un joystick.

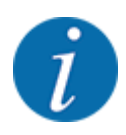

Se si desidera utilizzare un joystick diverso, contattare il proprio rivenditore.

• Osservare le istruzioni contenute nel manuale d'uso del terminale ISOBUS.

### ■ Joystick CCI A3

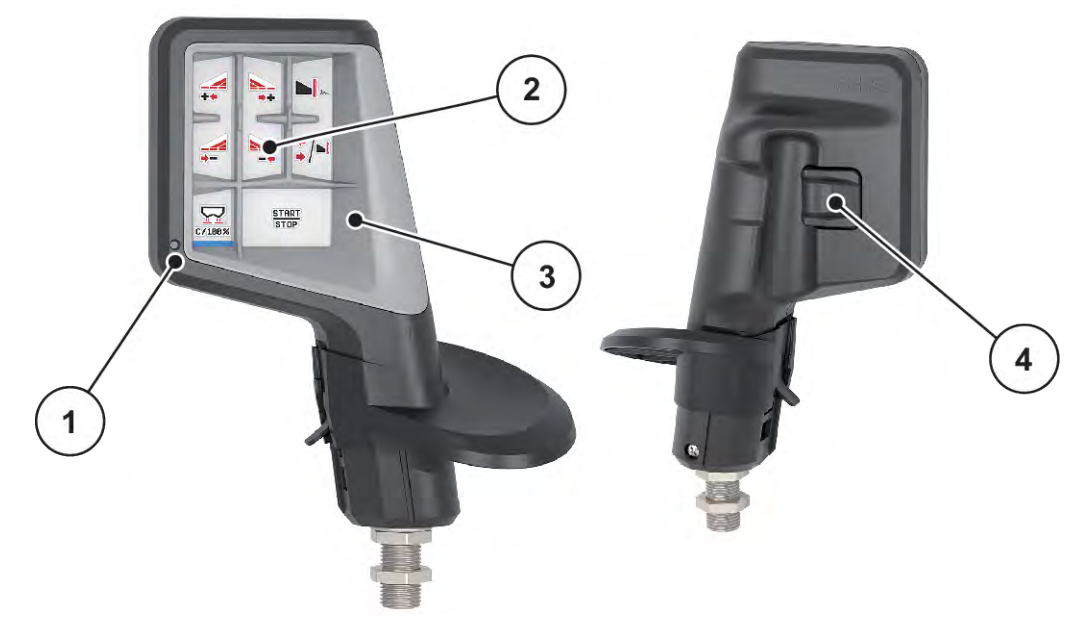

*Ill. 30: CCI A3 Joystick, lato anteriore e posteriore*

- [1] Sensore di luce
- [2] Display/Touch panel
- [3] Griglia in plastica (sostituibile)
- [4] Pulsanti

### ■ Quadri di comando del joystick CCI A3

Con i pulsanti è possibile passare a 3 quadri di comando diversi. Il rispettivo livello attivo viene indicato dalla posizione di una striscia luminosa nella parte inferiore del display.

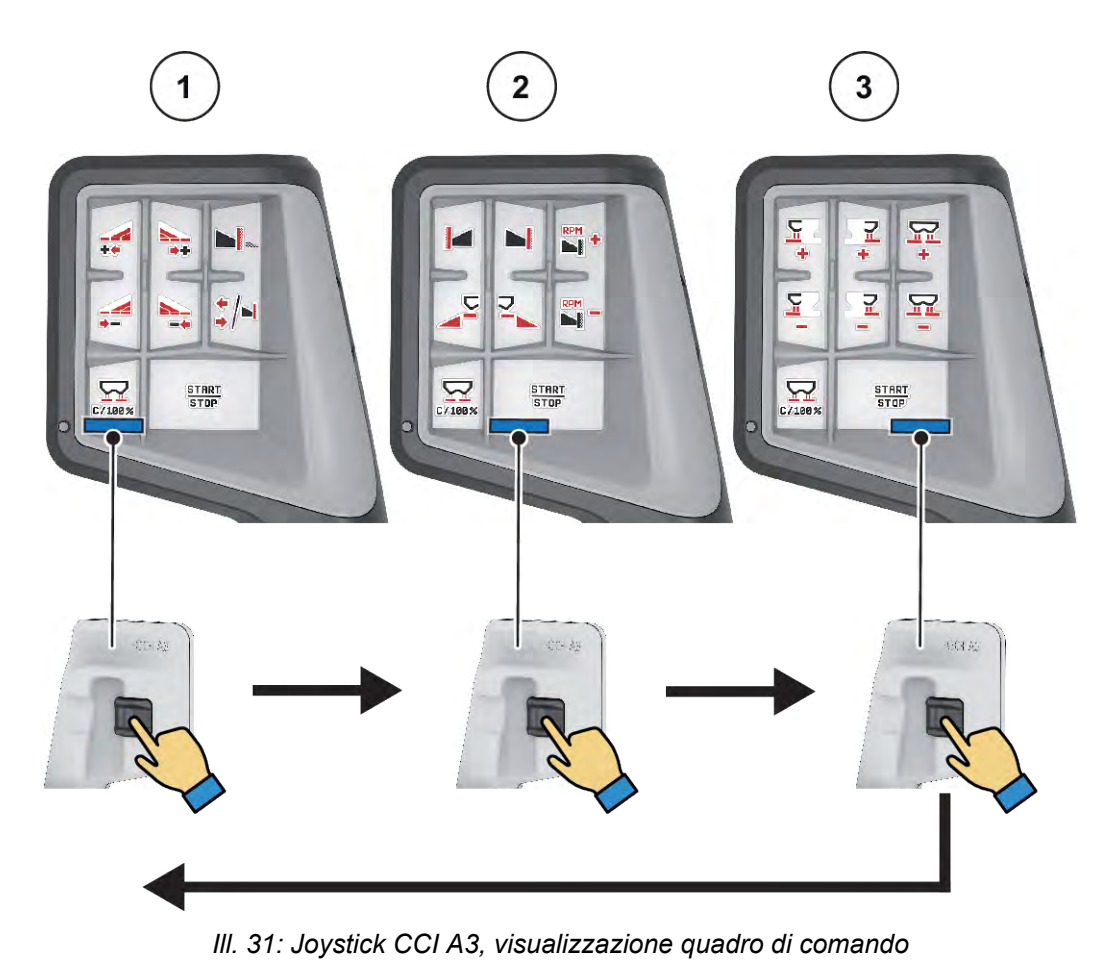

[1] Quadro 1 attivo

[3] Quadro 3 attivo

[2] Quadro 2 attivo

### ■ Assegnazione dei tasti del joystick CCI A3

Il joystick disponibile è preprogrammato di fabbrica con determinate funzioni.

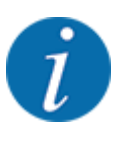

Il significato e la funzione dei simboli sono disponibili nel capitolo *[2.3 Catalogo dei simboli](#page-14-0)  [utilizzati](#page-14-0)*.

Tenere presente che l'assegnazione dei tasti è diversa a seconda del tipo di macchina (AXIS-M, AXIS-H).

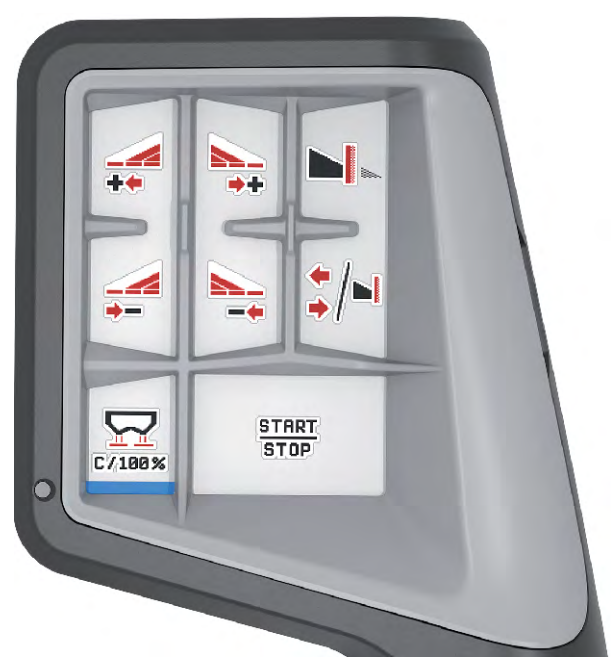

*Ill. 32: Assegnazione dei tasti quadro 1*

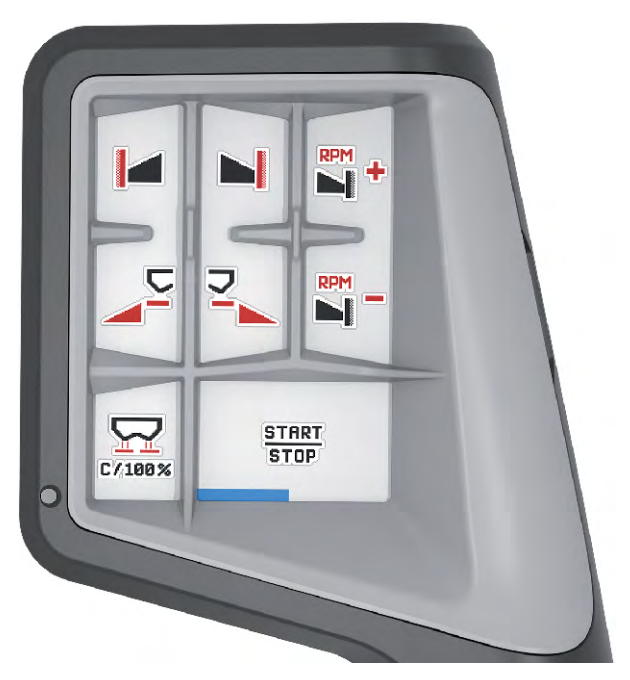

*Ill. 33: Assegnazione dei tasti quadro 2*

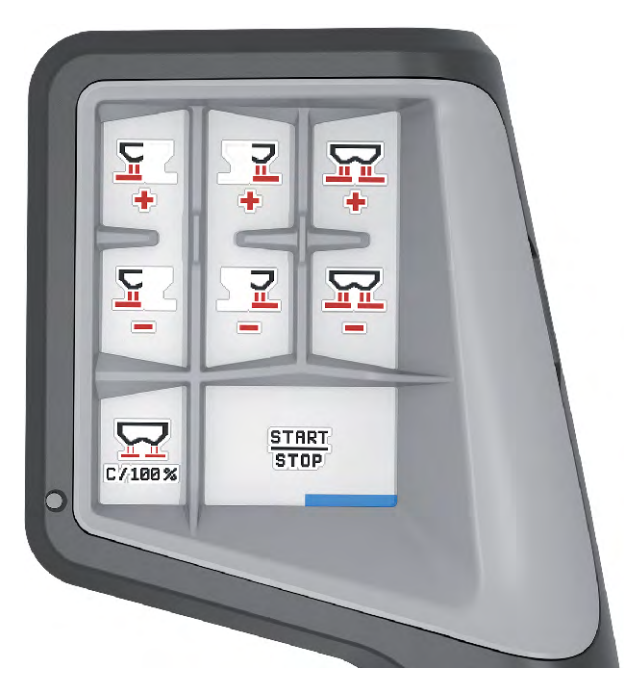

*Ill. 34: Assegnazione dei tasti quadro 3*

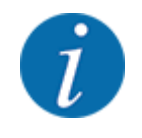

Se si vuole disporre l'assegnazione dei tasti sui tre quadri, seguire le istruzioni del manuale operativo del joystick.

### **4.12.3 Modulo WLAN**

#### ■ *Dotazione speciale*

Per la comunicazione tra uno smartphone e il computer di bordo può essere utilizzato un modulo WLAN.. Sono possibili le seguenti funzioni:

- Trasferimento delle informazioni dalla app della tabella di spargimento al computer di bordo. In questo modo le impostazioni del fertilizzante non devono più essere inserite manualmente.
- Trasferimento dell'indicazione del peso della quantità residua dal computer di bordo allo smartphone.

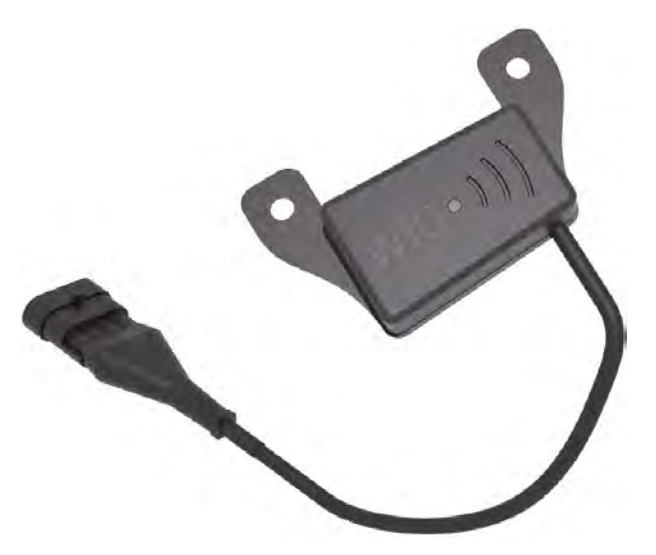

*Ill. 35: Modulo WLAN*

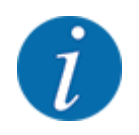

Per ulteriori informazioni sull'installazione del modulo WLAN e sulla comunicazione con lo smartphone, consultare le istruzioni di installazione del modulo WLAN.

• La password WLAN è: **quantron**.

# <span id="page-71-0"></span>**5 Operazioni di spargimento**

Il comando della macchina supporta l'utente nell'esecuzione delle impostazioni della macchina prima del lavoro. Durante lo spargimento restano attive in background anche funzioni del comando della macchina. In tal modo è possibile verificare la qualità della distribuzione del fertilizzante.

# **5.1 Richiamo della quantità residua durante le operazioni di spargimento**

#### ■ Solo spandiconcime con sistema di pesatura

Durante le operazioni di spargimento la quantità residua viene costantemente ricalcolata e visualizzata.

**Durante lo spargimento**, ossia con dosatori aperti, è possibile passare al menu Contatore viaggi e leggere la quantità residua corrente nel serbatoio.

Durante le operazioni di spargimento la quantità residua viene costantemente ricalcolata e visualizzata.

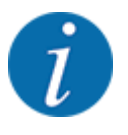

Se si desidera monitorare costantemente i valori durante le operazioni di spargimento, è inoltre possibile occupare i campi di visualizzazione selezionabili liberamente nella schermata di lavoro con kg rimasti, ha rim. o m rim., vedi capitolo *[2.2.2 Campi di visualizzazione](#page-12-0)*.

#### **Operazioni con quantità rimanente pesata, rifornimento del serbatoio:**

- $\blacktriangleright$  Tarare la bilancia. Vedi capitolo *[4.9.3 Taratura della bilancia](#page-61-0)*.
- $\blacktriangleright$  Selezionare il tipo di fertilizzante impiegato. Vedi capitolo *[4.4.12 Tabelle spargimento](#page-43-0)*.
- Riempire il serbatoio.
- Pesare la quantità di fertilizzante nel serbatoio.
- $\blacktriangleright$  Iniziare le operazioni.

#### **Se il serbatoio è vuoto, riempirlo di nuovo.**

- Riempire il serbatoio.
- Pesare la quantità di fertilizzante nel serbatoio.
- Iniziare le operazioni.

# **5.2 Nuovo rifornimento**

#### ■ Solo spandiconcime con sistema di pesatura:

Requisito:

 $\checkmark$  La funzione Sensore vuoto kg nel menu Impostaz. macchina è attiva.
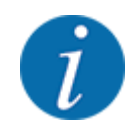

Se la voce di menu non è visualizzata nel comando della macchina, rivolgersi al proprio rivenditore o al Servizio clienti.

In caso di nuovo rifornimento di peso superiore a 400 kg controllare il peso rimanente sulla finestra che verrà automaticamente visualizzata.

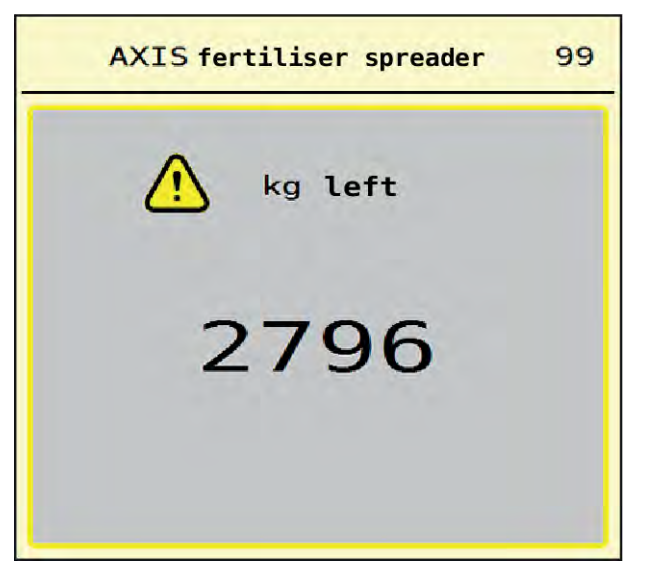

*Ill. 36: Peso nuovo rifornimento*

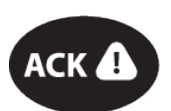

Prima delle operazioni di spargimento, premere il tasto a membrana ACK.

Proseguire le operazioni di spargimento.

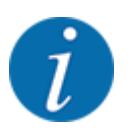

Qualora sia disponibile un modulo WLAN, l'app mostra anche il peso.

# **5.3 Sistema di spargimento ai margini TELIMAT**

## n *Per AXIS-M 20.2, AXIS-M 30.2*

## **ATTENZIONE!**

**Pericolo di lesioni a causa della regolazione automatica del dispositivo TELIMAT!**

Dopo l'azionamento del **tasto Spargimento ai margini**, la posizione per la distribuzione ai margini viene calibrata automaticamente mediante cilindri di regolazione elettrici. Ciò può causare lesioni e danni materiali.

u Prima di azionare il pulsante **Spargimento ai margini**, fare allontanare le persone dalla zona di pericolo della macchina.

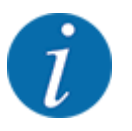

La variante TELIMAT è preimpostata di fabbrica nell'unità di comando!

### **TELIMAT con comando idraulico a distanza**

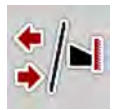

Il dispositivo TELIMAT viene portato in posizione di lavoro o di riposo tramite un comando idraulico. Per attivare o disattivare il dispositivo TELIMAT, premere il tasto Spargimento ai margini. Sul display il **simbolo TELIMAT** compare o scompare a seconda della posizione.

### **TELIMAT con comando idraulico a distanza e sensori TELIMAT**

Con sensori TELIMAT collegati e attivati, sul display compare il **simbolo TELIMAT** quando il sistema di spargimento ai margini TELIMAT viene portato in posizione di lavoro dal comando idraulico.

Quando il dispositivo TELIMAT viene riportato in posizione di riposo, il **simbolo TELIMAT** scompare nuovamente. I sensori monitorano la regolazione di TELIMAT e attivano e disattivano automaticamente il dispositivo TELIMAT. In questa variante il tasto Spargimento ai margini non ha alcuna funzione.

Se lo stato del dispositivo TELIMAT non è rilevabile per più di 5 secondi, compare l'allarme 14; vedere *[6.1 Significato dei messaggi di allarme](#page-92-0)*.

# **5.4 Dispositivo elettrico TELIMAT**

n *Per AXIS-M 50.2*

## **ATTENZIONE!**

### **Pericolo di lesioni a causa della regolazione automatica del dispositivo TELIMAT!**

Dopo l'azionamento del tasto **TELIMAT**, la posizione per lo spargimento ai margini viene calibrata automaticamente mediante cilindri di regolazione elettrici. Ciò può causare lesioni e danni materiali.

Prima di digitare il tasto **TELIMAT** fare allontanare le persone dalla zona di pericolo della macchina.

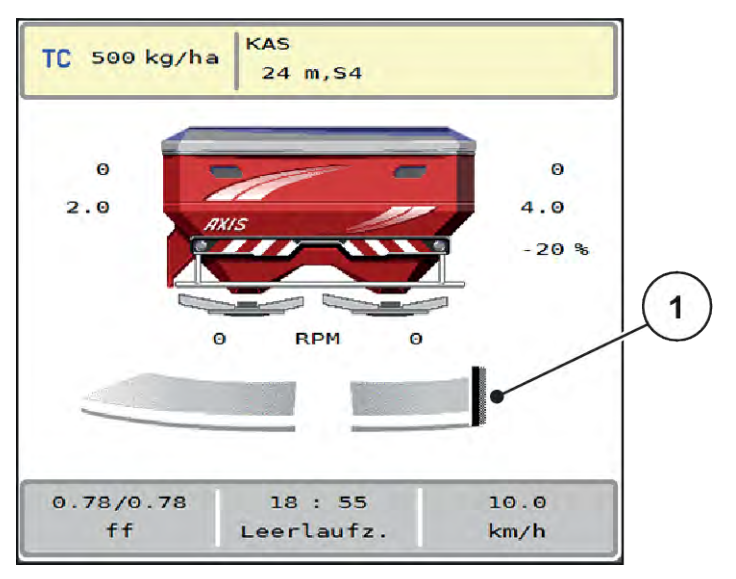

*Ill. 37: Visualizzazione TELIMAT*

[1] Simbolo TELIMAT

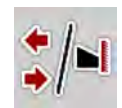

Premendo il tasto funzione **TELIMAT**, il dispositivo elettrico TELIMAT si sposta nella posizione di spargimento ai margini. Durante la regolazione, sul display del comando della macchina compare un **simbolo ?** che scompare nuovamente dopo che è stata raggiunta la posizione di lavoro. Un ulteriore monitoraggio della posizione di TELIMAT tramite sensori non è necessario poiché è integrato un monitoraggio dell'attuatore.

In caso di bloccaggio del dispositivo TELIMAT, compare l'allarme 23; vedi capitolo *[6.1 Significato dei](#page-92-0)  [messaggi di allarme](#page-92-0)*.

# **5.5 Lavoro con larghezze laterali**

## **5.5.1 Visualizzazione del tipo di spargimento nella schermata di lavoro**

Il comando della macchina offre 4 diversi tipi di spargimento per le operazioni di spargimento con la macchina AXIS EMC. Queste impostazioni sono possibili direttamente nella schermata di lavoro. Durante lo spargimento, è possibile cambiare tipo di spargimento per adattare in maniera ottimale lo spargimento alle esigenze del campo.

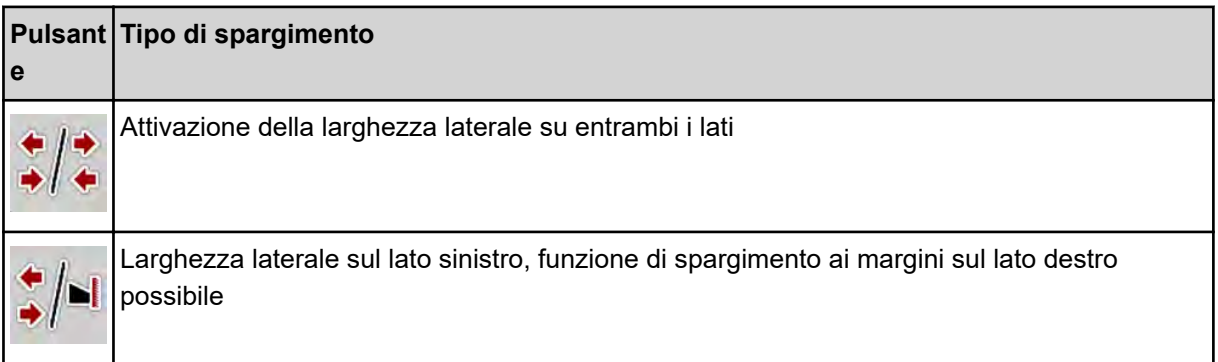

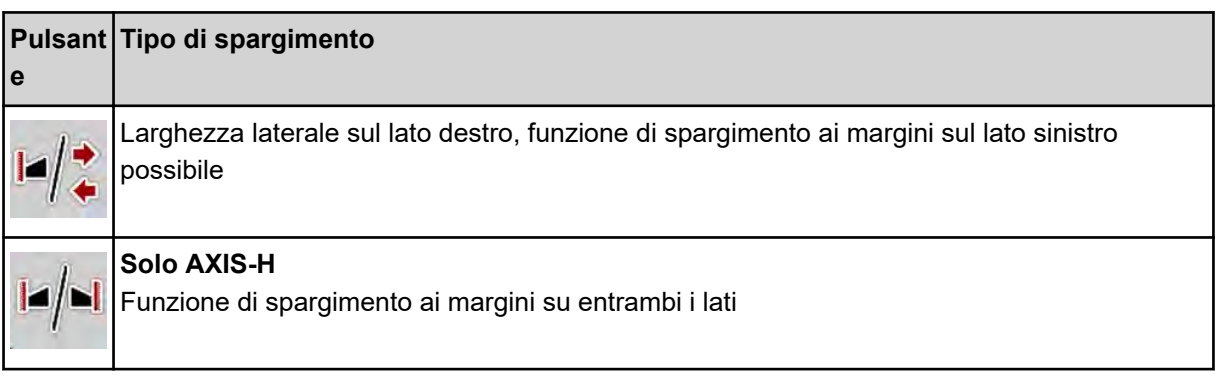

Premere più volte il tasto funzione finché il display non visualizza il tipo di spargimento desiderato.

## **5.5.2 Spargimento con larghezze laterali ridotte: VariSpread V8**

È possibile eseguire lo spargimento su uno o su entrambi i lati con larghezze laterali e adattare in questo modo la larghezza di spargimento alle necessità del campo. Ciascun lato di spargimento è regolabile illimitatamente in modo automatico e fino a 4 livelli in modo manuale.

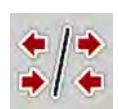

u Premere il tasto di commutazione Spargimento ai margini/Larghezze laterali.

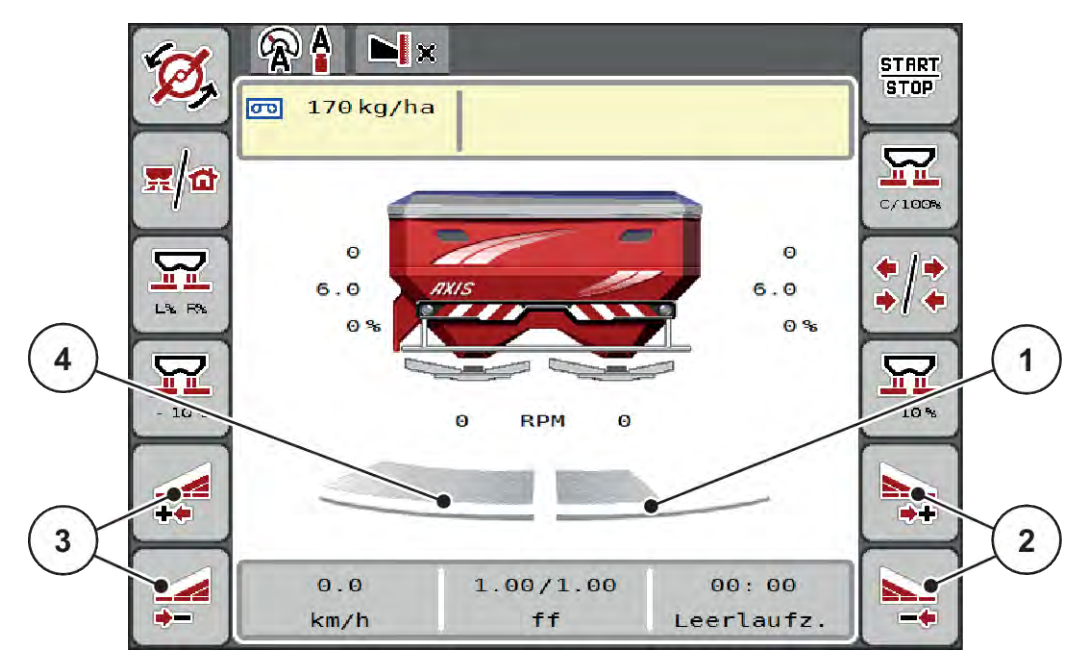

*Ill. 38: Schermata di lavoro: Larghezze laterali con 4 livelli*

- [1] Il lato di spargimento destro è ridotto di 2 livelli.
- [2] Tasti funzione per l'aumento o la riduzione della larghezza di spargimento lato destro
- [3] Tasti funzione per l'aumento o la riduzione della larghezza di spargimento lato sinistro
- [4] Il lato di spargimento sinistro sparge sulla metà completa.

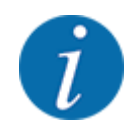

- Ciascuna larghezza laterale può essere aumentata o ridotta gradualmente.
- **>** Premere il tasto funzione Riduzione larghezza di spargimento lato sinistro o Riduzione larghezza di spargimento lato destro.

*La larghezza laterale del lato di spargimento viene ridotta di un livello.*

u Premere il tasto funzione Aumento ampiezza di spargimento lato sinistro o Aumento ampiezza di spargimento lato destro.

*La larghezza laterale del lato di spargimento viene aumentata di un livello.*

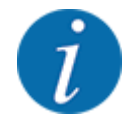

Le larghezze laterali **non** sono classificate in modo proporzionale. La guida per ampiezze di spargimento VariSpread imposta automaticamente le larghezze di spargimento.

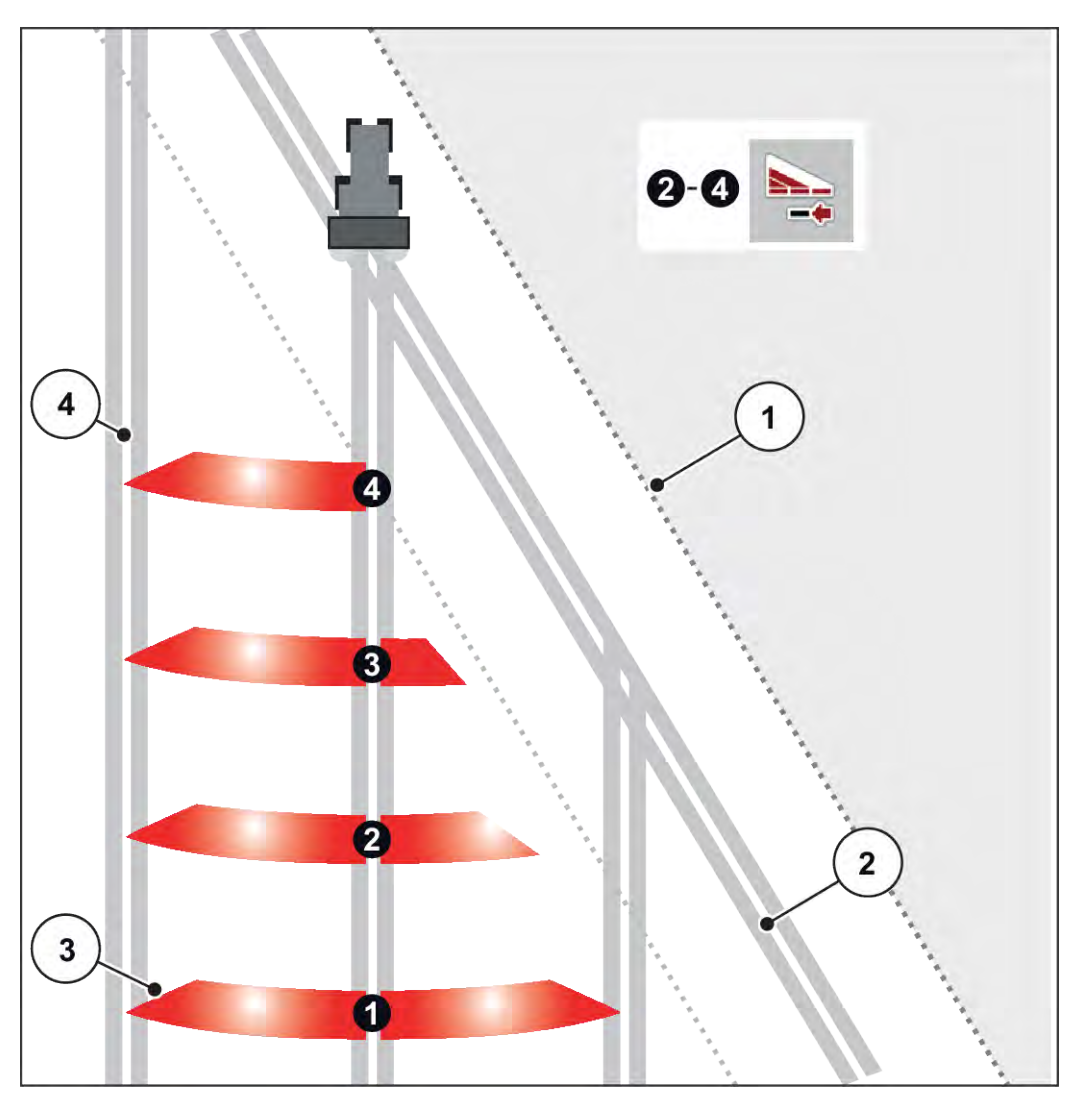

*Ill. 39: Attivazione automatica delle larghezze laterali*

[1] Bordo del campo

[4] Corsia nel campo

- [2] Pista della capezzagna
- [3] Larghezze laterali da 1 a 4 Riduzione delle larghezze laterali sul lato destro

# **5.5.3 Spargimento con larghezze laterali ridotte: VariSpread Pro**

È possibile eseguire lo spargimento su uno o su entrambi i lati con larghezze laterali e adattare in questo modo la larghezza di spargimento alle necessità del campo. Ciascun lato di spargimento è regolabile in modo continuo in modalità automatica e in modalità manuale.

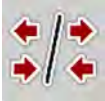

Premere il tasto di commutazione Spargimento ai margini/Larghezze laterali.

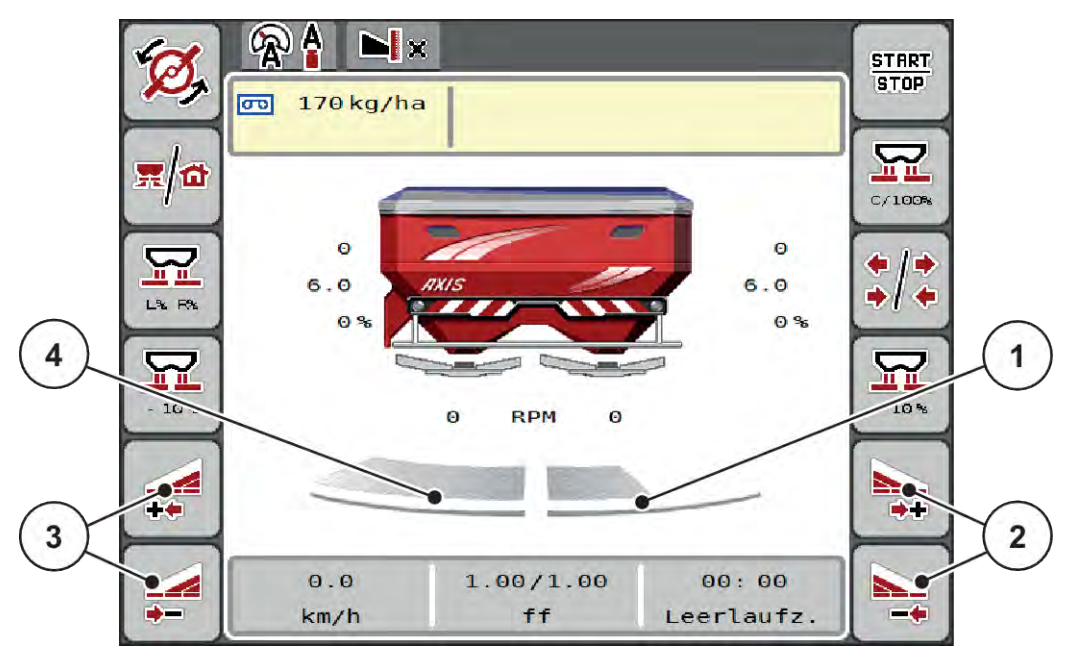

*Ill. 40: Schermata di lavoro: attivazione continua delle larghezze laterali*

- [1] Il lato di spargimento destro è ridotto di diversi livelli.
- [3] Tasti funzione per l'aumento o la riduzione della larghezza di spargimento lato sinistro
- [2] Tasti funzione per l'aumento o la riduzione della larghezza di spargimento lato destro
- [4] Il lato di spargimento sinistro sparge sulla metà completa.

- 
- Ciascuna larghezza laterale può essere aumentata o ridotta gradualmente.
- L'attivazione delle larghezze laterali è possibile dall'esterno verso l'interno oppure dall'interno verso l'esterno. Vedi *[Ill. 41 Attivazione automatica delle larghezze laterali](#page-79-0)*.
- Premere il tasto funzione Riduzione larghezza di spargimento lato sinistro o Riduzione larghezza di spargimento lato destro.

*La larghezza laterale del lato di spargimento viene ridotta di un livello.*

Premere il tasto funzione Aumento ampiezza di spargimento lato sinistro o Aumento ampiezza di spargimento lato destro.

*La larghezza laterale del lato di spargimento viene aumentata di un livello.*

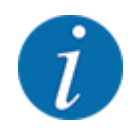

Le larghezze laterali **non** sono classificate in modo proporzionale. La guida per ampiezze di spargimento VariSpread imposta automaticamente le larghezze di spargimento.

<span id="page-79-0"></span>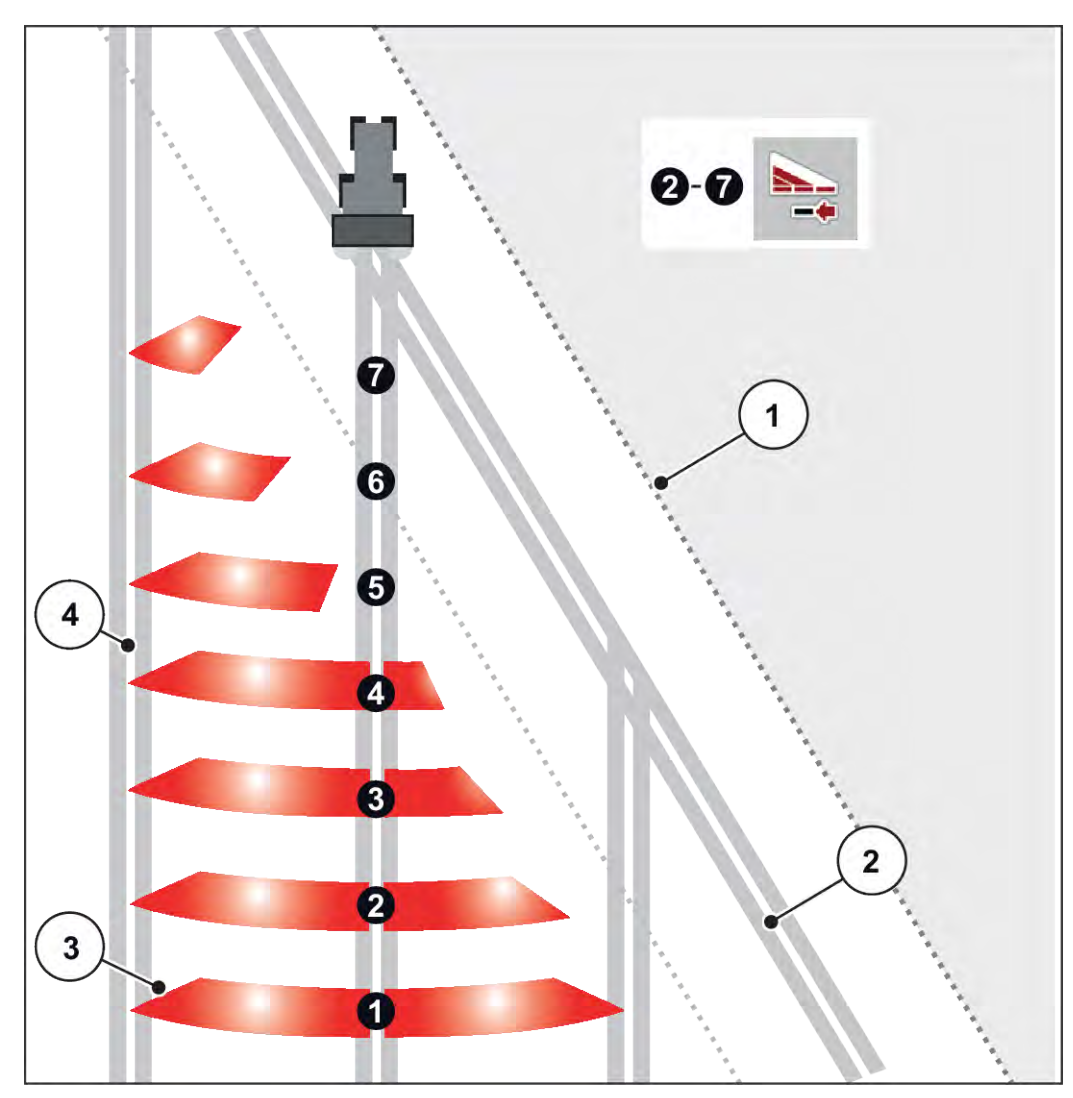

*Ill. 41: Attivazione automatica delle larghezze laterali*

- [1] Bordo del campo
- [2] Pista della capezzagna
- [3] Larghezze laterali da 1 a 4 Riduzione delle larghezze laterali sul lato destro

Larghezze laterali da 5 a 7: ulteriore riduzione delle larghezze laterali [4] Corsia nel campo

## **5.5.4 Operazioni di spargimento con una larghezza laterale e nel modo di spargimento ai margini**

### n *VariSpread V8*

Durante le operazioni di spargimento è possibile modificare gradualmente le larghezze laterali e disattivare lo spargimento ai margini. L'immagine sottostante mostra la schermata di lavoro con spargimento ai margini attivato e larghezza laterale attivate.

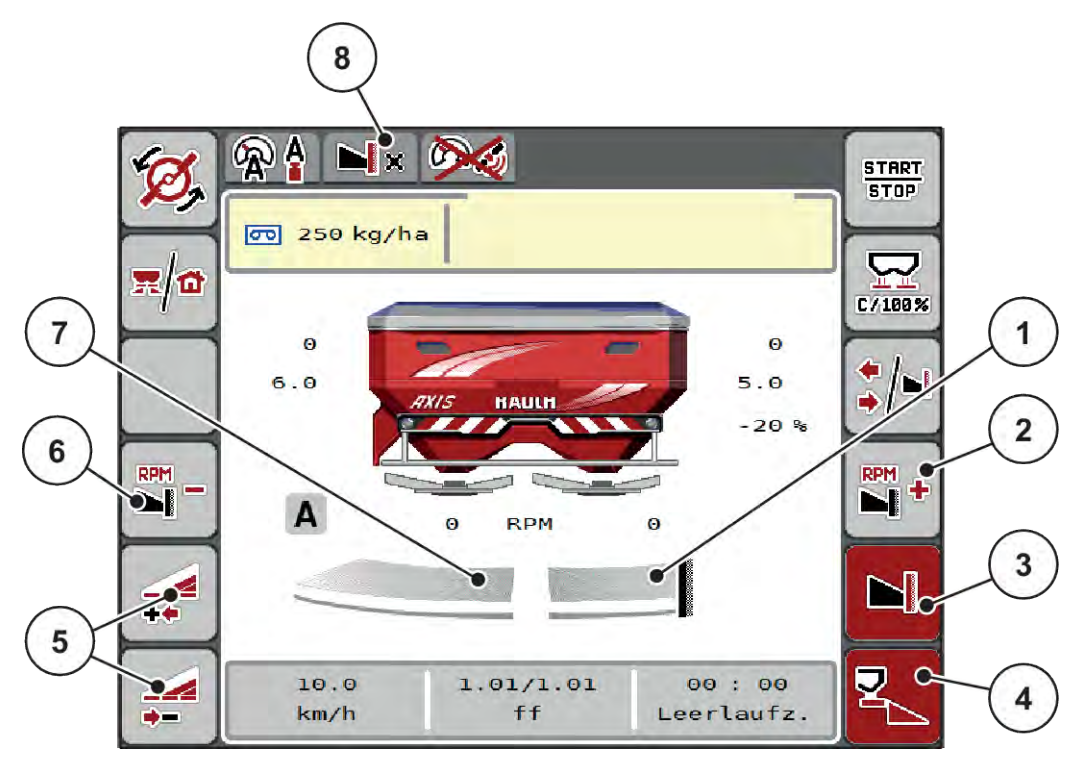

*Ill. 42: Schermata di lavoro di una larghezza laterale a sinistra, lato del margine di spargimento destro*

- [1] Lato di spargimento destro nel modo di spargimento ai margini
- [2] Aumento del numero di giri dei dischi di lancio sul lato spargimento ai margini
- [3] Il modo di spargimento bordo è attivato
- [4] Il lato di spargimento destro è attivato
- [5] Aumento o riduzione della larghezza laterale sinistra
- [6] Riduzione del numero di giri dei dischi di lancio sul lato di spargimento ai margini
- [7] Larghezza laterale sinistra regolabile su 4 livelli
- [8] Il modo di spargimento ai margini corrente è Margine.
- La quantità di spargimento sul lato sinistro è impostata sull'intera larghezza di lavoro.
- Il tasto funzione **Spargimento ai margini lato destro** è stato premuto, la distribuzione ai margini è attivata e la quantità di spargimento viene ridotta del 20%.
- Premere il tasto funzione **Riduzione larghezza di spargimento lato sinistro** per ridurre la larghezza laterale.
- Premere il tasto funzione **C/100%**; si ritorna immediatamente all'intera larghezza di lavoro.
- Premere il tasto funzione Spargimento ai margini lato destro: lo spargimento ai margini viene disattivato.

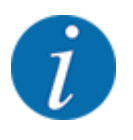

La funzione spargimento ai margini è disponibile anche nel modo automatico con GPS- Control. Il lato spargimento ai margini deve essere sempre azionato manualmente.

• Vedi *[5.11 GPS-Control](#page-88-0)*.

# **5.6 Spargimento con modo automatico (AUTO km/h + AUTO kg)**

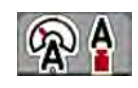

Il modo operativo AUTO km/h + AUTO kg consente la regolazione continua del dosaggio durante lo spargimento. La regolazione del flusso di massa viene corretta a intervalli regolari in base a questa informazione. In questo modo si ottiene un dosaggio ottimale del fertilizzante.

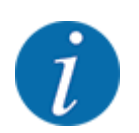

Il modo operativo AUTO km/h + AUTO kg l'impostazione normalmente predefinita.

### **Condizione necessaria per le operazioni di spargimento:**

- Il modo operativo AUTO km/h + AUTO kg è attivo (vedi *[4.5.1 Modo AUTO/MAN](#page-49-0)*).
- Le impostazioni del fertilizzante sono definite:
	- Dose (kg/ha)
	- Largh. lavoro (m)
	- Disco
	- N. di giri normale (giri/min)
- Riempire di fertilizzante il serbatoio.

### **AVVERTENZA!**

**Pericolo causato dal lancio di fertilizzante**

Il lancio di fertilizzante può causare gravi lesioni.

Prima di attivare i dischi di lancio, avvertire tutte le persone presenti nel raggio d'azione della macchina.

### **Solo AXIS-M**:

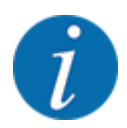

Avviare o arrestare la trasmissione **solo con numero ridotto di giri della presa di forza**.

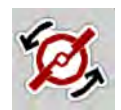

- u **Solo AXIS-H:** Premere **Avvio dei dischi di lancio**.
- u Resettare il messaggio di allarme con il pulsante Enter. Vedi *[6.1 Significato dei messaggi di](#page-92-0)  [allarme](#page-92-0)*.

*Compare la maschera Misurazione a vuoto.*

*La Misurazione a vuoto si avvia automaticamente. Vedi 5.7 Misurazione a vuoto.*

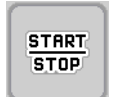

Premere Start/Stop.

*L'operazione di spargimento viene avviata.*

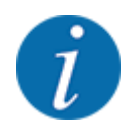

Si consiglia di visualizzare il fattore di flusso nella schermata di lavoro (vedere *[2.2.2 Campi di](#page-12-0)  [visualizzazione](#page-12-0)*), al fine di controllare la regolazione del flusso di massa durante le operazioni di spargimento.

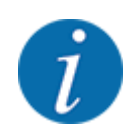

In caso di problemi nel comportamento di regolazione del fattore di flusso (ostruzioni ecc.), dopo aver eliminato gli errori, a veicolo fermo, passare al menu Impostaz. fertiliz. e inserire il fattore di flusso 1,0.

### **Ripristino del fattore di flusso**

Se il fattore di flusso è sceso al di sotto del valore minimo (0,4 o 0,2), appare l'allarme n. 47 o 48. Vedi *[6.1 Significato dei messaggi di allarme](#page-92-0)*.

## **5.7 Misurazione a vuoto**

### **5.7.1 Misurazione a vuoto automatica**

Per raggiungere un'alta precisione di regolazione, la regolazione EMC deve misurare e memorizzare la pressione senza carico a intervalli regolari.

La misurazione a vuoto per il rilevamento della pressione senza carico si avvia durante il riavvio del sistema:

Si avvia inoltre automaticamente la misurazione a vuoto alle seguenti condizioni:

- Il tempo impostato dall'ultima misurazione a vuoto è trascorso.
- Sono state eseguite modifiche nel menu Impostaz. fertiliz.(numero di giri, tipo di dischi di lancio).

Durante la misurazione a vuoto compare la seguente finestra.

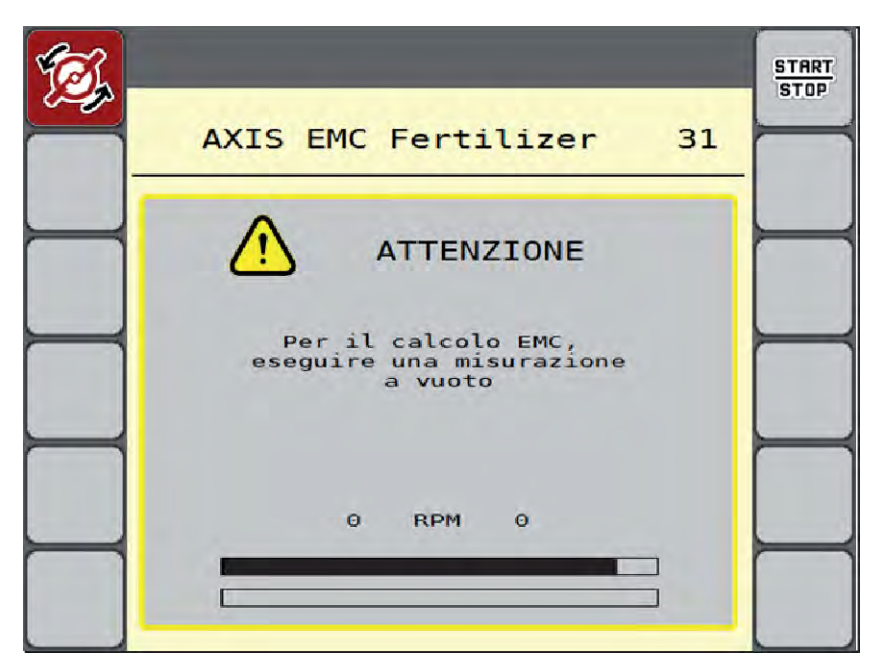

*Ill. 43: Indicazione di allarme misurazione a vuoto*

Durante il primo avvio del disco di lancio, il comando della macchina bilancia la coppia a vuoto del sistema. Vedi *[6.1 Significato dei messaggi di allarme](#page-92-0)*.

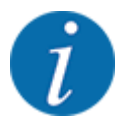

Se il messaggio di allarme continua a comparire nonostante l'olio del riduttore sia caldo:

- Confrontare il disco di lancio montato con il tipo indicato nel menu Impostaz. fertiliz.. Se necessario, modificare il tipo.
- Verificare che il disco di lancio sia montato saldamente. Serraggio del dado a cappello
- Verificare che il disco di lancio non presenti segni di danni. Sostituire il disco di lancio.

Se la misurazione a vuoto è completata, il comando della macchina imposta il tempo di svuotamento nella visualizzazione della schermata di lavoro a 19:59 minuti.

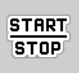

### u Premere **Start/Stop**.

*L'operazione di spargimento viene avviata.*

*La misurazione a vuoto rimane in esecuzione in background anche con i dosatori chiusi. Sul display tuttavia non appare alcuna maschera.*

Allo scadere del tempo di svuotamento viene avviata automaticamente una nuova misurazione a vuoto.

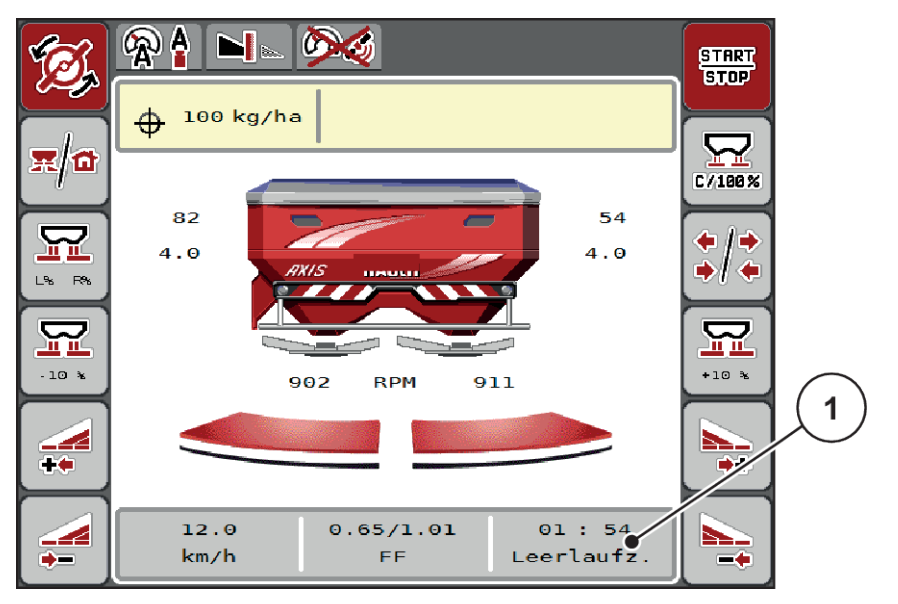

*Ill. 44: Visualizzazione della misurazione a vuoto nella schermata di lavoro*

[1] Tempo fino alla misurazione a vuoto successiva

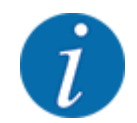

In caso di numero di giri dei dischi di lancio ridotto non si può eseguire alcuna misurazione a vuoto, se lo spargimento ai margini o la riduzione delle larghezze laterali sono attivate!

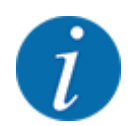

Nel caso di dosatori chiusi, sullo sfondo viene eseguita sempre una misurazione a vuoto (senza messaggio di allarme)!

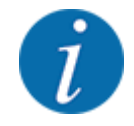

Non ridurre il numero di giri del motore a bordo campo durante la misurazione a vuoto.

Il trattore e il circuito idraulico devono essere a temperatura di esercizio!

## **5.7.2 Misurazione a vuoto manuale**

Avviare manualmente una misurazione a vuoto in caso di modifica insolita del fattore di flusso.

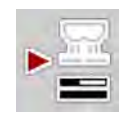

Premere il tasto di misurazione a vuoto nel menu principale.

*La misurazione a vuoto inizia manualmente.*

# **5.8 Spargimento con modo operativo AUTO km/h**

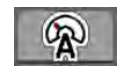

Si utilizza per impostazione predefinita questa modalità operativa con macchine prive di tecnologia di pesatura.

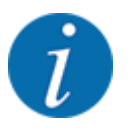

In questa modalità operativa è possibile ridurre la dose fino a 1 kg/ha.

### **Requisito per le operazioni di spargimento:**

- Il modo operativo AUTO km/h è attivo (vedi *[4.5.1 Modo AUTO/MAN](#page-49-0)*).
- Le impostazioni del fertilizzante sono definite:
	- Dose (kg/ha),
	- Largh. lavoro (m)
	- Disco
	- N. di giri normale (giri/min)
- Riempire di fertilizzante il serbatoio.

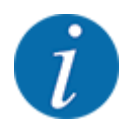

Al fine di ottenere uno spargimento ottimale in modo operativo AUTO km/h, prima di iniziare l'operazione di spargimento è necessario eseguire un test di taratura.

Eseguire un test di taratura per determinare il fattore di flusso o rilevarlo dalla tabella di spargimento e inserirlo manualmente.

### **AVVERTENZA!**

### **Pericolo causato dal lancio di fertilizzante**

Il lancio di fertilizzante può causare gravi lesioni.

u Prima di attivare i dischi di lancio, avvertire tutte le persone presenti nel raggio d'azione della macchina.

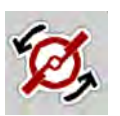

u **Solo AXIS-H:** Premere **Avvio dei dischi di lancio**.

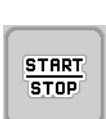

**Premere Start/Stop.** 

*L'operazione di spargimento viene avviata.*

# **5.9 Spargimento con modo operativo MAN km/h**

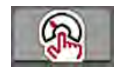

Lo spargimento avviene nel modo operativo MAN km/h quando non è presente alcun segnale di velocità.

- u Richiamare il menu Impostaz. macchina > Modo AUTO / MAN.
- $\blacktriangleright$  Selezionare la voce di menu MAN km/h.

*Il display visualizza la finestra di immissione Velocità.*

- Immettere il valore per la velocità di marcia durante lo spargimento.
- Premere OK.
- $\blacktriangleright$  Effettuare le impostazioni del fertilizzante:
	- $\triangleright$  Dose (kg/ha)
	- $\triangleright$  Largh. lavoro (m)
- Riempire di fertilizzante il serbatoio.

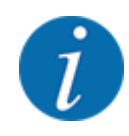

Al fine di ottenere uno spargimento ottimale nel modo operativo MAN km/h, prima di iniziare l'operazione di spargimento è necessario eseguire un test di taratura.

Eseguire un test di taratura per determinare il fattore di flusso o rilevarlo dalla tabella di spargimento e inserirlo manualmente.

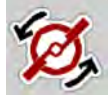

u **Solo AXIS-H:** Premere **Avvio dei dischi di lancio**.

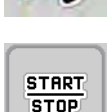

u Premere Start/Stop

*L'operazione di spargimento viene avviata.*

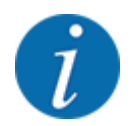

Durante l'operazione di spargimento mantenere la velocità indicata.

# **5.10 Spargimento con modo operativo Scala MAN**

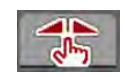

Nel modo operativo Scala MAN è possibile modificare manualmente l'apertura dei dosatori durante le operazioni di spargimento.

Utilizzare il modo operativo manuale solo nei seguenti casi:

- non è presente alcun segnale di velocità (radar o sensore ruota mancanti o guasti)
- in caso di distribuzione di lumachicida granulare o sementi fini

Il modo operativo Scala MAN è adatto in caso di lumachicida granulare o sementi fini, poiché la regolazione automatica della portata massica non può essere attivata a causa della minore riduzione di peso.

1

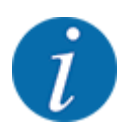

Per una distribuzione uniforme del materiale nel modo operativo manuale è assolutamente necessario lavorare con una velocità di marcia costante.

**START STOP** 

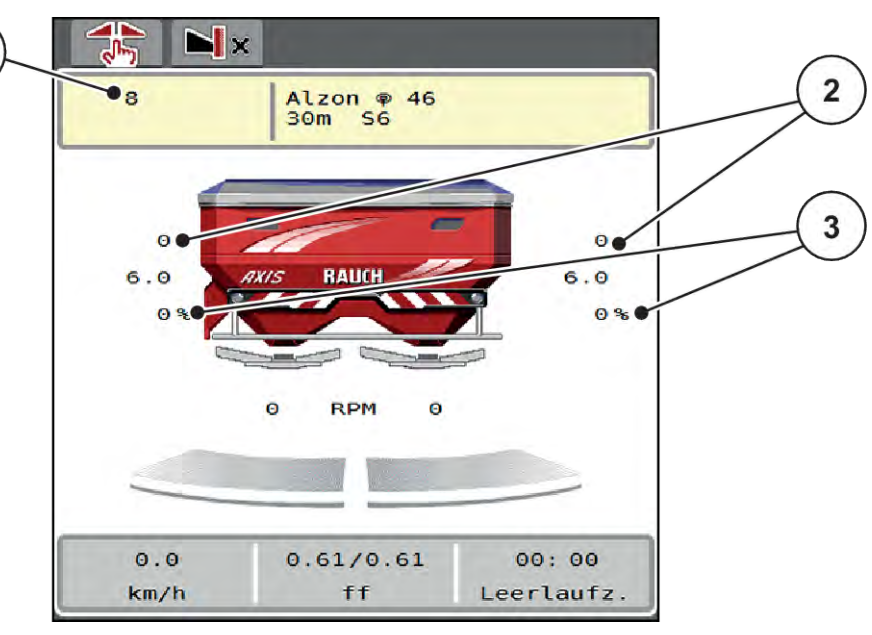

*Ill. 45: Schermata di lavoro Scala MAN*

- [1] Visualizzazione valore nominale posizione scala del dosatore [3] Variazione quantità
- [2] Visualizzazione posizione scala attuale del dosatore
- ▶ Richiamare il menu Impostaz. macchina > Modo AUTO / MAN.
- Selezionare la voce di menu Scala MAN.

*Il display visualizza la finestra Apertura dosatore.*

- Immettere il valore della scala per l'apertura del dosatore.
- Premere OK.
- Passare alla schermata di lavoro.
- u **Solo AXIS-H:** Premere **Avvio dei dischi di lancio**.
- Premere Start/Stop.

*L'operazione di spargimento viene avviata.*

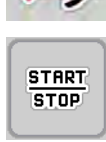

<span id="page-88-0"></span>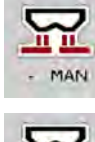

- Per modificare l'apertura dei dosatori premere il tasto funzione MAN+ o MAN-
	- $\triangleright$  L% R% per la scelta del lato di apertura dei dosatori
	- $\triangleright$  MAN+ per aumentare l'apertura dei dosatori oppure
	- $\triangleright$  MAN- per ridurre l'apertura dei dosatori.

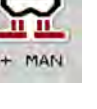

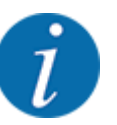

Per ottenere un risultato ottimale anche lavorando nella modalità manuale, si consiglia di acquisire i valori per l'apertura dei dosatori e la velocità di marcia dalla tabella di spargimento.

# **5.11 GPS-Control**

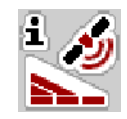

Il comando della macchina può essere combinato a un terminal ISOBUS con SectionControl. Dati diversi vengono scambiati tra i due apparecchi per automatizzare le commutazioni.

Il terminale ISOBUS con SectionControl trasmette al comando della macchina le indicazioni per l'apertura e la chiusura dei dosatori.

Il simbolo **A** accanto al cuneo di spargimento indica la funzione automatica attivata. Il terminale ISOBUS con SectionControl apre e chiude le singole larghezze laterali a seconda della posizione nel campo. L'operazione di spargimento viene avviata solo premendo **Start/Stop**.

### **AVVERTENZA!**

**Pericolo di lesioni a causa della fuoriuscita di fertilizzante**

La funzione SectionControl avvia automaticamente le operazioni di spargimento senza preavviso.

La fuoriuscita di fertilizzante può causare lesioni agli occhi o alle mucose nasali.

Sussiste inoltre il pericolo di scivolamento.

 $\blacktriangleright$  Fare allontanare tutte le persone dall'area di pericolo durante lo spargimento.

Durante lo spargimento, è possibile chiudere **una o diverse larghezze laterali**. Se si abilitano di nuovo le larghezze laterali per il modo automatico viene caricato l'ultimo stato comandato.

Se nel terminale ISOBUS con SectionControl si passa dal modo automatico a quello manuale, il comando della macchina chiude i dosatori.

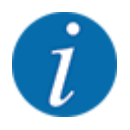

Per l'utilizzo delle funzioni **GPS Control** del comando della macchina, è necessario attivare l'impostazione GPS-Control nel menu Impostaz. macchina!

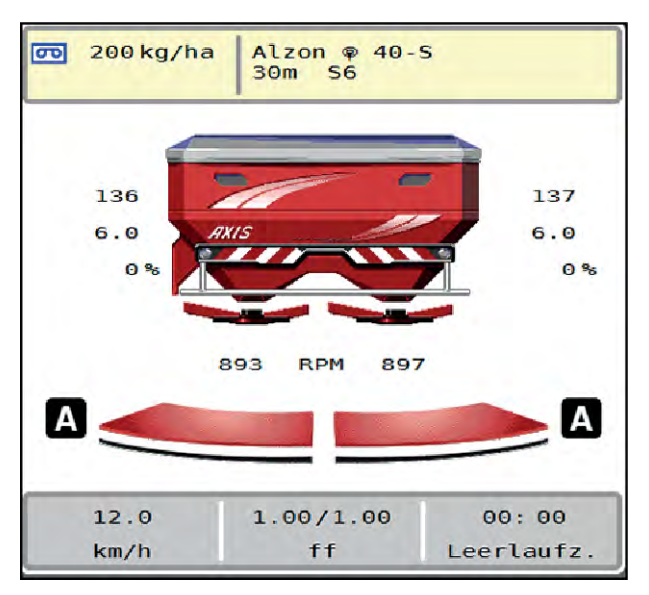

*Ill. 46: Visualizzazione operazione di spargimento sulla schermata di lavoro con GPS Control*

La funzione **OptiPoint** calcola il punto di attivazione e disattivazione ottimale per lo spargimento a bordo campo sulla base delle impostazioni effettuate nel comando della macchina; vedi *[4.4.10](#page-41-0)  [Calcolo OptiPoint](#page-41-0)*.

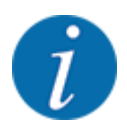

Per una corretta impostazione della funzione OptiPoint immettere il valore di riconoscimento ampiezza giusto per il fertilizzante utilizzato. Ricavare il valore di riconoscimento ampiezza dalla tabella di spargimento della macchina.

Vedi *[4.4.10 Calcolo OptiPoint](#page-41-0)*.

## ■ *Distanza ON (m)*

Il parametro Distanza ON (m) definisce la distanza di accensione [A] in riferimento al limite del campo [C]. In questa posizione nel campo, i dosatori si aprono. Questa distanza dipende dal tipo di fertilizzante e rappresenta la distanza di accensione ottimale per una distribuzione di fertilizzante ottimizzata.

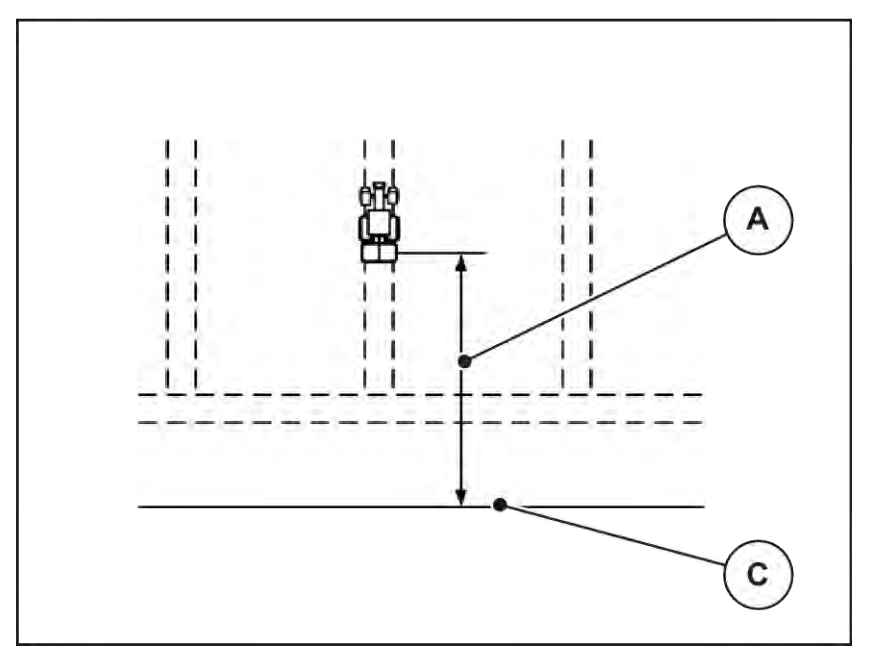

*Ill. 47: Distanza ON (riferimento al limite del campo)*

A Distanza di accensione C Limite campo

Se si desidera modificare la posizione di accensione nel campo, è necessario adattare il valore Distanza ON (m).

- Un valore più piccolo della distanza significa che la posizione di accensione si sposta fino al limite del campo.
- Un valore più grande significa che la posizione di accensione si sposta nell'interno del campo.

### ■ *Distanza OFF* (*m*)

Il parametro Distanza OFF (m) definisce la distanza di spegnimento [B] in riferimento al limite del campo [C]. In questa posizione nel campo, i dosatori iniziano a chiudersi.

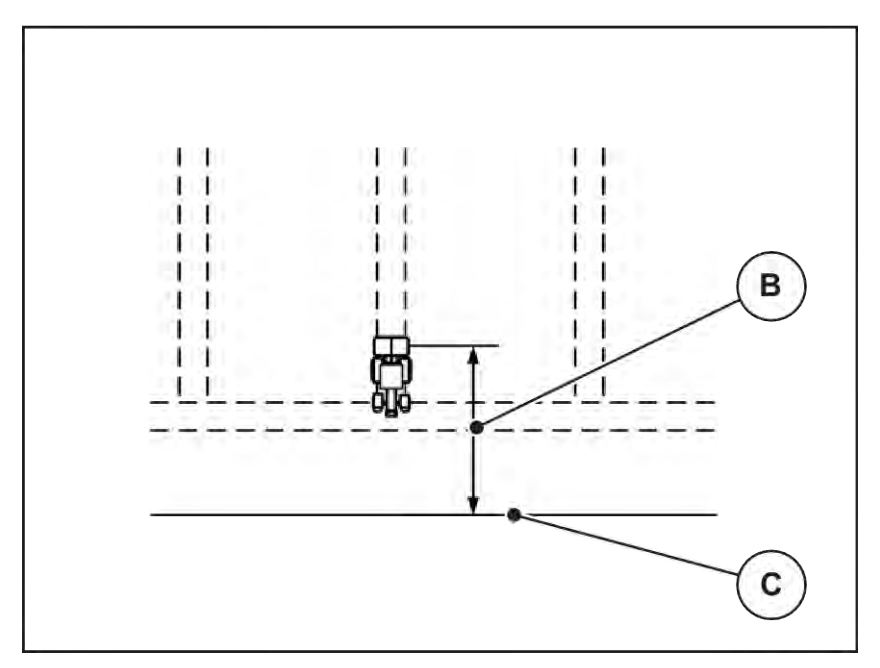

*Ill. 48: Distanza OFF (riferimento al limite del campo)*

B Distanza di spegnimento C Limite campo

Se si desidera modificare la posizione di spegnimento nel campo, è necessario adattare in modo corrispondente il valore Distanza OFF (m).

- Un valore inferiore significa che la posizione di spegnimento si sposta fino al limite del campo.
- Un valore superiore determina uno spostamento della posizione di spegnimento nell'interno del campo.

Se si desidera curvare nella corsia di marcia a fine campo, immettere una distanza maggiore in Distanza OFF (m). L'adattamento deve essere il più ridotto possibile, in modo che i dosatori si chiudano se il trattore svolta nella corsia di marcia a fine campo. L'adattamento della distanza di spegnimento può comportare una concimazione insufficiente nell'area delle posizioni di spegnimento nel campo.

# <span id="page-92-0"></span>**6 Messaggi di allarme e possibili cause**

# **6.1 Significato dei messaggi di allarme**

Sul display del terminale ISOBUS possono comparire diversi messaggi di allarme.

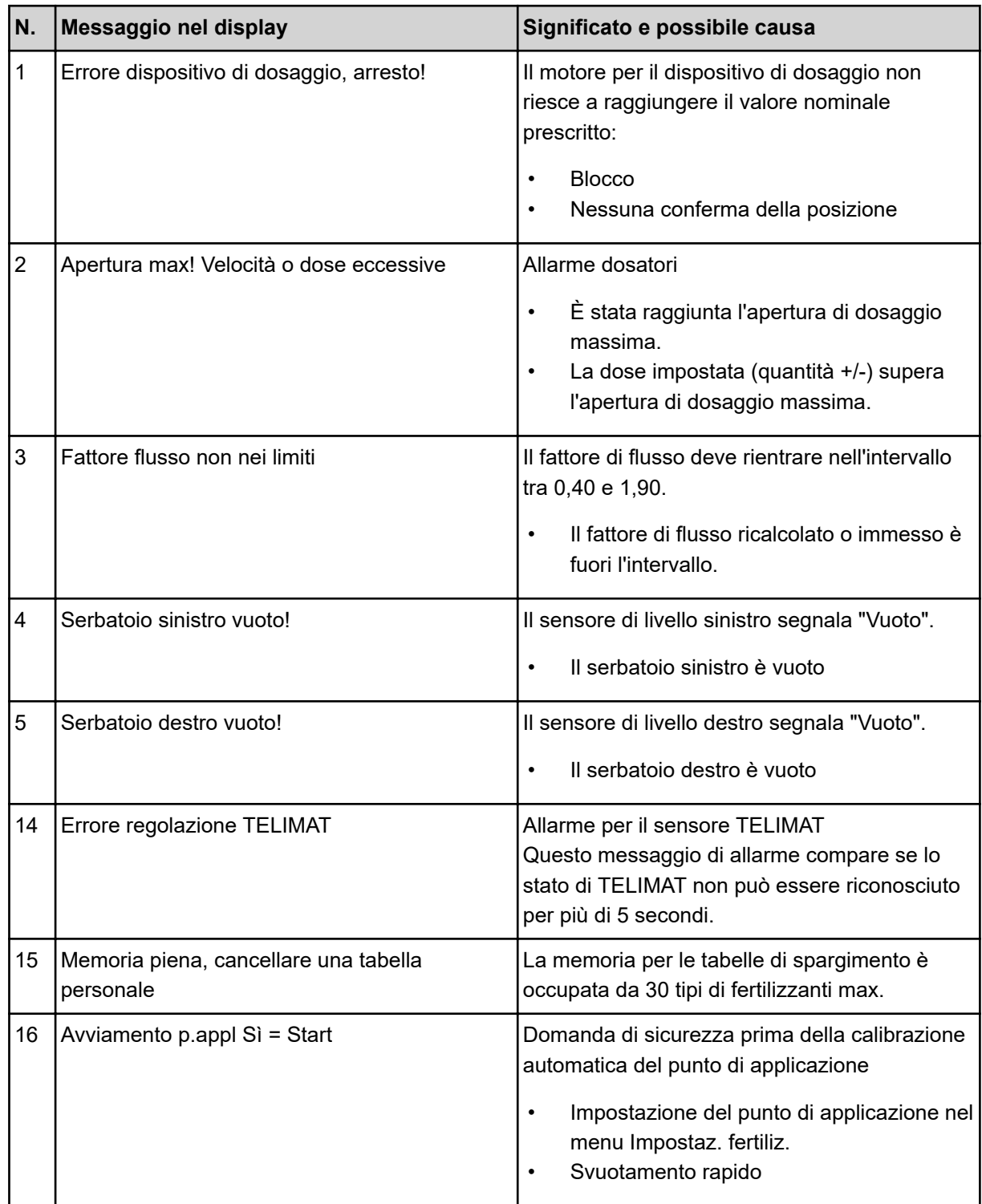

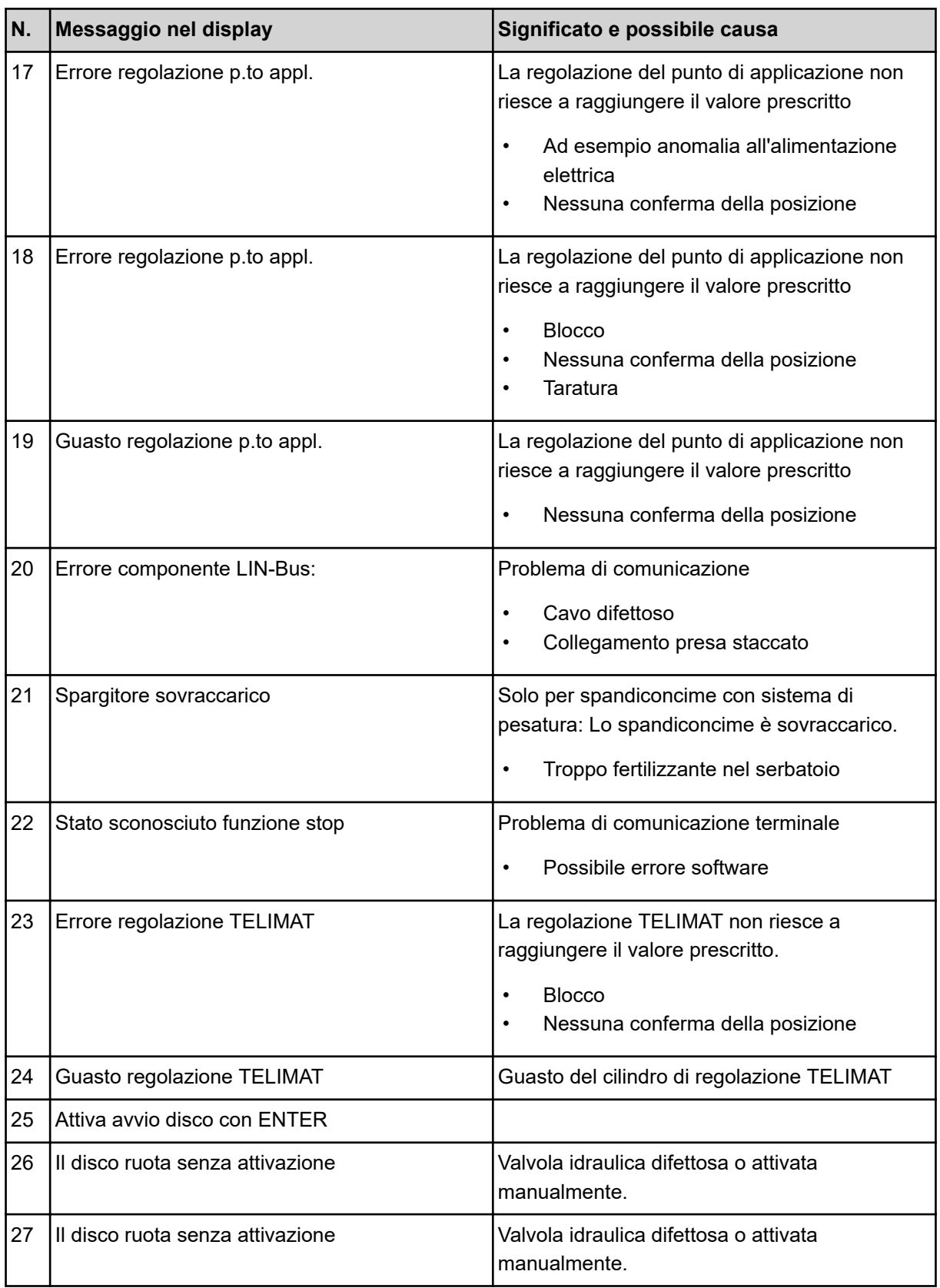

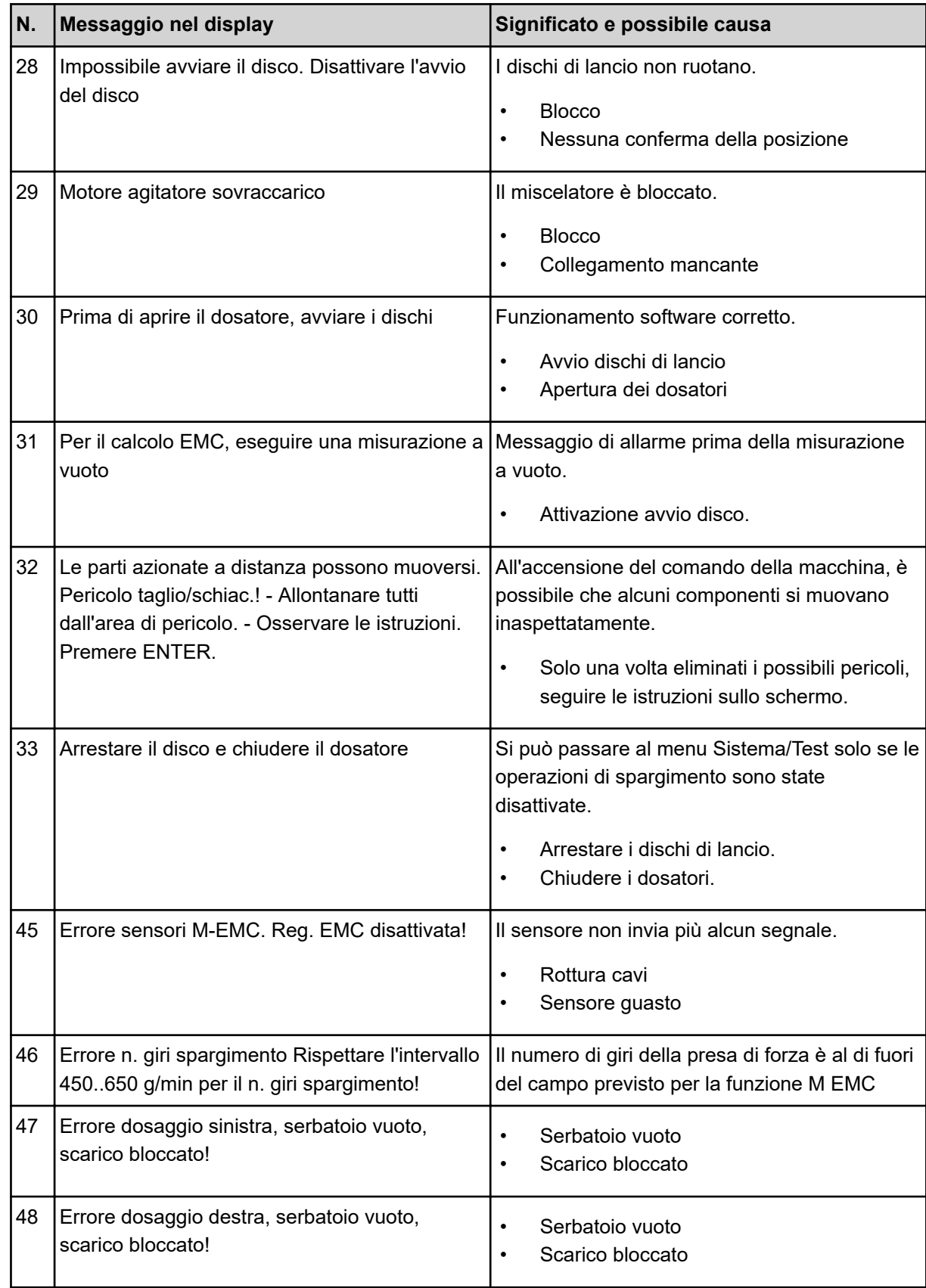

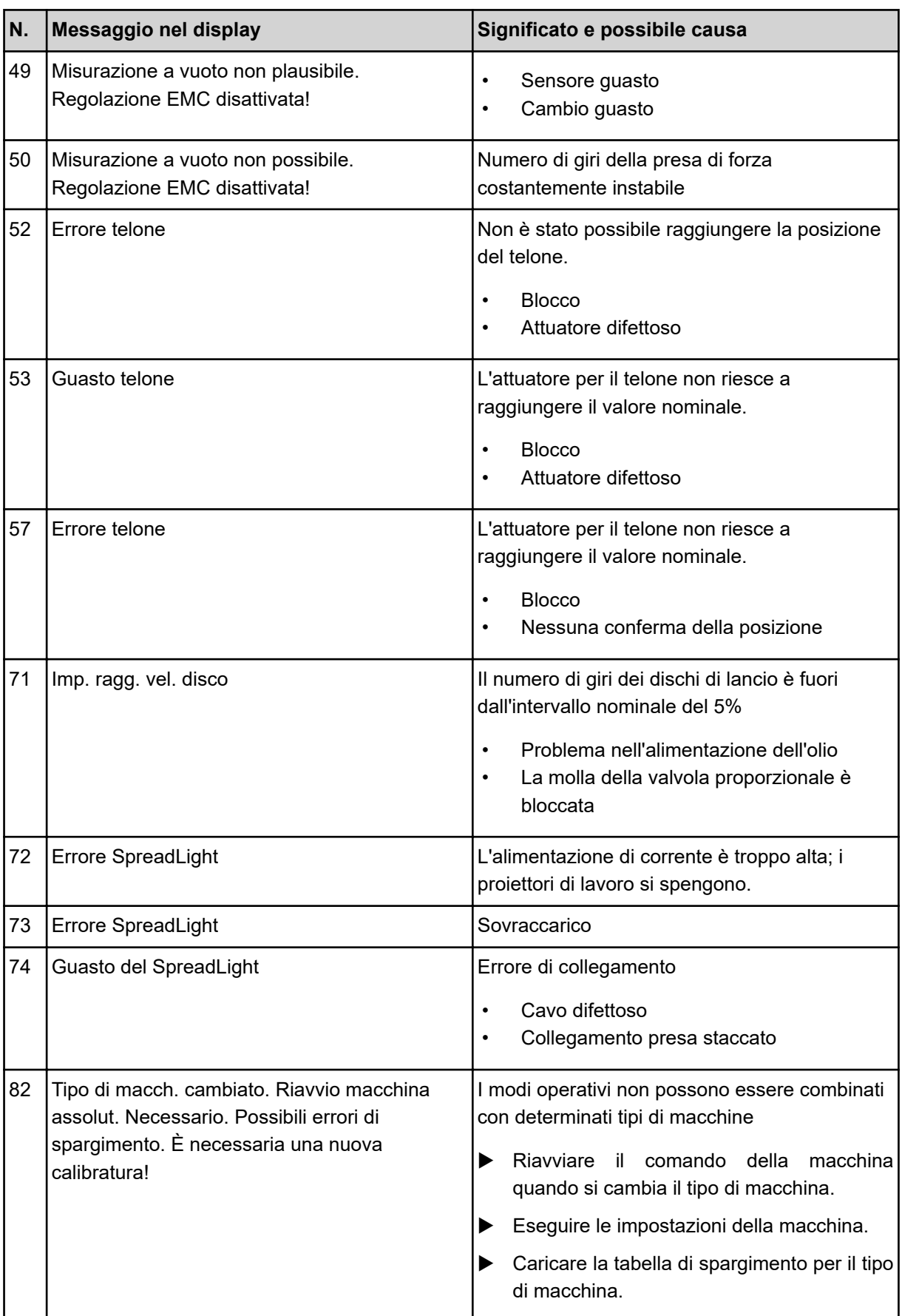

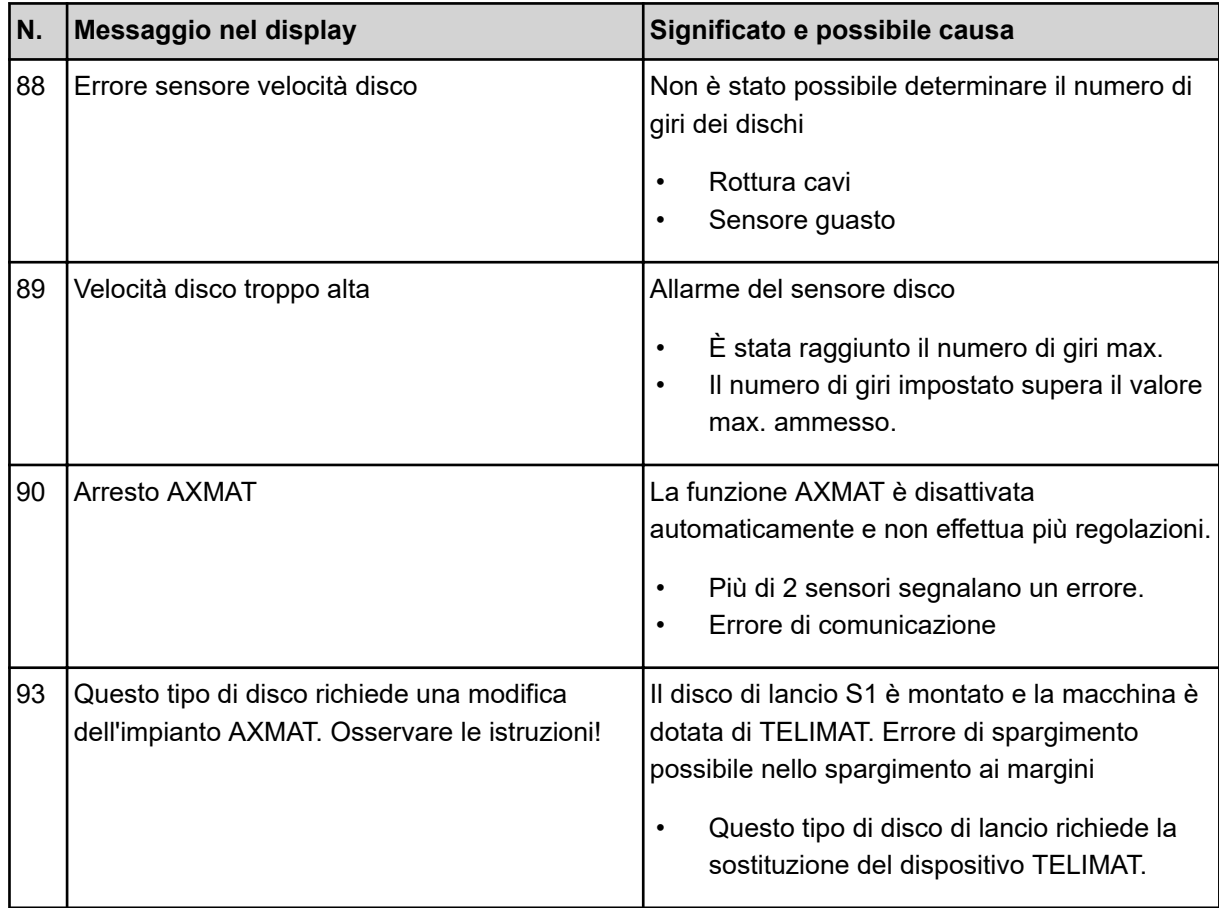

# **6.2 Anomalia/allarme**

Un messaggio di allarme viene evidenziato sul display con un contorno rosso e visualizzato con un simbolo di avvertenza.

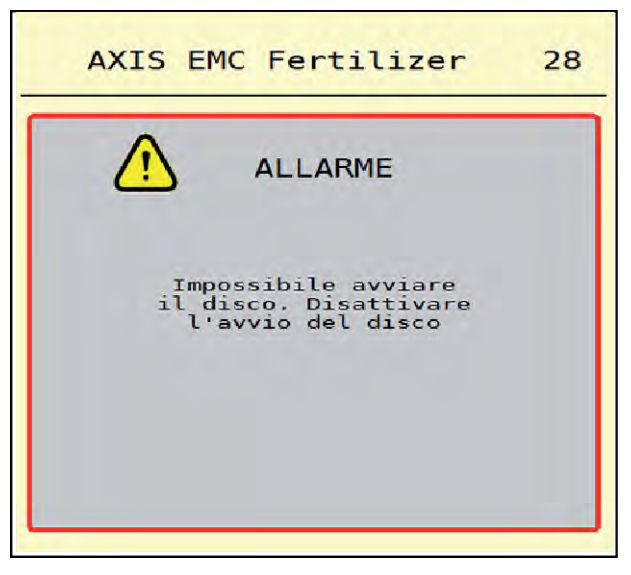

*Ill. 49: Messaggio di allarme (esempio)*

## **6.2.1 Conferma del messaggio di allarme**

### **Reset del messaggio di allarme:**

- Eliminare la causa del messaggio di allarme.
	- A tale scopo leggere attentamente il manuale d'uso dello spandiconcime centrifugo. Vedi anche *[6.1 Significato dei messaggi di allarme](#page-92-0)*.
- $\blacktriangleright$  Premere ACK.

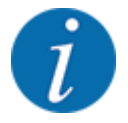

Il reset dei messaggi di allarme può essere diverso nei diversi terminali ISOBUS.

Gli altri messaggi con contorno giallo vengono resettati mediante tasti diversi:

- Enter
- Start/Stop

Seguire le istruzioni sullo schermo.

# **7 Attrezzatura speciale**

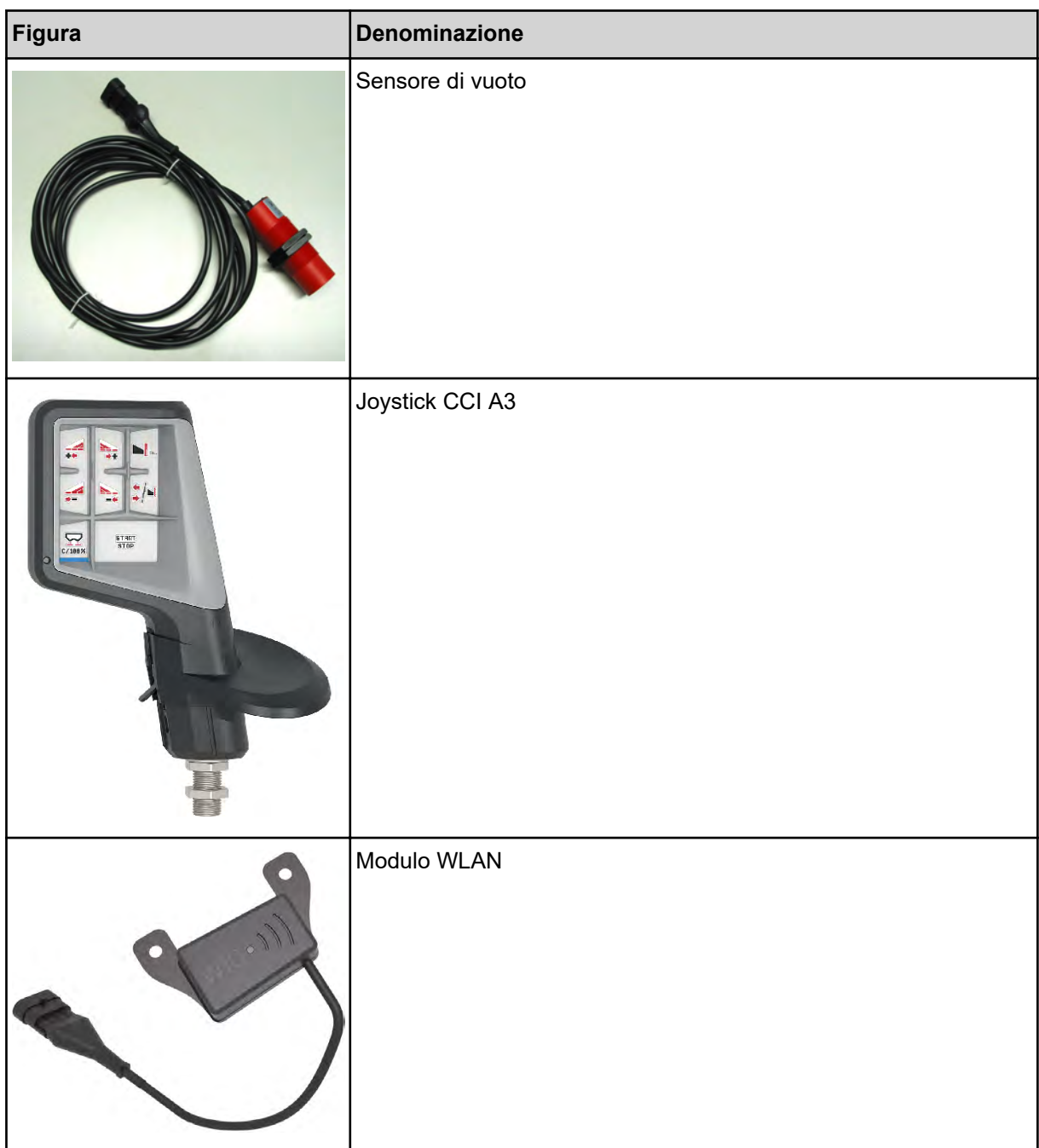

# **8 Garanzia contrattuale e legale**

Gli apparecchi RAUCH sono fabbricati con grande cura secondo metodi di produzione moderni e sono sottoposti a numerosi controlli.

Pertanto RAUCH concede una garanzia di 12 mesi, se sono rispettate le seguenti condizioni:

- La garanzia ha decorrenza dalla data di acquisto.
- La garanzia include difetti di materiale e di fabbricazione. Per i prodotti di provenienza esterna (impianto idraulico, elettronica) la responsabilità rimane nell'ambito della garanzia del rispettivo produttore. Durante il periodo di garanzia, i difetti di fabbricazione e di materiale vengono eliminati gratuitamente sostituendo o riparando i componenti interessati. Sono esplicitamente esclusi altri ulteriori diritti, quali richieste di sostituzione, riduzioni o rimborso di danni non derivanti dall'oggetto della fornitura. La prestazione di garanzia viene fornita presso officine autorizzate, presso il rappresentante Rauch o presso lo stabilimento.
- La garanzia non copre le conseguenze della normale usura, imbrattamento, corrosione e tutti i problemi provocati da un uso non corretto e da cause esterne. La garanzia decade in caso di riparazioni o modifiche arbitrarie dello stato originale. La richiesta di sostituzione in garanzia decade se non sono stati impiegati ricambi originali RAUCH. Consultare in merito il manuale d'uso. Per qualsiasi dubbio, rivolgersi alla nostra rappresentanza oppure direttamente allo stabilimento. Le richieste di intervento in garanzia devono pervenire in fabbrica al più tardi entro 30 giorni dopo il verificarsi del danno. Indicare la data di acquisto e il numero di macchina. Le riparazioni effettuate in garanzia possono essere eseguite presso l'officina autorizzata solo dopo consultazione con RAUCH o presso il concessionario ufficiale. I lavori coperti da garanzia non prolungano il periodo di garanzia. I difetti causati dal trasporto non sono difetti di fabbrica e pertanto non rientrano nell'obbligo di garanzia del produttore.
- È escluso il risarcimento di danni diversi da quelli subiti da apparecchi RAUCH. Ne deriva inoltre l'esclusione di qualsiasi responsabilità per danni conseguenti causati da errori nelle operazioni di spargimento. Modifiche arbitrarie agli apparecchi RAUCH possono causare danni ed escludono ogni responsabilità del fornitore per tali danni. L'esclusione di responsabilità del fornitore non si applica in caso di dolo o di grave negligenza del detentore o del suo personale e nei casi in cui, in base alla legge sulla responsabilità nei prodotti, è prevista la responsabilità per difetti dell'oggetto fornito nei confronti di persone o di danni materiali con oggetti utilizzati privatamente. Non si applica nemmeno nel caso di assenza delle caratteristiche che sono esplicitamente promesse, se la promessa ha propriamente lo scopo di assicurare l'ordinante contro danni non derivanti dall'oggetto fornito.

**RAUCH Streutabellen RAUCH Fertilizer Chart** Tableaux d'épandage RAUCH **Tabele wysiewu RAUCH RAUCH Strooitabellen** RAUCH Tabella di spargimento **RAUCH Spredetabellen RAUCH Levitystaulukot RAUCH Spridningstabellen RAUCH Tablas de abonado** 

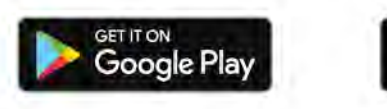

Download on the **App Store** 

http://www.rauch-community.de/streutabelle/

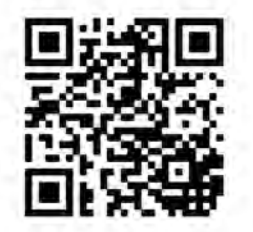

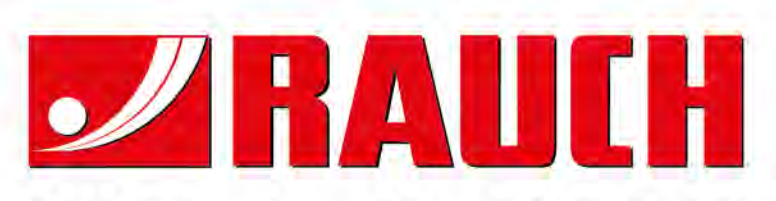

# **RAUCH Landmaschinenfabrik GmbH**

Landstraße 14 · D-76547 Sinzheim Victoria-Boulevard E200 · D-77836 Rheinmünster

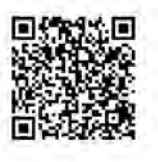

info@rauch.de · www.rauch.de

Phone +49 (0) 7221/985-0 Fax +49 (0) 7221/985-200